# MOBILE FRAMEWORK GUIDE DEVELOPER GUIDE Acumatica ERP 2020 R2

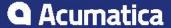

# **Contents**

| Copyri | ght                                                       | 4    |
|--------|-----------------------------------------------------------|------|
| Worki  | ng with Mobile Framework                                  | 5    |
| To Sta | rt Acumatica ERP on a Mobile Device                       | 7    |
| Mobile | Site Map                                                  | 8    |
|        | To Update the Main Menu of a Mobile App                   | 8    |
|        | To Update a Screen of a Mobile App                        | 8    |
|        | To Add a Screen to the Mobile Site Map                    | 9    |
|        | To Remove a Screen of a Mobile App                        | 10   |
|        | To Convert an XML Mobile Site Map to MSDL Format          | 11   |
|        | To Reverse Changes Made to the Mobile Site Map            | 11   |
| Config | uring the Mobile Site Map                                 | 13   |
|        | Main Menu                                                 | 13   |
|        | Sidebar Menu                                              | 17   |
|        | Screens                                                   | 18   |
|        | Getting the WSDL Schema                                   | 19   |
|        | Configuring Lists                                         | 20   |
|        | Configuring Editing Screens                               | 22   |
|        | Mapping Reports                                           | 25   |
|        | Mapping Dashboards                                        | . 28 |
|        | Grouping Fields on a Screen                               | 29   |
|        | Configuring Attachments                                   | 31   |
|        | Configuring Selectors                                     | 34   |
|        | Configuring Related Containers                            | 35   |
|        | Configuring User-Defined Fields                           | . 40 |
|        | Adding Attributes of Entities to Mobile Screens           | . 43 |
|        | Redirecting the User to Different Screens and Containers  | 46   |
|        | Displaying Any Field as a Text Field                      | 49   |
|        | Creating the User Signature                               | 50   |
|        | Displaying a Simple Dialog Box                            | 52   |
| Config | uring the Mobile Site Map by Using XML (deprecated)       | 54   |
|        | To Customize the Mobile Site Map for a Form               | 54   |
|        | To Add a Form to the Mobile Site Map by Using an XML File | 54   |
|        | To Generate the Delta from Two Mobile Site Maps           | . 56 |
|        | How to Use XML Examples of This Section                   |      |
|        | Main Menu                                                 | 58   |
|        | Sidebar Menu                                              |      |
|        | Screens                                                   |      |
|        | Getting the WSDL Schema                                   |      |
|        | Configuring Lists                                         | 66   |
|        | Configuring Editing Forms                                 |      |
|        | Mapping Reports                                           | 73   |
|        | Manning Dashhoards                                        | 76   |

| Grouping Fields on a Form                       |     |
|-------------------------------------------------|-----|
| Configuring Attachments                         |     |
| Configuring Selectors                           | 81  |
| Configuring Nested Containers                   | 83  |
| Adding Entity Attributes to Mobile Screens      | 90  |
| Redirecting to Different Screens and Containers | 92  |
| Displaying Any Field as a Text Field            | 96  |
| Creating the User Signature                     | 97  |
| Mobile Site Map Reference                       | 102 |
| MSDL                                            | 102 |
| Object Types                                    | 103 |
| Constants                                       | 130 |
| Instructions                                    | 130 |
| Error Messages                                  | 138 |
| XML Tags                                        | 139 |
| <sm:action></sm:action>                         | 141 |
| <sm:attachments></sm:attachments>               | 144 |
| <sm:attributes></sm:attributes>                 | 144 |
| <sm:container></sm:container>                   | 145 |
| <sm:containerlink></sm:containerlink>           | 146 |
| <sm:field></sm:field>                           | 146 |
| <sm:folder></sm:folder>                         | 150 |
| <sm:group></sm:group>                           | 150 |
| <sm:include></sm:include>                       | 152 |
| <sm:layout></sm:layout>                         | 152 |
| <sm:recordactionlink></sm:recordactionlink>     | 154 |
| <sm:screen></sm:screen>                         | 155 |
| <sm:selectorcontainer></sm:selectorcontainer>   | 156 |
| <sm:type></sm:type>                             | 156 |
| Icons                                           |     |
| Known Limitations                               |     |
| ac eye MORII FITEMAD Deference                  |     |

# Copyright

#### © 2020 Acumatica, Inc. ALL RIGHTS RESERVED.

No part of this document may be reproduced, copied, or transmitted without the express prior consent of Acumatica, Inc.

11235 SE 6th Street, Suite 140 Bellevue, WA 98004

## **Restricted Rights**

The product is provided with restricted rights. Use, duplication, or disclosure by the United States Government is subject to restrictions as set forth in the applicable License and Services Agreement and in subparagraph (c)(1)(ii) of the Rights in Technical Data and Computer Software clause at DFARS 252.227-7013 or subparagraphs (c)(1) and (c)(2) of the Commercial Computer Software-Restricted Rights at 48 CFR 52.227-19, as applicable.

#### **Disclaimer**

Acumatica, Inc. makes no representations or warranties with respect to the contents or use of this document, and specifically disclaims any express or implied warranties of merchantability or fitness for any particular purpose. Further, Acumatica, Inc. reserves the right to revise this document and make changes in its content at any time, without obligation to notify any person or entity of such revisions or changes.

#### **Trademarks**

Acumatica is a registered trademark of Acumatica, Inc. HubSpot is a registered trademark of HubSpot, Inc. Microsoft Exchange and Microsoft Exchange Server are registered trademarks of Microsoft Corporation. All other product names and services herein are trademarks or service marks of their respective companies.

Software Version: 2020 R2

# **Working with Mobile Framework**

By using Acumatica Mobile Framework, you can access and use Acumatica ERP through a mobile device wherever you are.

Acumatica Mobile Framework is a modern web development platform that provides the following key features:

- Real-time access: The Acumatica mobile app connects to your Acumatica ERP instance in real time, so users always have access to up-to-date information.
- Developer-selected functionality: Any Acumatica ERP functionality can be exposed on a mobile device.
- Mobile device integration: The Acumatica mobile app uses the unique capabilities of the applicable mobile device, such as the camera or fingerprint reader.
- Ease of customization: The framework gives you the ability to configure the mobile app by using metadata without coding. You do not need to learn how to program for iOS or Android.

The framework contains the following components (see the diagram below):

- The native mobile client application that Acumatica provides for iOS devices
- The native mobile client application that Acumatica provides for Android devices
- The Mobile API, which is a part of the Acumatica Framework API

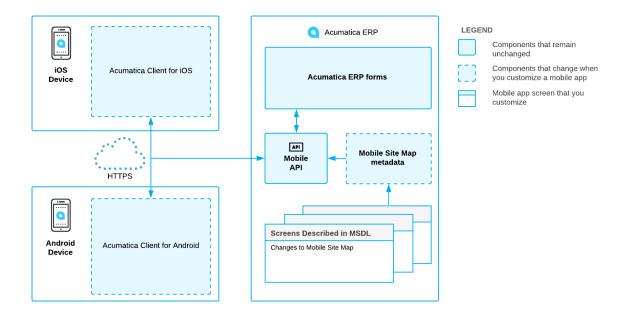

Figure: Acumatica Mobile Framework architecture

An Acumatica mobile client application uses the Mobile API to access the data of the forms that are mapped for mobile apps in the Acumatica ERP instance. The metadata of the mobile site map is used to configure the user interface of the mobile client application. You can expose any form of Acumatica ERP on your mobile device if the mobile site map includes the metadata for the form.

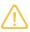

The Acumatica mobile app is like a browser for an instance of Acumatica ERP in that it does not have built-in ERP-related functionality. The Acumatica mobile app instead uses the configuration and data in Acumatica ERP and displays it to the user.

This part of the guide describes how to configure the Acumatica ERP mobile site map. The part is intended for application developers who are learning how to customize Acumatica ERP or other Acumatica Framework-based applications.

# To Start Acumatica ERP on a Mobile Device

The Acumatica mobile app provides access to the functionality of Acumatica ERP, such as approving documents, managing time cards, processing sales orders, and handling expense receipts and claims.

The Acumatica mobile app is an out-of-the-box solution that gives users the ability to access Acumatica ERP from mobile devices to enter and manage their work documents. This application provides the user interface to access the data and functionality of Acumatica ERP by using the predefined original mobile site map.

To start using Acumatica ERP on a mobile device, perform the following actions:

- 1. Download the free Acumatica mobile app from Apple Store or Google Play, and install it on the mobile device.
- **2.** Launch the app.
- **3.** Enter the URL and optional name of your Acumatica site (for example, https:// your.acumatica.site.com), and tap Next.

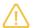

If both the Acumatica ERP server and mobile device use the same local wireless network, you can specify the URL in one of the following ways:

- https://<Computer Name>/<Website Name>, such as http://MyComputer/MySite
- https://<IP Address>/<Website Name>, such as http://111.222.3.44/MySite
- **4.** Enter the credentials of your user account.
- **5.** Tap **Sign In** to enter the site.

The app connects to the Acumatica ERP server, and the server authorizes the user and returns the metadata to render the main menu and screens of the mobile site.

The mobile site map is the metadata you use to configure the mobile app. The mobile site map contains descriptions of the elements that should appear on the mobile device, including the main menu, the screens, and the fields and actions on the screens.

The mobile site map is defined with Mobile Site Map Definition Language (MSDL) code. You access and edit the mobile site map definition by using the Customization Project Editor.

# To Update the Main Menu of a Mobile App

You can update the main menu of the customized Acumatica mobile app by using the Customization Project Editor.

## To Update the Main Menu of a Mobile App

- 1. Open the Customization Project Editor.
- 2. On the page toolbar of the Mobile Application page, click Customize > Update Main Menu.

The Update: MENU page opens. The *Update MENU* appears in the list of modified screens on the Mobile Application page of the Customization Project Editor.

- **3.** In the **Result Preview** area of the Update: MENU page, explore the original code of the main menu.
- **4.** In the **Commands** area of the Update: MENU page, implement your code using Mobile Site Map Definition Language (MSDL). For details, see *Main Menu*.
- **5.** Save your changes.

Your commands are applied to the menu. If any errors have occurred, you can see them in the **Errors** area of the form. If your changes have been applied successfully, you can see the updated site map of the main menu in the **Result Preview** area of the form.

**6.** Publish your customization project.

#### **Related Links**

Main Menu

# To Update a Screen of a Mobile App

You can update an existing screen of a customized mobile app by using the Customization Project Editor.

### To Update a Screen of a Mobile App

- 1. Open the Customization Project Editor.
- 2. On the page toolbar of the Mobile Application page, click Customize > Update Existing Screen.
- **3.** In the **Update Existing Screen** dialog box, which appears, specify the ID of the screen you want to update, and click OK.

The Update: <screen name> page opens. The new update screen with its details appears in the list of modified screens on the Mobile Application page of the Customization Project Editor.

- 4. Explore the original code of the screen in the **Result Preview** area of the Update page.
- 5. Implement your code using Mobile Site Map Definition Language (MSDL) in the Commands area of the Update page. For details, see Screens.
- 6. Save your changes.

Your commands are applied to the site map. If any errors have occurred, you can see them in the **Errors** area of the page. If your changes have been applied successfully, you can see the updated site map of the main menu in the **Result Preview** area of the form.

**7.** Publish the customization project.

# To Add a Screen to the Mobile Site Map

Suppose that you need to add to the mobile app a screen that corresponds to an Acumatica ERP form. The form ID is XXX. The desired mobile screen has to contain the Date and Description fields and the Insert and Delete actions of the original XXX form of Acumatica ERP.

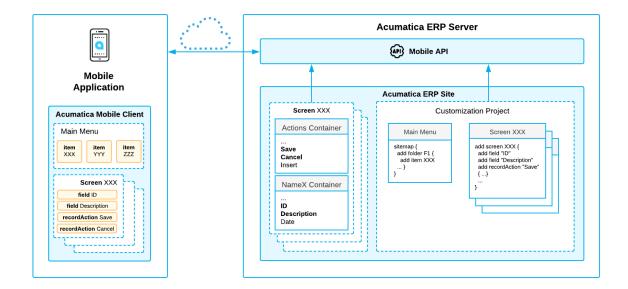

#### Figure: Use of MSDL to configure a screen in the mobile app

The diagram shows how the Acumatica Mobile Framework uses the MSDL code to configure the XXX screen in the mobile app. (See Configuring the Mobile Site Map for details.) You declare the desired screen, containers, fields, actions and other objects by using Mobile Site Map Definition Language (MSDL) in the Customization Project Editor. The objects you want to be displayed on the mobile app screen must be present on the original Acumatica ERP form (See Getting the WSDL Schema).

After you publish your customization project, the screen you have defined using MSDL appears in the mobile app.

## To Add a Screen to the Mobile Site Map

- Get the WSDL schema for the original XXX screen of Acumatica ERP, as described in Getting the WSDL Schema.
- 2. Open the Customization Project Editor.
- 3. On the page toolbar of the Mobile Application page, click Customize > Add New Screen.
- **4.** In the **Add New Screen** dialog box, which opens, enter the form ID of the Acumatica ERP form (and thus of the corresponding screen in the mobile app) that you want to add to the mobile app, and click **OK**.

The Add: <screen\_name> page opens. The row with the *add* screen and its details appears in the list of modified screens on the Mobile Application page of the Customization Project Editor.

**5.** Notice that the initial code of the screen includes only one add instruction.

```
add screen <screen_ID> {
# you can add commands here
# ObjectAttribute = Value
}
```

(See add for details about the instruction.)

Implement the code of the new screen in the Commands area of the Add page. For details, see Screens.

While implementing the code, use the WSDL schema to understand which actions and fields are available for the form you are adding. For details, see *Getting the WSDL Schema*.

7. Save your changes.

Your commands are applied to the site map. If any errors have occurred, you can see them in the **Errors** area of the page. If your changes have been applied successfully, you can see the updated site map of the main menu in the **Result Preview** area of the form.

**8.** On the Update: MENU page, add a shortcut for the new screen in the main menu, as illustrated in the following code.

```
add item <screen_ID> {
   visible = True
   displayName = "screen_title" }
```

**9.** Save your changes, and publish the project.

# To Remove a Screen of a Mobile App

You can remove a screen of a customized mobile app by using the Customization Project Editor.

## To Remove a Screen of a Mobile App

- 1. Open the Customization Project Editor.
- 2. On the page toolbar of the Mobile Application page, click **Customize** > **Remove Existing Screen**.

**3.** In the **Remove Existing Screen** dialog box, which appears, specify the ID of the screen you want to remove, and click **OK**.

The selected screen is removed. The *Remove <screen\_name>* row appears in the list of modified screens on the Mobile Application page of the Customization Project Editor.

# To Convert an XML Mobile Site Map to MSDL Format

You can convert an XML mobile site map to MSDL format any time you want by using the ac.exe command-line utility, as described in this topic.

## To Convert an XML Site Map to MSDL Format

Run the ac.exe command-line utility, which is located in the Data folder of your Acumatica ERP installation folder, with the MOBILESITEMAP command, the convert argument, and the following parameters:

- The path to the folder with the mobile site map, which is the \App\_Data\Mobile folder of the Acumatica ERP application instance. The file containing the mobile site map must be named mobilesitemap.xml.
- The path to the MSD script file to which you want to save the generated site map . The following code shows an example of the command line. (The line breaks are only for display purposes.)

ac.exe  ${\tt MOBILESITEMAP}$  c s

"D:\ProgramFiles\AcumaticaERP\CustomizedAcumaticaDB\App Data\Mobile"

"D:\ProgramFiles\AcumaticaERP\CustomizedAcumaticaDB\App Data\Mobile\sitemap.msd"

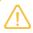

You can use the short name of the convert argument, which is c.

#### **Related Links**

ac.exe MOBILEITEMAP Reference

# To Reverse Changes Made to the Mobile Site Map

When you are customizing the mobile site map in the Customization Project Editor, you might need to go back to the out-of-the-box site map and base functionality. You can return to the original site map to one tenant or to all tenants without removing the other changes you have made in the customization project.

## To Reverse Changes Made to the Mobile Site Map

- 1. Open the Customization Project Editor.
- 2. Click Mobile Application in the navigation pane to open the Mobile Application page.
- 3. If you want to reverse the changes to the current tenant only, on the page toolbar, click Clear Current Tenant. If you want to reverse the changes to all tenants, on the page toolbar, click Clear All Tenants.

The mobile app customization is unpublished from the selected tenants.

To return to your changes, publish your customization project, as described in *To Publish the Current Project*.

# Configuring the Mobile Site Map

You develop the code that creates or changes the mobile site map in the memory of the Acumatica ERP server by using Mobile Site Map Definition Language (MSDL).

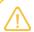

Before Acumatica Framework 2020 R2, XML was used to configure the mobile site map.

#### **MSDL Overview**

MSDL provides the capability to configure the user interface of the Acumatica mobile app. It transcends XML in terms of its flexibility of usage for the mobile site map, because you can apply MSDL code multiple times for any Acumatica ERP form, whether it is a custom, customized, or original form. In contrast with XML, Acumatica Mobile Framework can successively apply MSDL code for a form from multiple customizations without problems or restrictions.

If you already have an XML site map in MSDL format, you should convert the XML mobile site map to MSDL format, as described in To Convert an XML Mobile Site Map to MSDL Format.

See the MSDL section of Mobile Site Map Reference for details about MSDL syntax, object types, and instructions.

#### **User Interface Structure**

You can modify the elements of the Acumatica mobile app user interface by using MSDL. The user interface of the Acumatica mobile app has the following structure:

- Main Menu. You can customize the main menu by using instuctions that work with the Folder and Screen objects.
- Sidebar Menu. You can customize the sidebar menu by including there links to favorite folders and
- Screens. You can customize the mobile app screens by using instructions that work with Container, Field, Action, and other objects.

## **How to Use the MSDL Examples of This Section**

In this section, each example contains a list of MSDL instructions that modify the mobile site map for your instance of Acumatica ERP.

To use the examples from this section, you should first add a new page (or modify an existing one) in the Customization Project Editor, and then insert the code in the Commands area. You can see your changes after you publish the customization project. For details, see the topics of the Mobile Site Map chapter.

# Main Menu

The main menu of the Acumatica mobile application consists of links to folders and screens. A user taps a folder link to open the folder, which may include links to screens and other folders. Thus, the folders have a hierarchy, as the folders in file systems do. The main menu provides access to screens in the mobile site map, and folders are used to organize the screens.

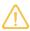

The access rights for screens in the mobile application are the same as the access rights for screens in Acumatica ERP.

The start page of the main menu contains all child tags of the *sitemap* instruction.

In this topic, you can read about and perform several simple examples that demonstrate how to build the main menu of the mobile application.

## **Exploring the Original Main Menu Code**

You can view the original code of the Acumatica mobile app main menu by doing the following:

- 1. Open the Customization Project Editor.
- 2. On the page toolbar of the Mobile Application page, click Customize > Update Main Menu.

The Update: MENU page opens. The Update MENU screen appears in the list of modified screens on the Mobile Application page of the Customization Project Editor.

3. Explore the original code of the main menu in the Result Preview area of the Update: MENU page.

The app's main menu is shown in the following screenshot.

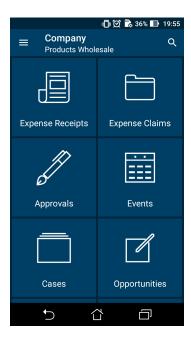

Figure: The main menu of the mobile app

## **Example: Adding a Screen to a Folder**

Adding a screen to a folder consists of two actions:

- Adding a new screen to the mobile site map, as described in To Add a Screen to the Mobile Site Map
- Adding the new screen shortcut to the main menu.

In this example, you will add a shortcut of the Controller screen to the Dashboards folder of the main menu. Copy the code below to the Commands area of the Update: MENU page in the Customization Project Editor.

```
update sitemap {
  add folder "Folder 0" {
    displayName = "Dashboards"
   icon = "system://Folder"
    add item "DB000015" {
      displayName = "Controller"
      icon = "system://Graph1"
  }
```

The screenshots below show the results of this code on the mobile device.

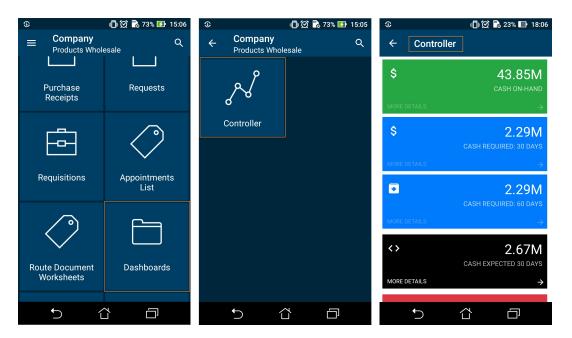

Figure: The main menu, the contents of the folder, and the screen

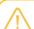

A folder must include at least one screen.

A folder can be of one of the following types, which determine how the folder contents are displayed:

- ListFolder (default): With a folder of this type, folders and screens are represented as tiles with icons (see the first screenshot in the example in this section, shown above). You need to tap an icon to open a folder or screen.
- HubFolder: In a folder of this type (see an example in the right screenshot at the end of the next section), the content of a screen is displayed like a tab item on a form. You swipe left and right to navigate through the contents of the folder.

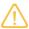

Nested folders of the HubFolder type are not supported. That is, you may not add a folder of the HubFolder type within another folder of HubFolder type.

## **Example: Configuring Screens for Forms with Tabs**

Some Acumatica ERP forms display lists on multiple tabs (as the following screenshot shows).

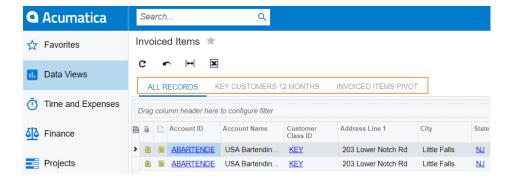

Figure: Acumatica ERP form with multiple tabs

In the mobile app, such a form is represented as multiple subscreens, with each subscreen corresponding to a single tab. However, you have to configure only one screen because the mobile API server automatically performs the screen expansion into multiple screens.

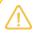

In the following example and the screenshot shown above, we will use the Invoiced Items generic inquiry (GI000008). If you don't have this generic inquiry in your instance of Acumatica ERP you can create this generic inquiry. For details, see To Add a Generic Inquiry to a Project.

To configure a screen for a form, do the following:

- 1. Add the GI000008 screen to the mobile site map, as described in To Add a Screen to the Mobile Site Мар.
- 2. Copy the following code to the **Commands** area of the Add: GI000008 page, and save your changes.

```
add screen GI000008 {
 add container "Result" {
   add field "AccountName"
    add field "CustomerClassID"
    add field "InvoiceDate"
```

3. Update the main menu of the mobile app, as described in To Update the Main Menu of a Mobile App, with the following code.

```
add folder "Invoiced Items" {
 type = HubFolder
 displayName = "Invoiced Items"
 icon = "system://Pen"
 add item "GI000008" {
```

```
displayName = "Invoiced Items"
  }
}
```

**4.** Publish your customization project, and open the mobile app.

The following screenshots show the result of this code on a mobile device. The first screenshot shows the changes to the main menu. The second screenshot shows the added screen with tabs.

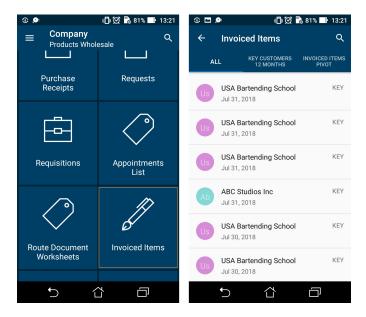

Figure: The multi-tab screen represented as a folder

# Sidebar Menu

The mobile app has a sidebar menu, which is the shortcut menu for favorite folders and screens. You can add links to folders and screens to the sidebar menu.

# **Example: Adding a Screen to the Sidebar Menu**

To add a folder or screen to the sidebar menu, you need to set the IsDefaultFavorite attribute of the folder or screen to true.

To do this, copy the code below to the Commands area of the Update: MENU page, and publish the customization project.

```
update sitemap {
  update item "PM301000" {
    isDefaultFavorite = True
```

The resulting sidebar menu of the mobile app will include a link for quick access to the Projects (PM301000) screen.

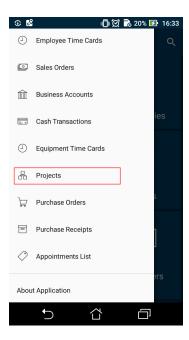

Figure: A link to the screen in the sidebar menu

# Screens

This section consists of the following topics, which describe different tasks of configuring screens in the mobile application:

- Getting the WSDL Schema
- **Configuring Lists**
- Configuring Editing Screens
- Mapping Reports
- Mapping Dashboards
- Grouping Fields on a Screen
- **Configuring Attachments**
- **Configuring Selectors**
- Configuring Related Containers
- Adding Attributes of Entities to Mobile Screens
- Redirecting the User to Different Screens and Containers
- Displaying Any Field as a Text Field
- Creating the User Signature

# **Getting the WSDL Schema**

You can get the needed information to configure a screen from the WSDL schema, which is available on the title bar of the form in Acumatica ERP through Tools > Web Service in the UI. To obtain the WSDL schema, perform the following steps:

- 1. In Acumatica ERP, open the form for which you want information.
- On the title bar of the form, click **Tools > Web Service** in the UI.
- 3. On the screen with the web service links, click **Service Description**, as shown in the following screenshot.

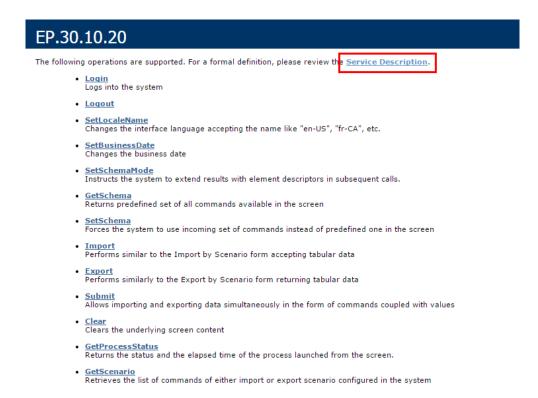

#### Figure: Getting the service description for a form

See the following screenshot for an example of the WSDL schema. The schema includes containers (such as the ReceiptDetails container in this example), the list of container fields, and the Actions list.

```
</s:sequence>
     </s:complexTyp
      <s:complexType name="Actions">
               complexType
dissequence
%sisequence
%siselement minOccurs="0" maxOccurs="1" name="CancelCloseToList" type="tns:Action"/>
%siselement minOccurs="0" maxOccurs="1" name="SaveCloseToList" type="tns:Action"/>
%siselement minOccurs="0" maxOccurs="1" name="Save" type="tns:Action"/>
%siselement minOccurs="0" maxOccurs="1" name="CancelToList" type="tns:Action"/>
%siselement minOccurs="0" maxOccurs="1" name="CancelToList" type="tns:Action"/>
%siselement minOccurs="0" maxOccurs="1" name="CancelTolist" type="tns:Action"/>
%siselement minOccurs="0" maxOccurs="1" name="SaveTemplateCopyPaste" type="tns:Action"/>
%siselement minOccurs="0" maxOccurs="1" name="SaveTemplateCopyPaste" type="tns:Action"/>
%siselement minOccurs="0" maxOccurs="1" name="First" type="tns:Action"/>
%siselement minOccurs="0" maxOccurs="1" name="First" type="tns:Action"/>
%siselement minOccurs="0" maxOccurs="1" name="Previous" type="tns:Action"/>
%siselement minOccurs="0" maxOccurs="1" name="NewEt" type="tns:Action"/>
%siselement minOccurs="0" maxOccurs="1" name="NewTemp="tns:Action"/>
%siselement minOccurs="0" maxOccurs="1" name="NewEvent" type="tns:Action"/>
%siselement minOccurs="0" maxOccurs="1" name="NewEvent" type="tns:Action"/>
%siselement minOccurs="0" maxOccurs="1" name="NewActivity" type="tns:Action"/>
%siselement minOccurs="0" maxOccurs="1" name="ViewAllActivities" type="tns:Action"/>
%siselement minOccurs="0" maxOccurs="1" name="NewActivity" type="tns:Action"/>
%siselement minOccurs="0" maxOccurs="1" name="NewActivity" type="tns:Action"/>
%siselement minOccurs="0" maxOccurs="1" name="NewActivity" type="tns:Action"/>
%siselement minOccurs="0" maxOccurs="1" name="NewActivity" type="tns:Action"/>
%siselement minOccurs="0" maxOccurs="1" name="NewActivity" type="tns:Action"/>
%siselement minOccurs="0" maxOccurs="1" name="NewActivity" type="tns:Action"/>
%siselement minOccurs="0" maxOccurs="1" name="NewActivity" type="tns:Action"/>
%siselement minOccurs="0" maxOccurs="1" name="NewActivity" type="tns:Action"/>
%siselement minOccurs="0" maxOccurs
       ▼<s:sequence>
     </s:sequence>
</s:complexType>
▼<s:complexType name="ReceiptDetailsServiceCommands">
                 </s:sequence>
▼<s:complexType name="ReceiptDetails">
               </s:sequence
     </s:complexType>
                                                                                       -"BacaintClassificationConvicaCommands">
```

### Figure: Viewing an example of the WSDL schema

With this information, you can start configuring the screen.

Before configuring a screen in the mobile application, you should check how the form looks in the web version of Acumatica ERP to decide how to configure the screen.

# **Configuring Lists**

This topic describes how to configure a screen that contains a list of records created by an entry form in Acumatica ERP.

## **Example: Creating a Simple List View Layout**

A list view (that is, a list of records) is the simplest screen layout.

In this example, you will add a list of records that have been created on the Invoices and Memos (AR301000) form or its corresponding screen. To prepare a screen for this example, you should do the following:

- Add a screen based on the Invoices and Memos (AR301000) form to the mobile site map. For details, see To Add a Screen to the Mobile Site Map.
- Add a screen shortcut to the main menu of the mobile app. For details, see *Main Menu*.

Before adding a list of records created by a particular form, you explore the WSDL schema of the Invoices and Memos (AR301000) form, which the screen will be based on, as described in Getting the WSDL Schema, and find the elements you want to add to the mobile screen. In this example, we want to add an action button and several fields of a record that will be displayed in the list. The WSDL schema elements are shown below.

```
▼<s:complexType name="Actions">
  ▼<s:sequence>
     <s:element minOccurs="0" maxOccurs="1" name="CancelCloseToList" type="tns:Action"/>
     <s:element minOccurs="0" maxOccurs="1" name="SaveCloseToList" type="tns:Action"/>
<s:element minOccurs="0" maxOccurs="1" name="Save" type="tns:Action"/>
     <s:element minOccurs="0" maxOccurs="1" name="Cancel" type="tns:Action"/>
     <s:element minOccurs="0" maxOccurs="1" name="Insert" type="tns:Action"/>
     <s:element minOccurs="0" maxOccurs="1" name="Delete" type="tns:Action"/>
     <s:element minOccurs="0" maxOccurs="1" name="CopyDocumentCopyPaste" type="tns:Action"/>
▼<s:complexType name="InvoiceSummary">
     <s:element minOccurs="0" maxOccurs="1" name="DisplayName" type="s:string"/>
     <s:element minOccurs="0" maxOccurs="1" name="Type" type="tns:Field"/>
     <s:element minOccurs="0" maxOccurs="1" name="ReferenceNbr" type="tns:Field"/>
     <s:element minOccurs="0" maxOccurs="1" name="Status" type="tns:Field"/>
     <s:element minOccurs="0" maxOccurs="1" name="Hold" type="tns:Field"/>
     <s:element minOccurs="0" maxOccurs="1" name="Date" type="tns:Field"/>
     <s:element minOccurs="0" maxOccurs="1" name="PostPeriod" type="tns:Field"/>
     <s:element minOccurs="0" maxOccurs="1" name="CustomerOrder"</pre>
                                                                         type="tns:Field"/>
     <s:element minOccurs="0" maxOccurs="1" name="CuryViewState" type="tns:Field"/>
     <s:element minOccurs="0" maxOccurs="1" name="Description" type="tns:Field"/>
     <<s:element minOccurs="0" maxOccurs="1" name="Customer" type="tns:Field"/>
<s:element minOccurs="0" maxOccurs="1" name="Location" type="tns:Field"/>
     <s:element minOccurs="0" maxOccurs="1" name="Currency" type="tns:Field"/>
     <s:element minOccurs="0" maxOccurs="1" name="Terms" type="tns:Field"/>
<s:element minOccurs="0" maxOccurs="1" name="DueDate" type="tns:Field"/>
     <s:element minoccurs="0" maxOccurs="1" name="RetainageInvoice" type="tns:Field"/>
     <s:element minOccurs="0" maxOccurs="1" name="ApplyRetainage" type="tns:Field"/>
```

#### Figure: WSDL schema elements used in the example

So to add the highlighted action buttons and fields to the screen you are creating, you should use the following code.

```
add screen AR301000 {
 add container "InvoiceSummary" {
   add field "Customer"
   add field "Location"
   add field "ReferenceNbr"
   add field "Terms"
   add field "DueDate"
   add recordAction "Save" {
     behavior = Save
   add recordAction "Cancel" {
     behavior = Cancel
    }
```

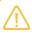

You must declare the Cancel action for all screens that include it in the WSDL schema. Without the Cancel action mapped, the changes discarded in the mobile app might not be discarded on the server.

The left screenshot below shows the resulting screen you will see in the mobile application; you can tap any record to make changes to it. The right screenshot shows the form view of an individual record. Once you change any setting in this view, the # symbol appears. Tap it to save your changes.

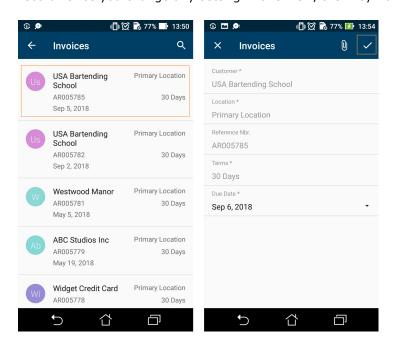

Figure: List view layout and form view layout

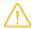

All list views in Acumatica ERP mobile app support multi-selection. You can select multiple records and perform actions that have been declared as selectionAction.

#### **Related Links**

container

# **Configuring Editing Screens**

You may have to configure an editing screen (that is, a screen that can be used to enter and edit a data record) based on the use of the corresponding form in Acumatica ERP.

In some cases, Acumatica ERP uses a single form to manage data records of a particular type (that is, the .aspx page contains the FormView and Grid controls). In these cases, in the mobile site map, you have to configure both the form view and the list view by using a single declaration of the Screen object.

In other cases, Acumatica ERP uses the following separate forms for data records of a particular type:

A list view (the .aspx page contains one Grid control) to manage records, which is called the substitute form. (It has this name because this form is brought up instead of the data entry form when a user navigates to or searches for the form; it shows these records in a tabular format. On the substitute form, when the user clicks a record, the entry form opens to show the details of the selected record.)

A form view (the .aspx page with one FormView control) to enter and edit settings, which is usually called a form or entry form.

In these cases, you have to configure two separate declarations of the Screen object (that is, two screens): the list screen (which corresponds to the Acumatica ERP substitute form), and the editing screen.

Example: Creating the Same Layout for the List View and the Form View An example of a screen with the same layout for the list view and the form view is presented in the Configuring Lists topic.

You can see the list of fields and edit them at the same time.

## **Example: Configuring the List and the Editing Form Separately**

In this example, we will add the Invoices (SO3030PL) list screen, which corresponds to the Invoices (SO3030PL) substitute form (a grid listing all available invoices), and the Invoices (SO303000) editing screen, which corresponds to the Invoices (SO303000) entry form (used to enter and edit the data of one invoice) in Acumatica ERP.

To configure these screens, do the following:

- 1. Add the Invoices (SO3030PL) list screen, as described in To Add a Screen to the Mobile Site Map.
- 2. Insert the following code in the **Commands** area of the Add: SO3030PL page.

```
add screen SO3030PL {
 add container "Result" {
   add field "ReferenceNbrSOInvoiceRefNbr"
   add field "Status"
    add field "Customer"
   add field "Date"
   add containerAction "Insert" {
     icon = "system://Plus"
     behavior = Create
     redirect = True
   add containerAction "EditDetail" {
     behavior = Open
     redirect = True
}
```

In the screen, you find two actions that can be invoked to open the editing screen for a data record: behavior = Create and behavior = Open. The redirect = True attribute indicates that the editing screen needs to be opened separately. The actual screen that will be opened is determined by the server logic.

- **3.** Add the Invoices (SO303000) screen, as described in *To Add a Screen to the Mobile Site Map*.
- **4.** Insert the following code in the **Commands** area of the Add: SO303000 page.

```
add screen SO303000 {
 add container "InvoiceSummary" {
   add field "Customer"
   add field "Location"
   add field "Terms"
   add field "DueDate"
   add field "CashDiscountDate"
   add field "Currency" {
     selector {
       add field "CurrencyID"
     PickerType = Attached
   add recordAction "Save" {
     behavior = Save
   add recordAction "Cancel" {
     behavior = Cancel
```

5. Add the screens to the main menu of the mobile app using the **Update Main Menu** page as shown below.

```
add item "SO3030PL" {
  displayName = "Invoices"
 icon = "system://NewsPaper"
add item "SO303000" {
 displayName = "Invoice"
 visible = False
```

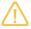

The visible attribute of the Invoices (SO303000) screen is set to false to hide the editing screen from the main menu of the mobile app so that a user can access it only from the Invoices (SO3030PL) screen.

After you publish the customization project, you should see a new tile on the main menu of the mobile app and the corresponding screens, as shown below.

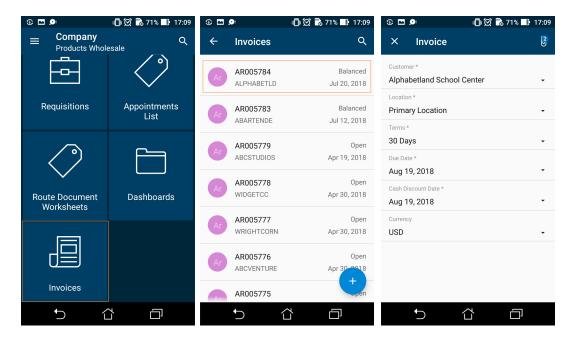

Figure: The List and the Editing Forms

In this example, you use the Invoices (SO3030PL) screen to display the list screen, and you use the Invoices (SO303000) screen to display the editing screen. The same approach is used with forms in Acumatica ERP.

# **Mapping Reports**

A user can create and view an Acumatica Report Designer report through the mobile app if the following conditions are met:

- The report form already exists in Acumatica ERP.
- The report form metadata has been added to the mobile site map.
- The user account has been granted access rights to view the report.

To map a report form to the mobile app, you have to add a screen for the report form. This screen must have the type attribute set to Report.

The following screenshot displays a sample screen of the Report type with the DisplayName attribute set to Shipment Report.

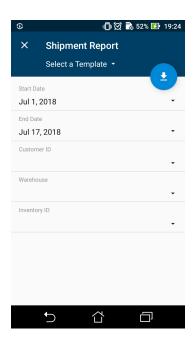

#### Figure: Viewing a report screen

On the screenshot, notice the round blue button, which corresponds to the **Run Report** button on the report form toolbar in Acumatica ERP.

#### Using an Action to Generate a Report

Acumatica Mobile Framework supports the Acumatica ERP actions that generate reports. To enable such an action in the mobile app, you should map the action to the form on which the action is invoked. For example, you could map the action to print a document to the entry form on which the document is created. In the mobile site map, the containerAction, recordAction, or selectionAction object has to contain the Redirect attribute set to True.

To map a report to the mobile app, do the following:

- 1. Add the report form to the mobile site map. For details, see To Add a Screen to the Mobile Site Map.
- 2. Add the report form to the main menu of the mobile app. For details, see To Update the Main Menu of a Mobile App.
- **3.** Map the action that opens the report.

For example, if you need to map the Print Sales Order/Quote (SO641010) report to the Sales Orders (SO301000) screen, do the following:

1. Add the Print Sales Order/Quote report to the mobile site map. The screen code should look as follows.

```
add screen S0641010 {
  type = Report
```

2. Add the report to the main menu. The code for the main menu should look as follows.

```
update sitemap {
```

```
. . .
add item "SO641010" {
 displayName="Sales Order"
  visible=False
```

3. In the Sales Orders screen, map the action that opens the Print Sales Order/Quote report. The mapping of the action should look as follows.

```
update screen S0301000 {
 update container "OrderSummary" {
   add recordAction "PrintSalesOrderQuoteReport" {
      redirect = True
  }
```

The following screenshot shows the resulting action button for the report in the screen's menu.

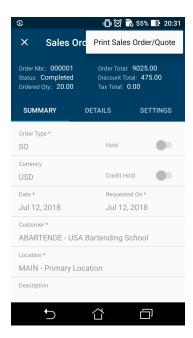

Figure: Viewing the report action button on the Sales Orders screen

When a user performs the action by using the mobile app, the app immediately receives the corresponding report in PDF format from the Acumatica ERP server and displays the report for the user, as shown in the following screenshot.

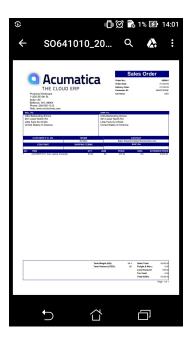

Figure: Viewing the report

# **Mapping Dashboards**

To map a dashboard to the mobile app, you have to do the following:

Add a screen with the corresponding dashboard. For details, see To Add a Screen to the Mobile Site Мар.

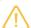

If a user taps a dashboard widget, the mobile app tries to open the appropriate screen that supplies data to the widget. You may also want to add the screens that contain the data on which dashboard widgets are based. If the screen is absent in the mobile site map, the mobile app displays a warning.

Add a shortcut of the added dashboard screen to the main menu.

A screen of the Dashboard type can display the following types of dashboard widgets:

- Chart
- Data Table
- Score Card
- Trend Card

Widgets of other types are not available in the mobile app. For details on dashboards types, see Dashboards.

## **Example: Adding a Dashboard Screen**

In this example, you will add the Controller (DB000015) screen with a set of dashboard widgets. Do the following:

Add the Controller (DB000015) screen in the Customization Project Editorby using the following code.

```
add screen DB000015 {
  type = Dashboard
```

Add the Dashboards folder and the Controller (DB000015) screen to the main menu of the mobile app, as shown in the following code. The code must be inside the sitemap instruction.

```
add folder "Folder 0" {
 displayName = "Dashboards"
 icon = "system://Folder"
 add item "DB000015" {
   displayName = "Controller"
   icon = "system://Graph1"
 }
}
```

The following screenshot displays the Controller (DB000015) screen for that is defined in an instance of Acumatica ERP. If you click on any widget, the screen is not displayed because the appropriate screens were not added to the mobile site map. You can add them to the mobile site map later.

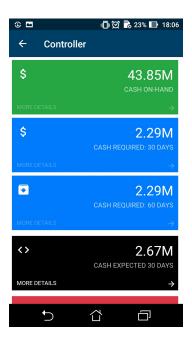

Figure: Viewing a dashboard screen

# **Grouping Fields on a Screen**

You can combine fields into groups to make data entry more logical and intuitive by using the group object, as the following example shows.

## **Example: Grouping Fields**

The following example enhances the Sales Order Preferences (SO101000) screen. To see an example of grouping fields into a group, add the Sales Orders Preferences (SO101000) screen to your customization project (as described in To Add a Screen to the Mobile Site Map), copy the code below to the **Commands** area of the Add: SO101000 page, and publish the project.

```
add screen SO101000 {
 add container "GeneralSettingsDataEntrySettings" {
   add field "DefaultSalesOrderType"
   add group "DataEntrySettings" {
     displayName = "Data Entry Settings"
     collapsable = True
     collapsed = True
     add field "DefaultTransferOrderType"
     add field "ShipmentNumberingSequence"
   add recordAction "Save" {
     behavior = Save
 }
```

While entering data, the user may collapse or expand a particular group of fields. You can prevent a group from being collapsed by setting the collapsable attribute of the group to False (by default, the attribute value is *True*). If a group is collapsible (the collapsable attribute is set to *True*), the collapsed attribute indicates whether a group is initially collapsed (by default, the attribute value is False).

You can see the result in the mobile application in the following screenshots.

The left screenshot shows the **Data Entry Settings** group, which is initially collapsed. If the user clicks on the header of the group, the group is expanded, as shown in the right screenshot.

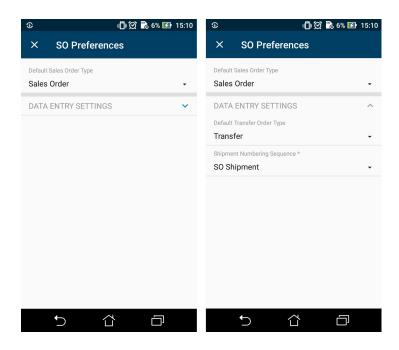

Figure: A collapsible group on a screen

#### **Related Links**

group

# **Configuring Attachments**

By default, the mobile application enables file attachments and displays them on a screen if the screen supports the attachments. However, the default handling of attachments can be overridden.

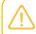

On iOS devices, it is possible to upload only image files. Files of other types are not supported.

## **Example: Configuring a Screen with Attachments**

The following sample code gives the Invoices (SO303000) screen the ability to accept attachments of various formats. To see an example, add the Invoices (SO303000) screen to your customization project (as described in To Add a Screen to the Mobile Site Map), copy the code below to the Commands area of the Add: SO303000 page, and publish the project.

```
add screen S0303000 {
 add container "InvoiceSummary" {
   add field "Customer"
    add field "Location"
    add field "Terms"
    add field "DueDate"
    add field "CashDiscountDate"
    add field "Currency" {
      selector {
       add field "CurrencyID"
```

```
PickerType = Attached
 add recordAction "Save" {
   behavior = Save
 add recordAction "Cancel" {
   behavior = Cancel
 attachments {
    add type "jpg" {
     extension = "jpg"
    add type "png" {
     extension = "png"
    add type "pdf" {
     extension = "pdf"
}
```

To enable or disable attachments and configure the file types that are allowed, you use the attachments instruction inside the container object.

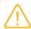

If a screen does not support attachments, the attachments are not displayed even if you set the disabled attribute of the attachments instruction to False.

The screenshot below shows the resulting screen in the mobile application. To attach an item, the user taps the paper clip symbol in the top right corner of the screen. After at least one item has been attached, the number next to the paper clip indicates how many items have been attached.

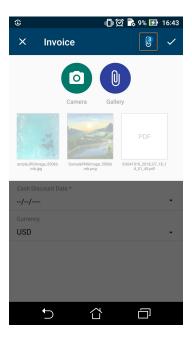

Figure: A screen with attachments

## The Enhancement of Images Taken from the Camera

The functionality of enhancing images taken from the camera of a mobile device is implemented in the Acumatica mobile app. This image enhancement makes the image look better and more readable. This functionality is useful for any printed document, such as expense receipts that may be attached to documents in Acumatica ERP.

To switch on image enhancement in the Acumatica mobile app, you should set the imageAdjustmentPreset attribute to Receipt in the attachments instruction of the mobile site map as follows.

```
attachments {
      imageAdjustmentPreset = Receipt
```

When the imageAdjustmentPreset attribute is set to Receipt, a corresponding button appears in the attachment area (see the screenshot below). When a user taps the highlighted button, a special camera mode is switched on in the Acumatica mobile app. In this mode, the following enhancements of the image captured by the camera are performed:

- The image is cropped by the bounding box of the detected edges.
- Any image distortion is removed.
- The image is converted into black and white.
- The contrast of the image is maximized.

Each of these enhancements is first performed automatically and then the user can also add manual adjustments. The automatic changes cannot be undone.

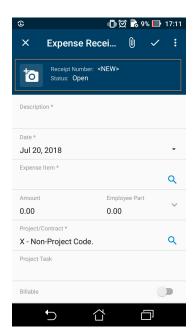

Figure: A screen with the attachment area to add photos in enhanced mode

If the imageAdjustmentPreset attribute is not specified or has value other than Receipt, the Acumatica mobile app attaches the original image taken from the camera.

#### **Related Links**

attachments

# **Configuring Selectors**

You can configure selector fields to be displayed as pop-up windows or grids by using the selector instruction.

## **Example: Configuring a Screen with Selectors**

The following example configures a selector for the **Currency** field of the Invoices (SO303000) screen. To see an example, copy the code below to the Add: SO303000 Invoices page of the Customization Project Editor, and publish the project.

```
add screen SO303000 {
 add container "InvoiceSummary" {
   add field "Customer"
   add field "Location"
   add field "Terms"
   add field "DueDate"
   add field "CashDiscountDate"
    add field "Currency" {
     selector {
      add field "CurrencyID"
     pickerType = Attached
   }
   add recordAction "Save" {
     behavior = Save
  }
```

A selector with pickerType="Attached" is displayed as a field on the first screenshot and as a pop-up window on the second screenshot.

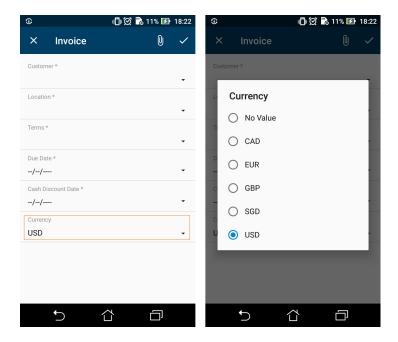

Figure: A selector as a pop-up window

#### **Related Links**

selector

# **Configuring Related Containers**

This topic describes how to configure different types of related containers on the same screen.

## **Example: Configuring a Screen with One-to-Many (Master-Detail) Containers**

With one-to-many containers declared inside the screen object, one container is considered the master container, while all other containers are considered detail containers.

The following code is an example of the one-to-many-containers scheme. You can see the full example if you select **Update Existing Screen > EP301000** on the toolbar of the Mobile Application page in the Customization Project Editor.

```
add screen EP301000 {
 openAs = Form
  add container "DocumentSummary" {
  }
  add container "AddReceipts" {
   type = SelectionActionList
   visible = False
   listActionsToExpand = 1
   add field "Description"
    add field "ClaimAmount"
    add field "Date"
    add field "Currency"
```

```
add listAction "SubmitReceipt" {
   icon = "system://Check"
   behavior = Void
  attachments {}
add container "ExpenseClaimDetails" {
 fieldsToShow = 6
 listActionsToExpand = 3
 containerActionsToExpand = 3
  add field "Description"
  add field "Amount"
  attachments {}
```

In this example, DocumentSummary is the master container. All other declared detail containers are displayed on the screen below the master container in the order of their declaration.

The following screenshot shows the resulting screen in the mobile application.

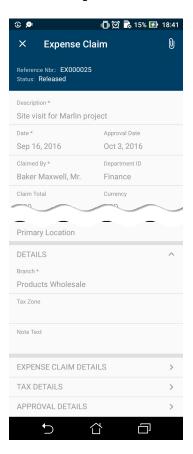

Figure: Screen with one-to-many containers

## **Example: Displaying Fields from Different Containers in One Container**

You can configure a container so that it displays fields form different containers.

The screen in this example includes the ClaimDetails container, which also has a field from the ReceiptDetailsExpenseDetails container. You do not need to declare both containers. Instead, in the field object, you separate the corresponding container name and its field with the # symbol, as shown in the following sample code.

```
add screen EP301020 {
  openAs = Form
  add container "ClaimDetails" {
    add field "ReceiptDetailsExpenseDetails#Description"
    add field "Date"
    add field "ExpenseItem" {
     pickerType = Searchable
      selector {
        add field "Description"
        add field "InventoryID"
      }
    }
  }
```

In this example, the Description field of the ReceiptDetailsExpenseDetails container is displayed (among other fields). To see the full example, in the navigation pane of the Customization Project Editor select the Mobile Application page and click Customize > Update Existing Screen > EP301020.

The following screenshot shows the resulting screens with containers containing declared fields.

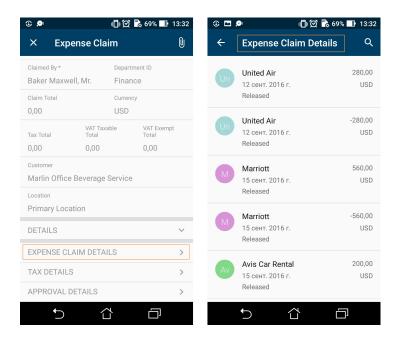

Figure: Screens with containers containing declared fields

### Example: Configuring a Screen with Many-to-One (Master-Detail) **Containers**

Acumatica ERP includes dialog boxes that are opened from forms and that provide additional actions for items in a grid. For example, on the Expense Claims (EP301030) form, you could use the Add Receipts dialog box to add receipts to an expense claim entity. See the following screenshot.

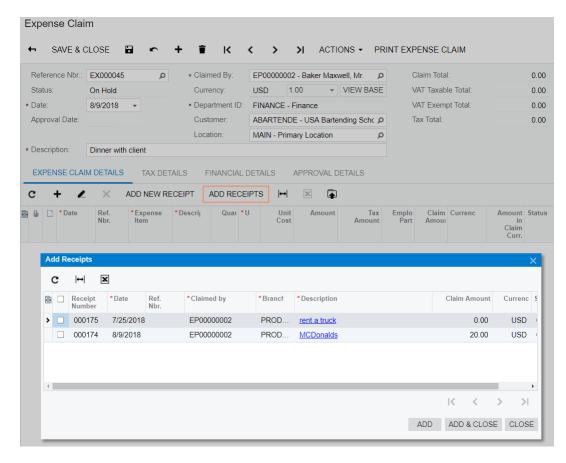

### Figure: Example of a dialog box with a grid

To map this kind of dialog box to the mobile app, you need to specify type = SelectionActionList for the container corresponding to this dialog box in the form's WSDL schema and specify a listAction, as shown in the following code.

```
add screen EP301000 {
  openAs = Form
  add container "AddReceipts" {
   type = SelectionActionList
   visible = False
   listActionsToExpand = 1
   add field "Description"
   add field "ClaimAmount"
   add field "Date"
   add field "Currency"
   add listAction "SubmitReceipt" {
  icon = "system://Check"
```

```
behavior = Void
}
attachments {}
```

To see the full example, in the navigation pane of the Customization Project Editor select the Mobile Application page and click Customize > Update Existing Screen > EP301000.

The screenshots below show the resulting screens in the mobile app. Screens with list actions support selecting multiple items.

The first screenshot shows the content of the DocumentSummary container of the Expense Claims (EP301030) screen and the Add Receipts button, which corresponds to the listAction "SubmitReceipt".

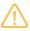

The DisplayName attribute is not defined for the nested container; therefore, for the container, the mobile application displays the Add Receipts name, which is obtained from the Mobile API server.

If a user taps the Add Receipts button, the mobile app displays the content of this container and provides multi-selection, as the second screenshot shows. The user can tap Expense Claim Details, as shown in the third screenshot, to view the Expense Claim Details screen, shown in the fourth screenshot.

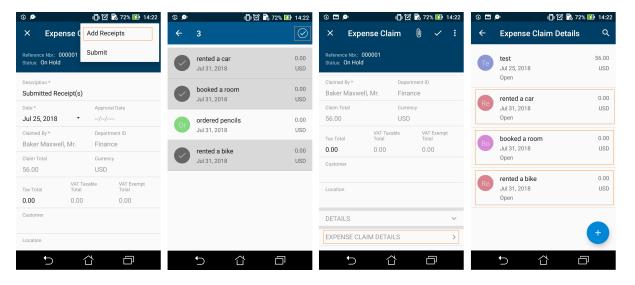

Figure: Container supporting list actions

### **Example: Configuring a Screen with a Container Link**

In the mobile app, a container can contain a link to another container on the screen toolbar or on the screen among the fields. To use a container link, do the following:

- Declare the container to which you want to add a link
- Add the containerLink object

See the following code for an example of the creation of a link to the Summary container.

```
add screen EP305000 {
  add container "DocumentSummary" {
    add containerLink "Summary" {
      control = "ListItem"
      formPriority = 52
  }
  add container "Summary" {
    ... }
```

Based on this code, you can open the Summary screen by using the list entry.

The screenshots below show the Timecard (EP305000) screen with the container links and the opened Summary screen.

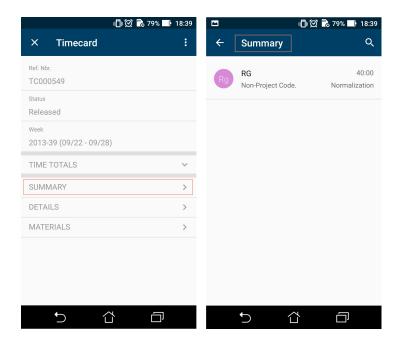

Figure: Use of container link to open a container

# **Configuring User-Defined Fields**

You can configure the mapping of user-defined field to a mobile app screen by using the add UDFields instruction.

Because not all system entities have entity classes, attributes cannot always be added to data entry forms via classes. In these cases, user-defined fields can be added directly to the data entry forms where these entities are created. When these fields are defined for a form, they are specified on the User-Defined Fields tab. By default, the User-Defined Fields tab is displayed on a mobile screen if the associated form has user-defined fields. For example, the following screenshots show user-defined fields displayed on the Cases (CS306000) form and on the Cases screen of the mobile app.

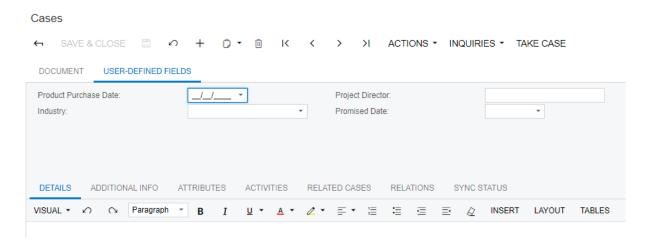

Figure: The User-Defined Fields tab on the Cases form

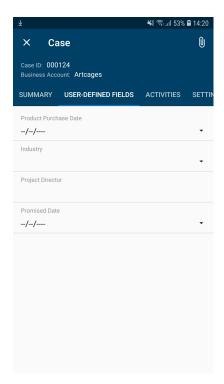

Figure: The User-Defined Fields tab on the Cases screen

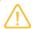

User-defined fields that are attributes of the Selector control type specified on the Attributes (CS205000) form cannot be mapped.

## **Organizing the Layout of User-Defined Fields**

You can organize the layout of user-defined fields by putting all user-defined fields into an object of the following types:

- layout
- container

group

You do this by specifying the add UDFields instruction inside an object of the listed types.

For example, if user-defined fields should be displayed as a group of fields alongside other fields (rather than on a separate tab), a developer can use the following code. The add instruction should be used with an object of the UDFields type, as you can see from the highlighted line in the example.

```
update screen CR306000 {
  update container "CaseSummary" {
   update layout "Settings" {
     add group "UDFGroup" {
        displayName = "User-Defined Fields"
        add UDFields "UDFInline"
        placeAt 0
     }
    }
  }
```

The code above puts all user-defined fields in a group on the **Settings** tab of the Cases screen, as shown in the screenshot below.

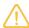

UDFInline is an arbitrary name that has not been used anywhere else in the mapping.

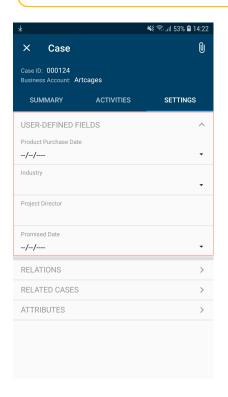

Figure: User-defined fields displayed in a group

### **Hiding User-Defined Fields**

You can cancel the display of user-defined fields on a screen by using the hideUDF attribute of the screen object, as the following code shows.

```
update screen CR306000 {
hideUDF = True
```

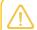

The hideUDF attribute and the add UDFields instruction cannot be used in the same screen mapping.

#### **Related Links**

- **UDFields**
- screen

## **Adding Attributes of Entities to Mobile Screens**

In Acumatica ERP, a class is a grouping of entities of a particular type—such as leads, opportunities, customers, cases, projects, and stock or non-stock items—that have similar properties. For each class, you can define a list of attributes to gather specific information about entities of the class. In Acumatica ERP, an attribute is some quality or characteristic beyond those already tracked on the data entry form for the entity.

If attributes have been defined for an entity class, on the data entry form for the entity, the attributes are usually displayed on a separate tab as a table that contains a set of key-value pairs. Attributes of entities can be redefined, added, or removed at any time; thus, it is not possible to explicitly specify them in a mobile site map. Instead, you use specific definitions to show attributes of entities in a mobile application.

In a mobile application, the attributes of entities are displayed as a screen or a part of a screen with input fields rather than being displayed in a table. For improved usability, you can apply a group as a container for attributes.

### Example: Displaying a Group of Attributes on the Summary Tab

Suppose that in the mobile app, you need to display the attributes that are defined for a case class and displayed on the Cases(CR306000) form of Acumatica ERP. (These attributes are shown in the following screenshot.)

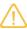

On screens that have been predefined for the Acumatica mobile app, there are usually two additional tabs that are not present on the corresponding Acumatica ERP form: the Summary tab and the Settings tab. The Summary tab contains most of the elements from the Summary area of the corresponding form. The Settings tab contains group objects, each of which is related to a tab from the tab area of the corresponding form..

### Cases

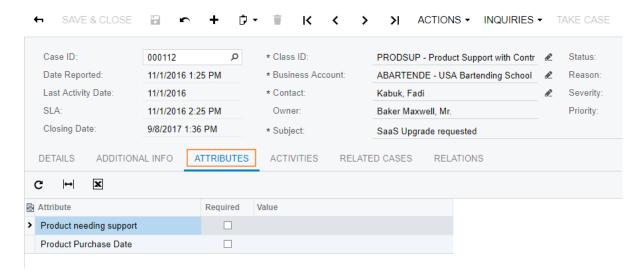

Figure: Viewing the Attributes tab on the Cases form

To display attributes on the Summary tab, you should use the add attributes instruction inside the add group instruction. The following example adds a group of attributes in the CaseSummary container.

```
add screen CR306000 {
 openAs = Form
 add container "CaseSummary" {
   add group "AttributesGroup" {
     displayName = "Attributes"
      collapsable = True
      collapsed = True
      add attributes "Attributes"
```

In this code, the attributes object is wrapped in the group named AttributesGroup.

The following screenshot shows the resulting screen in the mobile app.

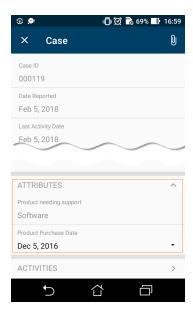

Figure: Viewing the Cases screen and the Attributes group

### **Example: Displaying Attributes on Other Tabs of a Screen**

To display attributes on a tab other than the Summary tab, you need to add a container with attributes and use a containerLink object, as the following code shows.

```
add screen CR306000 {
 add container "CaseSummary" {
    add layout "Settings" {
      displayName = "Settings"
     layout = "Tab"
      add containerLink "Attributes"
    }
  add container "Attributes" {
    attributes = True
    attachments {}
  }
}
```

In this code, the link to the Attributes container is added inside the **Settings** tab. To see the full example, in the navigation pane of the Customization Project Editor, select the Mobile Application page, and click Customize > Update Existing Screen > CR306000

The following screenshots show the **Settings** tab with a link to the list of attributes and the list of attributes (on the second screen).

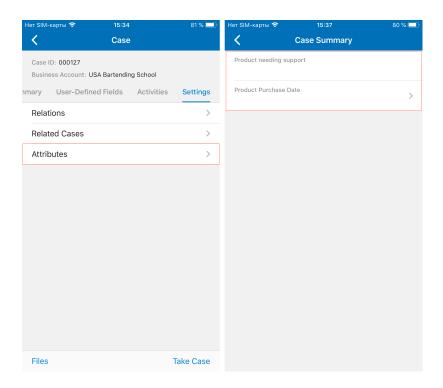

Figure: Viewing the Settings tab and the list of attributes

## **Redirecting the User to Different Screens and Containers**

You can redirect the user to different screens and containers in a mobile app in one of the following ways:

- Allow a redirection that is already implemented in Acumatica ERP
- Create a new redirection

Redirections can be performed to the following objects:

- A container inside the current screen
- Another screen
- A container inside another screen

### Allowing of a Redirection That Is Implemented in Acumatica ERP

While executing an action, you may need to redirect the mobile app from the current screen to a different screen or to an external URL. As a rule, the business logic of Acumatica ERP handles redirection to a screen by using the PXRedirectRequiredException and PXPopupRedirectException exceptions.

In the mobile app, you can allow a redirection that is implemented in an action of Acumatica ERP. To do this, you set the redirect attribute of the appropriate containerAction, recordAction, or selectionAction object to True.

Use of an Existing Redirection from the List Form View to the Editing Form View

You can see an example of redirecting from the list form view to the editing form view in the Configuring Editing Screens topic.

In the Invoices (SO3030PL) list screen, you can find two actions that can be invoked to open the editing form for a data record: Behavior="Create" and Behavior="Open". The Redirect="true" attribute indicates that the editing screen needs to be opened separately. The actual screen that will be opened is determined by the server logic.

You can still control the current screen after an action is completed by using the After attribute of the corresponding action object. The After attribute defines more complex behavior of the container when the redirect attribute of this object is set to *True*. The possible values for the after attribute have the following meanings:

- If redirection doesn't happen:
  - Refresh: The current container is refreshed.
  - close: The current container is closed, and the previous container in the stack is loaded.
- If redirection happens:
  - Refresh: A new screen is loaded, and the previous one is saved in the stack.
  - Close: The current container is closed, and the new one is opened, which takes the position of the closed container in the stack.

The default value of the after attribute is Refresh.

### **Example: Using the Existing Redirection to an External URL**

If an action on an Acumatica ERP form provides redirection to an external URL, you can map the action to use it in the mobile app. To do this, you need no additional attributes in the action object. However, the redirect attribute of the tag must be set to True, as shown in the following example.

```
add recordAction "ViewOnMap" {
 behavior = Void
 redirect = True
```

On a mobile device, such action launches the default browser and passes the URL, which is obtained from the Acumatica ERP server, to the browser that opens the webpage specified in the URL.

#### Creation of a New Redirection to a Screen or Container

You can create a redirection to any container or screen in the mobile app when the redirection does not exist in Acumatica ERP. For example, you can do this to implement pop-up windows in the mobile app.

To create a redirection, you use the following attributes:

- RedirectToScreen specifies the ID of the screen to redirect the user to. If the redirection target is within the current screen (such as a different container), don't use this attribute.
- RedirectToContainer specifies the name of the container to redirect the user to. If you don't specify this attribute, you are redirected to the primary container of the target screen.

#### **Example: Creating a Redirection to Another Container Inside the Screen**

The following is an example of redirecting the user to another container inside the screen.

```
add screen "EP301000" {
 openAs = Form
 add container "DocumentSummary" {
   add field "ReferenceNbr" {
     forceIsDisabled = True
   add field "Description"
   add recordAction "ShowSubmitReceipt" {
     behavior = Void
     redirect = True
     redirectToScreen = "EP301000"
     redirectToContainer = "SubmitReceipts$List"
   add recordAction "Save" {
     behavior = Save
     after = Close
   add recordAction "Cancel" {
     behavior = Cancel
   attachments {
     disabled = True
 add container "SubmitReceipts" {
   type = SelectionActionList
   visible = False
   add field "Description"
   add field "Date"
   add field "ClaimAmount"
   add listAction "SubmitReceipt" {
     behavior = Void
   }
```

In this example, the Expense Claims (EP301000) screen includes the following containers:

DocumentSummary, which contains the following redirection on the record action.

```
add recordAction "ShowSubmitReceipt" {
     behavior = Void
     redirect = True
     redirectToScreen = "EP301000"
     redirectToContainer = "SubmitReceipts$List"
```

SubmitReceipts, to which the redirection is declared by the redirectToContainer = "SubmitReceipts\$List" attribute.

The RedirectToScreen attribute is not applicable here because both containers belong to the same screen.

The value of the redirectToContainer attribute can be expanded with special arguments separated with the \$ symbol (as shown in the following example).

RedirectToContainer="InventoryLookup\$List\$InventoryLookupInventory"

These arguments allow more detailed configuration of the container behavior. The arguments are specified as follows:

- 1. The first argument is the name is the name of the container.
- **2.** The second argument specifies how to open the container:
  - List: The container should be opened as a list view
  - Form: The container should be opened as a form view
- 3. If the second argument is set to List, you may specify a third argument to indicate an additional container that is used as a filter for the data records in the main container.

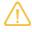

To use the expanded way of configuring a redirection, you should clearly understand how the target screen works, how its business logic operates, and how the state of the business logic objects changes after any of the actions is executed.

# Displaying Any Field as a Text Field

The mobile API gives you the ability to map a control of any type from an Acumatica ERP form to a text box in the mobile app. This ability can be useful when both of the following conditions are met:

- You have one of the following problems with the use of the field in the mobile application:
  - A value in the control for the field is displayed oddly or incorrectly.
  - The mapping of the field raises an exception.
- You do not need to add a new value for the field in the mobile app. When these conditions are met, you can force the mobile application to treat this field as a common text field.

To do this, in the Field object of the field, specify the ForceType="String" attribute. The input value is inserted directly into the cache of the corresponding container.

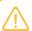

We do not recommend that you use the ForceType attribute unless you have extensive experience developing custom controls and fully understand the outcome of using this attribute. Note that by using the ForceType attribute, you could switch off some types of field validation, which could damage data in the database.

#### Related Links

field

## **Creating the User Signature**

The mobile app provides the additional functionality for user to create a signature and attach the signature image file to an Acumatica ERP form that supports file attachments.

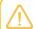

This functionality does not work in the container object with attachments disabled (the attachments instuction with the disabled attribute set to True).

To add this functionality to your mobile app, you should update the corresponding page by adding the recordAction object with the behavior attribute set to SignReport. The container to which you add the recordAction object must support attachments.

For example, to add an area for adding a user signature to the Sales Orders (SO301000) screen, open the Update: SO301000 page (for details, see To Update a Screen of a Mobile App), and insert the following code in the Commands area.

```
update screen SO301000 {
  update container "OrderSummary" {
    add recordAction "SignReport" {
     behavior = SignReport
      displayName = "Sign"
    }
    . . .
  }
```

As a result, the **Sign** action appears on the appropriate screen of the mobile app, as the following screenshot shows.

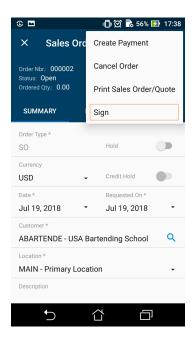

Figure: Viewing the Sign action on the screen toolbar

When the user clicks this action, the app displays a blank form with the Cancel and OK buttons and the words Sign here to instruct the user to add the signature, as shown in the following screenshot. A user can add multiple signatures to one record.

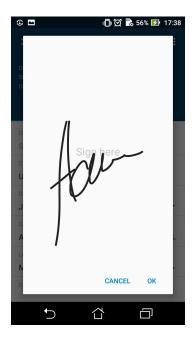

Figure: Creating a signature

After the user clicks the Save (#) button on the screen toolbar (shown in the following screenshot), the mobile app sends the signature file to the Acumatica ERP server, which saves the file in the database as a file attached to the appropriate form. In the mobile app, the attachment is displayed as an image that is attached to the Acumatica ERP form.

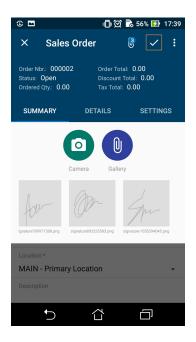

Figure: Viewing signatures added to the screen

## **Displaying a Simple Dialog Box**

In Acumatica ERP, the system can display a dialog box for confirmation purposes either when user invokes an action or during a commit of a field value to the server. The system supports the following types of dialog boxes:

- Simple dialog boxes that contain text and two buttons, such as **OK** and **Cancel** or **Yes** and **No**. These dialog boxes are implemented by using the Ask() method.
- Extended dialog boxes with UI elements, grids, or both. These dialog boxes can be used as a part of a workflow.

Currently, the Acumatica mobile app supports simple dialog boxes, which are displayed when a user selects an action. You do not need to map these dialog boxes; if a simple dialog box is displayed in the desktop version of Acumatica ERP, the dialog box will also be displayed in the mobile app.

The following types of dialog boxes are not currently supported:

Dialog boxes that should be displayed for actions that are performed for multiple records.

For example, suppose that in the list view of a mobile app, a user has selected multiple records and then selected an action in the screen menu. The system will not display the extended dialog box that is displayed in the desktop version of Acumatica ERP.

- Dialog boxes that should be displayed for actions that perform redirection.
- Dialog boxes that should be displayed for actions that create or delete records.
- Dialog boxes that should be displayed during field update.

### **Enabling a Dialog Box in Application Code**

Before Acumatica ERP 2020 R2, dialog boxes were not supported in the mobile app. Thus, they are often suppressed by checking the IsMobile property value of a graph. For a dialog box to be displayed in the mobile app, you need to remove this checking. For details of the IsMobile field of a graph, see IsMobile Field in the API Reference.

For example, in the following code, the dialog box is not displayed for the mobile app.

```
if (this.Transactions.Select().Count > 0 && !IsMobile)
 this.Document.Ask (Messages.Warning, Messages.POOrderOrderDateChangeConfirmation,
  MessageButtons.YesNo, MessageIcon.Question);
```

To enable the dialog box for the mobile app, the code should look as follows.

```
if (this.Transactions.Select().Count > 0)
  this.Document.Ask (Messages.Warning, Messages.POOrderOrderDateChangeConfirmation,
    MessageButtons.YesNo, MessageIcon.Question);
```

## **Related Links**

- Ask Method (PXSelectBase<Table>)
- Ask Method (PXView)
- IsMobile Field

# Configuring the Mobile Site Map by Using XML (deprecated)

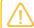

Using XML for customizing the Mobile Site Map is deprecated since Acumatica 2020 R2. Use Configuring the Mobile Site Map instead.

The user interface of the Acumatica mobile app has the following structure:

- Main Menu, which can include the sm:Folder and sm:Screen elements
- Sidebar Menu, which can include links to favorite folders and screens
- Screens, which can include sm:Container, sm:Field, sm:Action, and other elements

See Mobile Site Map Reference for detailed descriptions of all tags.

# To Customize the Mobile Site Map for a Form

Before you start to customize the original mobile site map, we recommend that you explore the files in the \App Data\Mobile folder of the website to learn which forms of Acumatica ERP are used in the map. The folder can contain the files with the XML metadata and MSDL code of not only the original mobile site map but also any customizations that have been applied to the map.

To customize the mapping for an Acumatica ERP form that is included in the original mobile site map, we recommend that you develop custom MSDL code. (See Configuring the Mobile Site Map for details.)

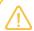

We recommend that you avoid including in the mobile site map the XML metadata for an Acumatica ERP form that is already included in the original mobile site map. Currently, the mobile framework does not allow the merging of multiple sets of metadata for the same form of Acumatica ERP. Also, we recommend that you not customize the files of the original mobile site map. In a future version of Acumatica ERP, an XML file can contain additional metadata for new functionality, about which you would never know because the file is replaced by the customized one.

After you have saved the MSDL code in a .msd file in the \App Data\Mobile folder of the website, you can add this file to a customization project that can be deployed to an instance of Acumatica ERP.

# To Add a Form to the Mobile Site Map by Using an XML File

To add the metadata for an Acumatica ERP form to the mobile site map, you have to include it in a new .xml file in the \App Data\Mobile folder of the website. If the metadata must contain multiple new .xml.inc files, place the files in the \App Data\Mobile\includes folder of the website.

Suppose that you need to add to the mobile site map an Acumatica ERP form with the XXX screen ID, and you are sure that the mobile site map does not contain the XML metadata for this form. Further suppose that you have to add the Date and Description fields and the Insert and Delete actions of the original XXX screen of Acumatica ERP to the screen on the mobile device, as the following diagram shows.

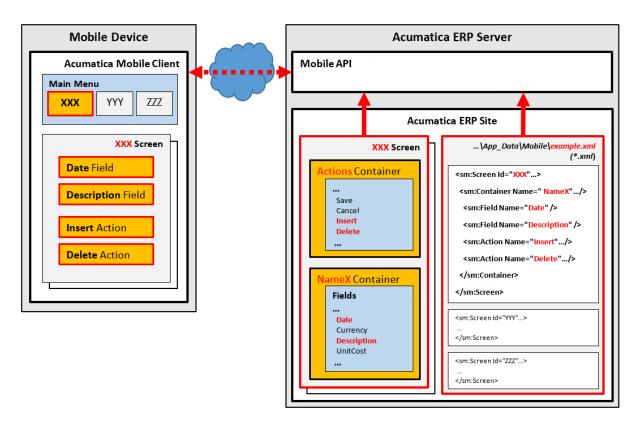

Figure: Use of an XML file to configure a screen in the mobile app

The diagram shows how Acumatica Mobile Framework uses the metadata of the example.xml file to configure the XXX screen in the mobile app. (See Configuring the Mobile Site Map by Using XML (deprecated) for details.)

To create the metadata for the form, perform the following actions:

1. In the \App Data\Mobile folder, create the example.xml file, which contains the XML header and the sm:SiteMap tag, as follows.

```
<?xml version="1.0" encoding="UTF-8"?>
<sm:SiteMap xmlns:sm="http://acumatica.com/mobilesitemap" xmlns:xsi="http://</pre>
www.w3.org/2001/XMLSchema-instance">
</sm:SiteMap>
```

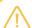

See Mobile Site Map Reference for detailed descriptions of all tags used in the mobile site

- 2. Get the WSDL schema for the original XXX screen of Acumatica ERP, as described in Getting the WSDL Schema.
- 3. Add the sm:Screen tag to the sm:SiteMap tag, as described in Configuring Lists.
- 4. In the WSDL schema, find the Insert and Delete actions and make sure that these actions belong to the Action container.

- 5. In the WSDL schema, find the Date and Description fields and make sure that these fields belong to the NameX container.
- **6.** Add the sm:Container tag to the sm:Screen tag, assigning it the NameX name to map the NameX container of the original XXX screen of Acumatica ERP to the XXX screen in the mobile app (see the figure above).
- 7. For each required field, add an sm:Field tag with the original name to the container tag to map the field to the XXX screen in the mobile app.
- 8. For each required action, add an sm:Action tag with the original name to the container tag to map the action to the XXX screen in the mobile app.

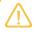

Once you have changed the mobile site map, you can include the added .xml and .xml.inc files in a customization project as File items to deploy the customization on the target system. For details, see Custom Files in the Customization Guide.

# To Generate the Delta from Two Mobile Site Maps

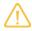

The following information is applicable only for Acumatica Framework versions earlier than 2020 R2.

If you have developed a custom site map for the mobile application and want to redistribute it to multiple Acumatica ERP instances, you can generate a delta script file that can be applied to the default site map. You then add this delta file to the customization project, as described in this topic.

### To Generate the Delta from Two Mobile Site Maps

1. For an Acumatica ERP instance, customize the site map for the mobile application. (For details, see To Customize the Mobile Site Map for a Form.)

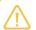

Make sure all nodes of the site map have the Name attribute specified. This attribute is used by the system during the generation of the delta file.

- 2. Deploy another Acumatica ERP instance of the same version with the default site map for the mobile application.
- 3. Run the ac.exe command-line utility, which is located in the Data folder of your Acumatica ERP installation folder, with the MOBILESITEMAP command, the delta argument, and the following parameters:
  - The path to the folder with the default site map, which is the \App Data\Mobile folder of the corresponding Acumatica ERP application instance.

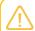

If the folder specified in this parameter is empty, the utility converts the XML site map specified in the second parameter to MSDL format.

- The path to the folder with the customized site map, which is the \App Data\Mobile folder of the customized Acumatica ERP application instance.
- The path to the MSD script file to save the generated delta. You have to save the MSD file with the delta in the \App Data\Mobile folder of the Acumatica ERP application instance to

make Acumatica ERP apply the delta automatically when a user starts the mobile application connected to this instance.

The following code shows an example of the command line. (The line breaks are only for display purposes.)

```
ac.exe MOBILESITEMAP d s
  "D:\ProgramFiles\AcumaticaERP\DefaultAcumaticaDB\App Data\Mobile"
  "D:\ProgramFiles\AcumaticaERP\CustomizedAcumaticaDB\App Data\Mobile"
  "D:\ProgramFiles\AcumaticaERP\CustomizedAcumaticaDB\App Data\Mobile\delta.msd"
```

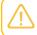

You can use the short name of the delta argument, which is d.

4. Add the delta file to a customization project to apply the changes in the mobile site map to other instances of Acumatica ERP.

#### **Related Links**

ac.exe MOBILEITEMAP Reference

# How to Use XML Examples of This Section

In this section, each example contains the XML metadata that you can use as the mobile site map for your instance of Acumatica ERP.

All examples include the metadata for the Acumatica ERP forms that are used in the original mobile site map. Because the Acumatica Mobile Framework does not allow the merging of multiple sets of metadata for the same form of Acumatica ERP, you cannot use the examples while the website contains the original mobile site map. To avoid possible errors on the server, you should temporarily (during the period while you are reading the guide and completing its examples) cancel the original mapping in the instance of Acumatica ERP where you intend to test the examples.

To do this, perform the following actions:

- 1. In the \App Data\Mobile folder of the website, rename the mobilesitemap.xml file to mobilesitemap.xml.bak.
- 2. In the same folder, create the mobilesitemap.xml file, which contains the following XML code.

```
<?xml version="1.0" encoding="UTF-8"?>
<sm:SiteMap xmlns:sm="http://acumatica.com/mobilesitemap"</pre>
            xmlns:xsi="http://www.w3.org/2001/XMLSchema-instance">
</sm:SiteMap>
```

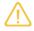

If you want the Acumatica ERP server to load all XML files from the \App Data\Mobile folder of the website, the mobilesitemap.xml file is mandatory in this folder. If the file is absent, the server does not load other XML files, and the mobile site map is empty.

After you have completed these actions, the mobile site map is empty, and the server loads all other XML files from the \App Data\Mobile folder of the website. Therefore, you can add .xml files with the sample code provided in the examples to the \App Data\Mobile folder to perform testing.

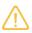

We recommend that you remove the code of each tested example before testing the next one, because some examples contain the metadata for the same forms of Acumatica ERP.

## Main Menu

The main menu of the Acumatica mobile application consists of links to folders and screens. Clicking on a folder link opens the folder, which may include links to screens and other folders. Thus, the folders have a hierarchy, as the folders in file systems do. The main menu provides access to screens in the mobile site map, and folders are used to organize the screens.

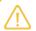

Access rights for screens in the mobile application are the same as the access rights for screens in Acumatica ERP.

The start page of the main menu contains all child tags of the sm:SiteMap tag.

In this topic, you can read about and perform several simple examples that demonstrate how to build the main menu of the mobile application.

### Example: Viewing the Simplest Configuration of the Mobile Application

To see an example of the mobile application with a simple configuration, copy the code below to an .xml file, place the file in the \App Data\Mobile folder of the Acumatica ERP website, and start the mobile application.

```
<?xml version="1.0" encoding="UTF-8"?>
<sm:SiteMap xmlns:sm="http://acumatica.com/mobilesitemap" xmlns:xsi="http://</pre>
www.w3.org/2001/XMLSchema-instance">
    <sm:Screen Id="PM301000" Type="SimpleScreen" DisplayName="Projects" Icon="system://</pre>
Display1">
        <sm:Container Name="ProjectSummary">
            <sm:Field Name="Status" />
            <sm:Field Name="ProjectID" />
            <sm:Field Name="Customer" />
            <sm:Field Name="TemplateID" />
            <sm:Field Name="Hold" />
            <sm:Field Name="Description" />
        </sm:Container>
    </sm:Screen>
</sm:SiteMap>
```

On a mobile device, the mobile application will look like the application shown in the following screenshots.

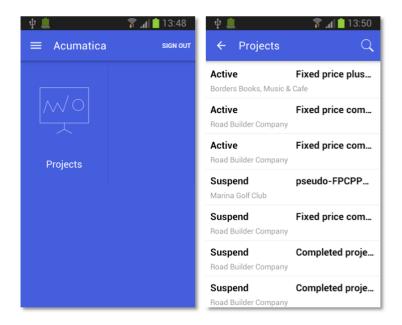

Figure: The simple mobile application

Notice that the main menu contains only the link to the **Projects** screen; there are no folders on the menu.

## **Example: Adding a Screen to a Folder**

In this example, you will add a screen to a folder. If you copy the code below to an .xml file in the \App Data\Mobile folder, the **Projects** screen will be located in the **Organization** folder.

```
<?xml version="1.0" encoding="UTF-8"?>
<sm:SiteMap xmlns:sm="http://acumatica.com/mobilesitemap" xmlns:xsi="http://</pre>
www.w3.org/2001/XMLSchema-instance">
    <sm:Folder DisplayName="Organization" Icon="system://NewsPaper" >
        <sm:Screen Id="PM301000" Type="SimpleScreen" DisplayName="Projects" Icon="system://</pre>
Display1">
            <sm:Container Name="ProjectSummary">
                <sm:Field Name="Status" />
                <sm:Field Name="ProjectID" />
                <sm:Field Name="Customer" />
                <sm:Field Name="TemplateID" />
                <sm:Field Name="Hold" />
                <sm:Field Name="Description" />
            </sm:Container>
        </sm:Screen>
    </sm:Folder>
</sm:SiteMap>
```

The screenshots below show the results of this code on the mobile device.

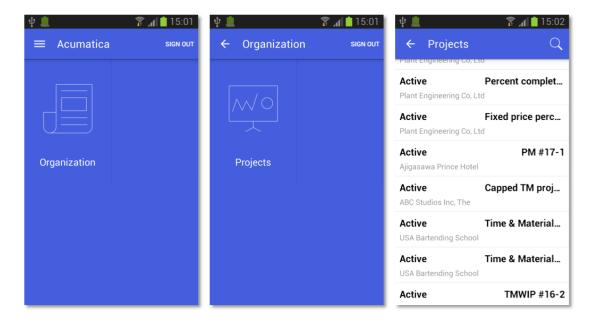

Figure: The main menu, the contents of the folder, and the screen

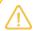

A folder must include at least one screen.

A folder can be of one of the following types, which determine how the folder contents are displayed:

- ListFolder (default): With a folder of this type, folders and screens are represented as icons (see the example in this section, shown above). You need to tap an icon to open a folder or screen.
- HubFolder: In a folder of this type, the content of a screen is displayed like a tab item on a form. You swipe left and right to navigate through the contents of the folder, as the example in the next section shows.

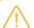

Nested folders of the HubFolder type are not supported. That is, you may not add a folder of the HubFolder type within another folder of HubFolder type.

### Example: Creating a Folder of the HubFolder Type

In this example, you will create a folder of the HubFolder type and add two screens to it. Copy the code below to an .xml file in the \App Data\Mobile folder, and start the mobile application.

```
<?xml version="1.0" encoding="UTF-8"?>
<sm:SiteMap xmlns:sm="http://acumatica.com/mobilesitemap" xmlns:xsi="http://</pre>
www.w3.org/2001/XMLSchema-instance">
    <sm:Folder DisplayName="Organization" Icon="system://NewsPaper" Type="HubFolder">
        <sm:Screen Id="PM301000" Type="SimpleScreen" DisplayName="Projects">
            <sm:Container Name="ProjectSummary">
                <sm:Field Name="Status" />
                <sm:Field Name="ProjectID" />
                <sm:Field Name="Customer" />
```

```
<sm:Field Name="TemplateID" />
                <sm:Field Name="Hold" />
                <sm:Field Name="Description" />
            </sm:Container>
        </sm:Screen>
        <sm:Screen Id="CR306020" Type="SimpleScreen" DisplayName="Tasks">
            <sm:Container Name="Details">
                <sm:Field Name="Summary" />
                <sm:Field Name="StartDate" />
                <sm:Field Name="Internal" />
                <sm:Field Name="DueDate" />
                <sm:Field Name="Completion" />
                <sm:Field Name="Workgroup" />
                <sm:Field Name="Owner" />
                <sm:Field Name="Reminder" />
                <sm:Field Name="RemindAtReminderDateDate" />
                <sm:Field Name="RemindAtReminderDateTime" />
            </sm:Container>
        </sm:Screen>
    </sm:Folder>
</sm:SiteMap>
```

In the following screenshots, you can see the results of this code on a mobile device.

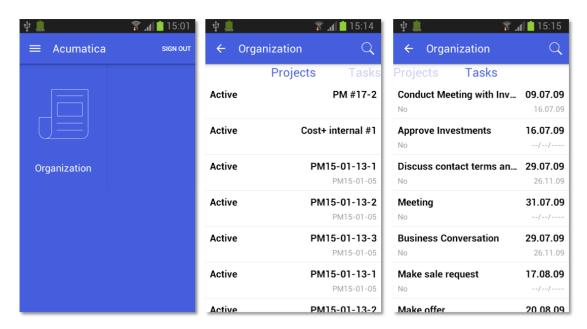

Figure: The main menu and the folder of HubFolder type

When you tap the Organization icon, the mobile application opens the folder with the Projects and Tasks lists in it. You can switch between these lists by swiping right and left.

### **Example: Configuring Screens with Tabs**

Some Acumatica ERP forms display lists on multiple tabs (as the following screenshot shows).

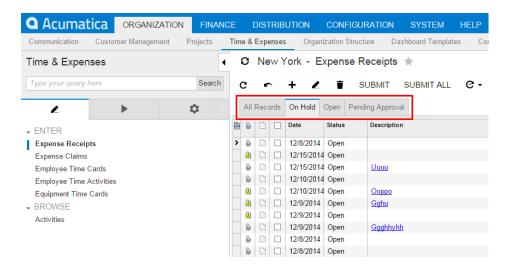

Figure: Acumatica ERP form with multiple tabs

In the mobile application, such a form is represented as multiple screens, with each screen corresponding to a single tab. However, you have to configure the screen only once because the mobile API server automatically performs the screen expansion into multiple screens.

Copy the code below to an .xml file in the \App Data\Mobile folder, and start the mobile application. In this example, you will notice that the **Expense Receipts** form (EP301010) is represented by a number of screens, each corresponding to a single tab (All Records, On Hold, Open, or Pending Approval). This example adds the screens to a folder of the HubFolder type, so you will switch between tabs by swiping right and left. If you changed the folder type to ListFolder, the tabs would be represented by icons.

```
<?xml version="1.0" encoding="UTF-8"?>
<sm:SiteMap xmlns:sm="http://acumatica.com/mobilesitemap" xmlns:xsi="http://</pre>
www.w3.org/2001/XMLSchema-instance">
    <sm:Folder DisplayName="Expense Receipts" Type="HubFolder" Icon="system://NewsPaper">
        <sm:Screen Id="EP301010" Type="SimpleScreen" DisplayName="Expense Receipts">
            <sm:Container Name="ExpenseReceipts">
                <sm:Field Name="Date" />
                <sm:Field Name="ClaimAmount"/>
                <sm:Field Name="DescriptionTranDesc"/>
                <sm:Field Name="Currency" />
            </sm:Container>
        </sm:Screen>
    </sm:Folder>
</sm:SiteMap>
```

The following screenshots show the result of this code on a mobile device.

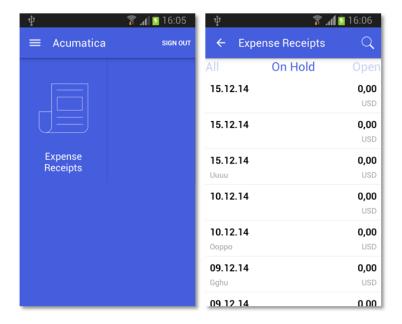

Figure: The multi-tab screen represented as a folder

## Sidebar Menu

The mobile application has a sidebar menu, which is the shortcut menu for favorite folders and screens. You can insert links to folders and screens into the sidebar menu.

## **Example: Adding a Screen to the Sidebar Menu**

To add a folder or screen to the sidebar menu, you need to set the IsDefaultFavorite attribute of the folder or screen to true.

Copy the code below to an .xml file, put the file in the \App Data\Mobile folder of the Acumatica ERP website, and start the mobile application.

```
<?xml version="1.0" encoding="UTF-8"?>
<sm:SiteMap xmlns:sm="http://acumatica.com/mobilesitemap" xmlns:xsi="http://</pre>
www.w3.org/2001/XMLSchema-instance">
    <sm:Folder DisplayName="Organization" Icon="system://NewsPaper" >
        <sm:Screen Id="PM301000" Type="SimpleScreen" DisplayName="Projects" Icon="system://</pre>
Display1" IsDefaultFavorite="true">
            <sm:Container Name="ProjectSummary">
                <sm:Field Name="Status" />
                <sm:Field Name="ProjectID" />
                <sm:Field Name="Customer" />
                <sm:Field Name="TemplateID" />
                <sm:Field Name="Hold" />
                <sm:Field Name="Description" />
            </sm:Container>
        </sm:Screen>
```

```
</sm:Folder>
</sm:SiteMap>
```

The resulting sidebar menu of the mobile application will include a link for quick access to the Projects screen.

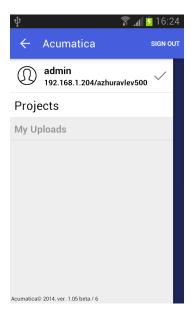

Figure: A link to the screen in the sidebar menu

## **Screens**

This section describes how to configure screens in the mobile application.

The section consists of the following topics:

- Getting the WSDL Schema
- **Configuring Lists**
- **Configuring Editing Forms**
- Mapping Reports
- Mapping Dashboards
- Grouping Fields on a Form
- **Configuring Attachments**
- Configuring Selectors
- **Configuring Nested Containers**
- Adding Entity Attributes to Mobile Screens
- Redirecting to Different Screens and Containers

- Displaying Any Field as a Text Field
- Creating the User Signature

## **Getting the WSDL Schema**

You can get the needed information to configure a screen from the WSDL schema, which is available on the title bar of the form in Acumatica ERP through Tools > Web Service in the UI. To obtain the WSDL schema, perform the following steps:

- In Acumatica ERP, open the form for which you want information.
- 2. On the title bar of the form, click **Tools > Web Service** in the UI.
- 3. On the screen with the web service links, click Service Description, as shown in the following screenshot.

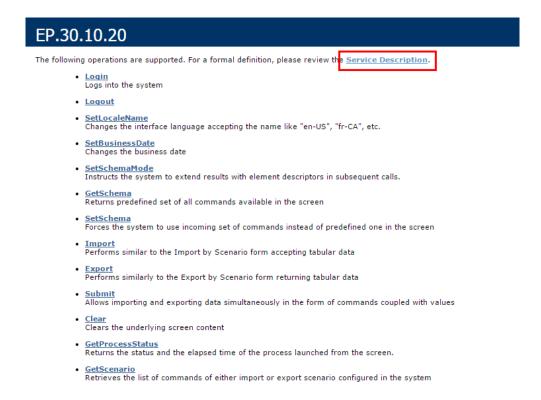

Figure: Getting the service description for a form

See the following screenshot for an example of the WSDL schema. The schema includes containers (such as the ReceiptDetails container in this example), the list of container fields, and the Actions list.

```
</s:sequence>
     </s:complexTyp
      <s:complexType name="Actions">
               complexType
dissequence
%sisequence
%siselement minOccurs="0" maxOccurs="1" name="CancelCloseToList" type="tns:Action"/>
%siselement minOccurs="0" maxOccurs="1" name="SaveCloseToList" type="tns:Action"/>
%siselement minOccurs="0" maxOccurs="1" name="Save" type="tns:Action"/>
%siselement minOccurs="0" maxOccurs="1" name="CancelToList" type="tns:Action"/>
%siselement minOccurs="0" maxOccurs="1" name="CancelToList" type="tns:Action"/>
%siselement minOccurs="0" maxOccurs="1" name="CancelToList" type="tns:Action"/>
%siselement minOccurs="0" maxOccurs="1" name="SaveTemplateCopyPaste" type="tns:Action"/>
%siselement minOccurs="0" maxOccurs="1" name="SaveTemplateCopyPaste" type="tns:Action"/>
%siselement minOccurs="0" maxOccurs="1" name="First" type="tns:Action"/>
%siselement minOccurs="0" maxOccurs="1" name="First" type="tns:Action"/>
%siselement minOccurs="0" maxOccurs="1" name="Previous" type="tns:Action"/>
%siselement minOccurs="0" maxOccurs="1" name="NewEt" type="tns:Action"/>
%siselement minOccurs="0" maxOccurs="1" name="NewTemp="tns:Action"/>
%siselement minOccurs="0" maxOccurs="1" name="NewEvent" type="tns:Action"/>
%siselement minOccurs="0" maxOccurs="1" name="NewEvent" type="tns:Action"/>
%siselement minOccurs="0" maxOccurs="1" name="NewActivity" type="tns:Action"/>
%siselement minOccurs="0" maxOccurs="1" name="ViewAllActivities" type="tns:Action"/>
%siselement minOccurs="0" maxOccurs="1" name="NewActivity" type="tns:Action"/>
%siselement minOccurs="0" maxOccurs="1" name="NewActivity" type="tns:Action"/>
%siselement minOccurs="0" maxOccurs="1" name="NewActivity" type="tns:Action"/>
%siselement minOccurs="0" maxOccurs="1" name="NewActivity" type="tns:Action"/>
%siselement minOccurs="0" maxOccurs="1" name="NewActivity" type="tns:Action"/>
%siselement minOccurs="0" maxOccurs="1" name="NewActivity" type="tns:Action"/>
%siselement minOccurs="0" maxOccurs="1" name="NewActivity" type="tns:Action"/>
%siselement minOccurs="0" maxOccurs="1" name="NewActivity" type="tns:Action"/>
%siselement minOccurs="0" maxOccurs
      ▼<s:sequence>
     </s:sequence>
</s:complexType>
▼<s:complexType name="ReceiptDetailsServiceCommands">
                 </s:sequence>
▼<s:complexType name="ReceiptDetails">
               ▼<s:sequence>
             </s:sequence
     </s:complexType>
                                                                                     _"DocointClassificationCommicsCommands"
```

Figure: Viewing an example of the WSDL schema

With this information, you can start configuring the screen.

Before configuring a screen in the mobile application, you should check how the form looks in the web version of Acumatica ERP to decide how to configure the screen.

# **Configuring Lists**

This topic describes how to configure a screen that contains a list of records.

### **Example: Creating a Simple List View Layout**

A list of records is the simplest screen layout.

To complete an example of configuring the simplest screen layout, copy the code below to an .xml file, put the file in the \App Data\Mobile folder of the Acumatica ERP website, and start the mobile application.

```
<?xml version="1.0" encoding="UTF-8"?>
<sm:SiteMap xmlns:sm="http://acumatica.com/mobilesitemap" xmlns:xsi="http://</pre>
www.w3.org/2001/XMLSchema-instance">
   <sm:Screen DisplayName="Expense Receipt" Icon="system://Display1" Id="EP301020"</pre>
Type="SimpleScreen">
       <sm:Container FieldsToShow="3" Name="ReceiptDetails">
           <sm:Field Name="Date" />
            <sm:Field Name="Description" />
            <sm:Field Name="ExpenseItem" />
            <sm:Field Name="TotalAmount" />
            <sm:Action Behavior="Create" Context="Container" DisplayName="Add"</pre>
Icon="system://Plus" Name="Insert" />
            <sm:Action Behavior="Delete" Context="Selection" Icon="system://Trash"</pre>
Name="Delete" />
       </sm:Container>
   </sm:Screen>
</sm:SiteMap>
```

This example uses the WSDL schema elements marked in the screenshot below.

21

```
</s:sequence>
 </s:complexType
▼<s:complexType name="Actions">
  ▼<s:sequence>
      <s:element minOccurs="0" maxOccurs="1" name="CancelCloseToList" type="tns:Action"/>
      <s:element minOccurs="0" maxOccurs="1" name="SaveCloseToList" type="tns:Action"/>
<s:element minOccurs="0" maxOccurs="1" name="Save" type="tns:Action"/>
      <s:element minOccurs="0" maxOccurs="1" name="Cancel" type="tns:Action"/</pre>
      <s:element minOccurs="0" maxOccurs="1" name="Insert" type="tns:Action"/>
<s:element minOccurs="0" maxOccurs="1" name="CopyDocumentCopyPaste" type=</pre>
                                                                                                        "tns:Action"/>
      <s:element minOccurs="0" maxOccurs="1" name="PasteDocumentCopyPaste" type="tns:Action"/>
      <s:element minOccurs="0" maxOccurs="1" name="SaveTemplateCopyPaste" type="tns:Action"/>
<s:element minOccurs="0" maxOccurs="1" name="Delete" type="tns:Action"/>
<s:element minOccurs="0" maxOccurs="1" name="First" type="tns:Action"/>
      <s:element minOccurs="0" maxOccurs="1" name="Previous" type="tns:Action"/>
      <s:element minOccurs="0" maxOccurs="1" name="Next" type="tns:Action"/>
<s:element minOccurs="0" maxOccurs="1" name="Last" type="tns:Action"/>
      <s:element minOccurs="0" maxOccurs="1" name="NewTask" type="tns:Action"/>
      <s:element minOccurs="0" maxOccurs="1" name="NewEvent" type="tns:Action"/>
<s:element minOccurs="0" maxOccurs="1" name="ViewActivity" type="tns:Action"/>
      <s:element minOccurs="0" maxOccurs="1" name="NewMailActivity" type="tns:Action"/>
      <s:element minOccurs="0" maxOccurs="1" name="OpenActivityOwner" type="tns:Action"/>
      <s:element minOccurs="0" maxOccurs="1" name="ViewAllActivities" type="tns:Action"/>
<s:element minOccurs="0" maxOccurs="1" name="NNewActivity" type="tns:Action"/>
      <s:element minOccurs="0" maxOccurs="1" name="CNewActivity" type="tns:Action"/>
      <s:element minOccurs="0" maxOccurs="1" name="ENewActivity" type="tns:Action"/>
<s:element minOccurs="0" maxOccurs="1" name="MNewActivity" type="tns:Action"/>
      <s:element minOccurs="0" maxOccurs="1" name="PNewActivity" type="tns:Action"/>
      <s:element minOccurs="0" maxOccurs="1" name="WNewActivity" type="tns:Action"/>
      <s:element minOccurs="0" maxOccurs="1" name="ResetListNavigation" type="tns:Action"/>
    </s:sequence>
 </s:complexType>
▼<s:complexType name="ReceiptDetailsServiceCommands">
  ▼<s:sequence>
      <s:element minOccurs="0" maxOccurs="1" name="KeyReceiptID" type="tns:Key"/>
      <s:element minOccurs="0" maxOccurs="1" name="EveryReceiptID" type="tns:EveryValue"/>
<s:element minOccurs="0" maxOccurs="1" name="DeleteRow" type="tns:DeleteRow"/>
      <s:element minOccurs="0" maxOccurs="1" name="DialogAnswer" type="tns:Answer"/>
      <s:element minOccurs="0" maxOccurs="1" name="Attachment" type="tns:Attachment"/>
    </s:sequence>
 </s:complexType
▼<s:complexType name="ReceiptDetails">
  ▼<s:sequence>
      <s:element minOccurs="0" maxOccurs="1" name="DisplayName" type="s:string"/>
      <s:element minOccurs="0" maxOccurs="1" name="ReceiptID" type="tns:Field"/>
      <s:element minOccurs="0" maxOccurs="1" name="ReceiptIDClaimDetailCD" type="tns:Field"/>
<s:element minOccurs="0" maxOccurs="1" name="Date" type="tns:Field"/>
<s:element minOccurs="0" maxOccurs="1" name="Currency" type="tns:Field"/>
      <s:element minOccurs="0" maxOccurs="1" name="CuryViewState" type="tns:Field"/>
      <s:element minOccurs="0" maxOccurs="1" name="RefNbr" type="tns:Field"/>
<s:element minOccurs="0" maxOccurs="1" name="ExpenseItem" type="tns:Field"/>
      <s:element minOccurs="0" maxOccurs="1" name="Description" type="tns:Field"/>
      <s:element minOccurs="0" maxOccurs="1" name="UOM" type="tns:Field"/>
<s:element minOccurs="0" maxOccurs="1" name="Quantity" type="tns:Field"/>
<s:element minOccurs="0" maxOccurs="1" name="UnitCost" type="tns:Field"/>
      <s:element minOccurs="0" maxOccurs="1" name="NoteText" type="tns:Field"/>
      <<s:element minOccurs="0" maxOccurs="1" name="ServiceCommands" type="tns:ReceiptDetailsServiceCommands"/>
    </s:sequence>
 </s:complexType>
                       ama_"Dacain+ClassificationCandesCommands"s
```

Figure: WSDL schema elements used in the example

The following screenshot shows the resulting screen you will see in the mobile application.

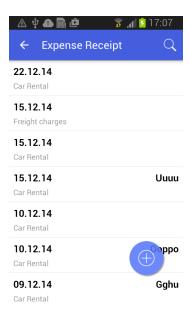

Figure: List view layout

The FieldsToShow attribute of the sm:Container tag is used to limit the number of fields for a record that will be shown in the list. You use this attribute only when the same screen description is used for both the list view and form view.

You use the sm:Action tag for actions that are available in the UI. (You can get the list of actions from the WSDL schema; see Getting the WSDL Schema.) The Name attribute should be set to the name of the action, as found in the WSDL schema.

Actions are divided into standard actions (such as Open, Save, and Cancel) and all other actions (such as Void). The placement of the standard actions can be different from that of other actions, and some standard actions (such as Open) are not displayed on the UI at all. Whether an action is considered standard depends on the value of the Behavior attribute.

The Context attribute is used to set the target of the action. For example, you can use an action with Context="Selection" when the multiple selection of records, as shown in the screenshot below, is activated.

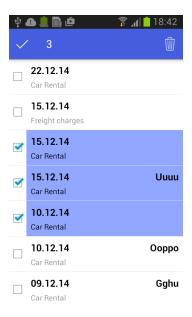

Figure: Selection of multiple records

You use the Icon attribute to set the icon that is displayed on the UI.

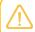

See <sm:Action> for more information about the attributes of the sm:Action tag.

### **Example: Creating a Screen with a Filtered List**

To see an example of configuring a screen with a filtered list, copy the code below to an .xml file, put the file in the  $\App\_Data\Mobile$  folder of the Acumatica ERP website, and start the mobile application.

```
<?xml version="1.0" encoding="UTF-8"?>
<sm:SiteMap xmlns:sm="http://acumatica.com/mobilesitemap" xmlns:xsi="http://</pre>
www.w3.org/2001/XMLSchema-instance">
    <sm:Folder DisplayName="Expense Claims" Type="HubFolder" Icon="system://Folder" >
        <sm:Screen Id="EP301030" Type="FilterListScreen" DisplayName="Expense Claims" >
            <sm:Container Name="Selection" >
                <sm:Field Name="Employee" />
            </sm:Container>
            <sm:Container Name="Claim" >
                <sm:Field Name="Date" />
                <sm:Field Name="Status" />
                <sm:Field Name="Description" />
                <sm:Field Name="ClaimTotal" />
            </sm:Container>
        </sm:Screen>
    </sm:Folder>
```

</sm:SiteMap>

To configure a screen with a filtered list, do the following:

- Specify the screen type: Type="FilterListScreen".
- 2. In the WSDL schema, find the container corresponding to the filter, and add it to the screen description (sm:Container Name="Selection" in the example above).
- 3. In the WSDL schema, find the container corresponding to the list of records, and add it to the screen description (sm:Container Name="Claim" in the example above).

As a result, in the mobile application, the screen will include a button that opens the filter. When you tap the button, you open the form so you can edit the filter fields (see the screenshots below).

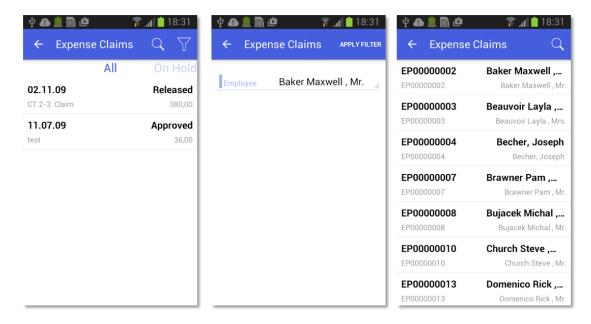

Figure: Use of a filter on a screen

# **Configuring Editing Forms**

You have to configure an editing form (that is, a form that is used to enter and edit a data record) based on the use of the form in Acumatica ERP.

In some cases, Acumatica ERP uses a single form to manage data records of a particular type (that is, the .aspx page contains the FormView and Grid controls). In these cases, in the mobile site map, you have to configure both the editing form and the list form by using a single declaration of the sm:Screen tag.

In other cases, Acumatica ERP uses the following separate forms for data records of a particular type:

- A list view (the .aspx page contains one Grid control) to manage records
- A form view (the .aspx page with one FormView control) to edit fields In these cases, you have to configure two separate declarations of the sm: Screen tag: one for the list form, and another for the editing form.

### **Example: Creating the Same Layout for the Editing Form and the List**

To see an example of configuring an editing form to use the same layout as a list does, copy the code below to an .xml file, put the file in the \App Data\Mobile folder of the Acumatica ERP website, and start the mobile application.

```
<?xml version="1.0" encoding="UTF-8"?>
<sm:SiteMap xmlns:sm="http://acumatica.com/mobilesitemap" xmlns:xsi="http://</pre>
www.w3.org/2001/XMLSchema-instance">
    <sm:Screen DisplayName="Expense Receipt" Icon="system://Display1" Id="EP301020"</pre>
Type="SimpleScreen">
        <sm:Container FieldsToShow="3" Name="ReceiptDetails">
            <sm:Field Name="Date" />
            <sm:Field Name="Description" />
            <sm:Field Name="ExpenseItem" />
            <sm:Field Name="TotalAmount" />
            <sm:Action Behavior="Save" Context="Record" Name="Save" />
            <sm:Action Behavior="Cancel" Context="Record" Name="Cancel" />
            <sm:Action Behavior="Create" Context="Container" DisplayName="Add"</pre>
Icon="system://Plus" Name="Insert" />
            <sm:Action Behavior="Delete" Context="Selection" Icon="system://Trash"</pre>
Name="Delete" />
        </sm:Container>
   </sm:Screen>
</sm:SiteMap>
```

This example is almost identical to Example: Creating a Simple List View Layout, except that it adds two actions, **Save** and **Cancel**, which you need to save or cancel changes to a data record.

### **Example: Configuring the List and the Editing Form Separately**

To see an example of configuring the editing form differently than you do a list form, copy the code below to an .xml file, put the file in the \App Data\Mobile folder of the Acumatica ERP website, and start the mobile application.

```
<?xml version="1.0" encoding="UTF-8"?>
<sm:SiteMap xmlns:sm="http://acumatica.com/mobilesitemap" xmlns:xsi="http://</pre>
www.w3.org/2001/XMLSchema-instance">
   <sm:Folder DisplayName="Expense Receipts" Type="HubFolder" Icon="system://NewsPaper" >
        <sm:Screen Id="EP301010" Type="SimpleScreen" DisplayName="Expense Receipts" >
            <sm:Container Name="ExpenseReceipts" >
                <sm:Field Name="Date" />
                <sm:Field Name="ClaimAmount" />
                <sm:Field Name="DescriptionTranDesc" />
                <sm:Field Name="Currency" />
                <sm:Action Name="addNew" Context="Container" Behavior="Create"</pre>
Redirect="true" Icon="system://Plus" />
                <sm:Action Name="editDetail" Context="Container" Behavior="Open"</pre>
Redirect="true" />
```

```
<sm:Action Name="Delete" Context="Selection" Behavior="Delete"</pre>
 Icon="system://Trash" />
            </sm:Container>
        </sm:Screen>
   </sm:Folder>
   <sm:Screen Id="EP301020" Type="SimpleScreen" Icon="system://Display1"</pre>
 DisplayName="Expense Receipt" Visible="false" OpenAs="Form">
        <sm:Container Name="ReceiptDetails" >
           <sm:Field Name="Date" />
            <sm:Field Name="Description" />
            <sm:Field Name="ExpenseItem" />
            <sm:Field Name="TotalAmount" />
            <sm:Action Name="Save" Context="Record" Behavior="Save" />
            <sm:Action Name="Cancel" Context="Record" Behavior="Cancel" />
        </sm:Container>
    </sm:Screen>
</sm:SiteMap>
```

In this example, you use the EP301010 screen to display the list form, and you use the EP301020 screen to display the editing form. The same approach is used in Acumatica ERP.

To hide the editing form from the main menu of the mobile application, set the Visible attribute to false for the sm:Screen tag; see the EP301020 screen configuration above.

In the list form (EP301010), you find two actions that can be invoked to open the editing form for a data record: Behavior="Create" and Behavior="Open". The Redirect="true" attribute indicates that the editing form needs to be opened as a different screen. The actual screen that will be opened is determined by the server logic.

## **Mapping Reports**

The user can create and view an Acumatica Report Designer report through the mobile app, if the following conditions are met:

- The report form is implemented in Acumatica ERP.
- The report form metadata is added to the mobile site map.
- The user is granted the access rights to the report.

To map a report form, you have to add to the mobile site map the sm:Screen tag with the Id attribute set to the report form ID and the Type attribute set to Report. The following example provides mapping of the Shipment Summary report (SO620500).

```
<sm:Screen DisplayName="Shipment Summary" Icon="system://Credit" Id="S0620500"</pre>
Type="Report"/>
. . .
```

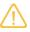

In the mobile site map, you cannot define the content of a report form, for example, to change the set of parameters or the form layout. The Report type of the screen forces the system to map the screen as is without changes. Therefore, within the sm:Screen tag with the Type attribute set to Report, a nested tag is ignored.

The following screenshot displays a screen of the Report type with the DisplayName attribute set to Test Report.

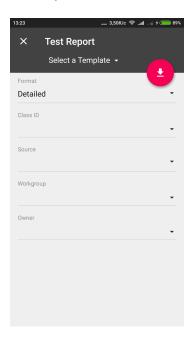

#### Figure: Viewing a report screen

On the screenshot, the red button corresponds to the Run Report button of the report in Acumatica ERP.

In the main menu of the mobile app, to organize report screens, you can create a special folder of the ListFolder type and include in the folder the links to multiple reports, as in the following example.

```
. . .
<sm:Folder DisplayName="Reports" Icon="system://Folder" Type="ListFolder">
    <sm:Screen DisplayName="Test Report" Icon="system://Clock" Id="CR621010" Type="Report"/</pre>
    <sm:Screen DisplayName="Sales Order Summary" Icon="system://Cash" Id="S0610500"</pre>
Type="Report"/>
    <sm:Screen DisplayName="Shipment Summary" Icon="system://Credit" Id="S0620500"</pre>
Type="Report"/>
</sm:Folder>
. . .
```

### **Using an Action to Generate a Report**

The system supports the Acumatica ERP actions that generate reports. To enable such action for a business entity in the mobile app, you should map the action, for example, in the entry form for the entity. In the mobile site map, the sm:Action tag has to contain the Redirect attribute set to true, as in the following example.

```
<sm:Screen DisplayName="Sales Orders">
 <sm:Container Name="OrderSummary">
    <sm:Action Behavior="Record" Context="Record" Name="PrintSalesOrderQuoteReport"</pre>
Redirect="true"/>
 </sm:Container>
</sm:Screen>
```

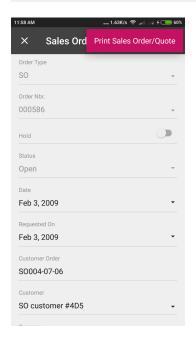

Figure: Viewing the report action button on the Sales Orders screen

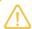

For a report action, the appropriate report form must be mapped because the action uses this form to create the report.

Once the action is performed by using the mobile app, the app immediately receives the corresponding report in PDF format from the Acumatica ERP server and displays the report for the user, as shown in the following screenshot.

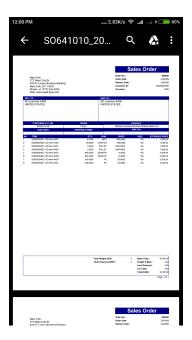

Figure: Viewing the report

## **Mapping Dashboards**

You can add a dashboard to the mobile site map. To do this, you have to add to the mobile site map the sm: Screen tag with the Id attribute set to the dashboard form ID and the Type attribute set to Dashboard. The following example provides mapping of three dashboard screens for the mobile app.

```
<sm:Folder DisplayName="Dashboards" Icon="system://Folder" Type="ListFolder">
 <sm:Screen DisplayName="Controller" Icon="system://Graph1" Id="DH000025"</pre>
Type="Dashboard" />
 <sm:Screen DisplayName="Financial" Icon="system://Graph1" Id="DH000045"</pre>
Type="Dashboard" />
 <sm:Screen DisplayName="Sales Manager" Icon="system://Graph1" Id="DH000005"</pre>
Type="Dashboard" />
</sm:Folder>
```

A screen of the Dashboard type can display the following types of dashboard widgets:

- Chart
- Data Table
- Score Card
- Trend Card

Widgets of other types will be hidden.

If you click a dashboard widget, the mobile app tries to open the appropriate screen. If the screen is absent in the mobile site map, the mobile app displays a warning.

The following screenshot displays a screen for the Sales Manager dashboard page that is defined in an instance of Acumatica ERP.

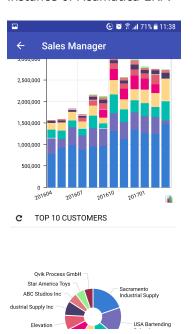

Figure: Viewing a dashboard screen

## **Grouping Fields on a Form**

You can combine fields into groups, as the following example shows, to make data entry more logical and intuitive.

## **Example: Grouping Fields**

To see an example of grouping fields into groups, copy the code below to an .xml file, put the file in the \App Data\Mobile folder of the Acumatica ERP website, and start the mobile application.

```
<?xml version="1.0" encoding="UTF-8"?>
<sm:SiteMap xmlns:sm="http://acumatica.com/mobilesitemap" xmlns:xsi="http://</pre>
www.w3.org/2001/XMLSchema-instance">
    <sm:Folder DisplayName="Expense Receipts" Type="HubFolder" Icon="system://NewsPaper" >
        <sm:Screen Id="EP301010" Type="SimpleScreen" DisplayName="Expense Receipts" >
            <sm:Container Name="ExpenseReceipts" >
                <sm:Field Name="Date" />
                <sm:Field Name="ClaimAmount" />
                <sm:Field Name="DescriptionTranDesc" />
                <sm:Field Name="Currency" />
                <sm:Action Name="addNew" Context="Container" Behavior="Create"</pre>
Redirect="true" Icon="system://Plus" />
                <sm:Action Name="editDetail" Context="Container" Behavior="Open"</pre>
Redirect="true" />
                <sm:Action Name="Delete" Context="Selection" Behavior="Delete"</pre>
Icon="system://Trash" />
```

```
</sm:Container>
        </sm:Screen>
    </sm:Folder>
    <sm:Screen Id="EP301020" Type="SimpleScreen" Icon="system://Display1"</pre>
DisplayName="Expense Receipt" Visible="false" OpenAs="Form">
        <sm:Container Name="ReceiptDetails" >
            <sm:Field Name="Date" />
            <sm:Field Name="Description" />
            <sm:Group DisplayName="Details" Collapsable="true" Collapsed="true">
                <sm:Field Name="ExpenseItem" />
                <sm:Field Name="TotalAmount" />
            </sm:Group>
            <sm:Action Name="Save" Context="Record" Behavior="Save" />
            <sm:Action Name="Cancel" Context="Record" Behavior="Cancel" />
        </sm:Container>
    </sm:Screen>
</sm:SiteMap>
```

While entering data, the user may collapse or expand a particular group of fields. You can prevent a group from being collapsed by setting the Collapsable attribute of the group to false (by default, the attribute value is true). If a group is collapsible (the Collapsable attribute is set to true), the collapsed attribute indicates whether a group is initially collapsed (by default, the attribute value is false).

You can see the result in the mobile application in the following screenshots.

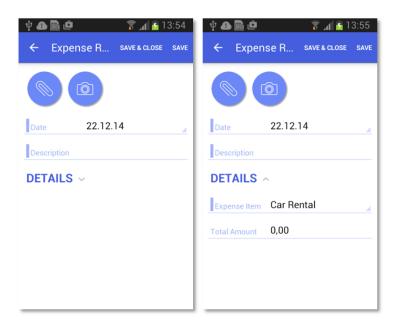

### Figure: A collapsible group on a screen

The left screenshot shows the **Details** group that is initially collapsed. If the user clicks on the header of the group, the group will expand, as shown in the right screenshot.

## **Configuring Attachments**

By default, the mobile application enables attachments and displays them on a screen if the screen supports the attachments. However, the default handling of attachments can be overridden.

### **Example: Configuring a Screen with Attachments**

To see an example of changing the way attachments are handled, copy the code below to an .xml file, put the file in the \App Data\Mobile folder of the Acumatica ERP website, and start the mobile application.

```
<?xml version="1.0" encoding="UTF-8"?>
<sm:SiteMap xmlns:sm="http://acumatica.com/mobilesitemap" xmlns:xsi="http://</pre>
www.w3.org/2001/XMLSchema-instance">
    <sm:Folder DisplayName="Expense Receipts" Type="HubFolder" Icon="system://NewsPaper" >
        <sm:Screen Id="EP301010" Type="SimpleScreen" DisplayName="Expense Receipts" >
            <sm:Container Name="ExpenseReceipts" >
                <sm:Field Name="Date" />
                <sm:Field Name="ClaimAmount" />
                <sm:Field Name="DescriptionTranDesc" />
                <sm:Field Name="Currency" />
                <sm:Action Name="addNew" Context="Container" Behavior="Create"</pre>
Redirect="true" Icon="system://Plus" />
                <sm:Action Name="editDetail" Context="Container" Behavior="Open"</pre>
Redirect="true" />
                <sm:Action Name="Delete" Context="Selection" Behavior="Delete"</pre>
Icon="system://Trash" />
            </sm:Container>
        </sm:Screen>
    </sm:Folder>
   <sm:Screen Id="EP301020" Type="SimpleScreen" Icon="system://Display1"</pre>
DisplayName="Expense Receipt" Visible="false" OpenAs="Form">
        <sm:Container Name="ReceiptDetails" AttachmentsControlPriority="75">
            <sm:Attachments Disabled="false">
                <sm:Type Extension="jpg" />
                <sm:Type Extension="png" />
                <sm:Type Extension="pdf" />
            </sm:Attachments>
            <sm:Field Name="Date" FormPriority="90"/>
            <sm:Field Name="Description" FormPriority="80" />
            <sm:Field Name="ExpenseItem" FormPriority="70" />
            <sm:Field Name="TotalAmount" FormPriority="60" />
            <sm:Action Name="Save" Context="Record" Behavior="Save" />
            <sm:Action Name="Cancel" Context="Record" Behavior="Cancel" />
        </sm:Container>
    </sm:Screen>
</sm:SiteMap>
```

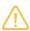

If a screen does not support attachments, the attachments will not be displayed even if you specify <sm:Attachments Disabled="false">.

You specify the position of the attachments by using the <code>AttachmentsControlPriority</code> container attribute and the FormPriority field attribute. The fields and attachments are aligned vertically according to the priority—the higher the priority, the higher the element's position.

To disable attachments and configure the file types that are allowed, you use the sm:Attachments tag inside the sm:Container tag.

The screenshot below shows the resulting screen in the mobile application.

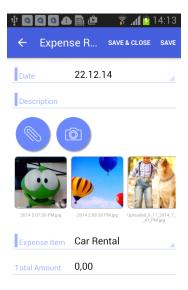

Figure: A screen with attachments

### **Enhancing Images Taken from the Camera**

The functionality of enhancing images taken from the camera of a mobile device is implemented in the Acumatica mobile app. This image enhancement makes the image look better and more readable. This functionality is useful for photos of expense receipts that may be attached to documents in Acumatica

To switch on image enhancement in the Acumatica mobile app, you should set the ImageAdjustmentPreset attribute to Receipt in the sm: Attachments tag of the mobile site map as follows:

<sm:Attachments ImageAdjustmentPreset="Receipt"/>

When the ImageAdjustmentPreset attribute is set to Receipt, a special camera mode is switched on in the Acumatica mobile app. In this mode, the following enhancements of the image captured by the camera are preformed automatically:

- The image is cropped by the bounding box of the detected edges.
- The image distortion is removed.
- The image is converted into black and white.

The contrast of the image is maximized.

If the ImageAdjustmentPreset attribute is not specified or has another value, the Acumatica mobile app attaches an original image taken from the camera.

## **Configuring Selectors**

You can configure selector fields to be displayed as pop-up windows or grids.

### **Example: Configuring a Screen with Selectors**

To see an example of configuring a selector field, copy the code below to an .xml file, put the file in the \App Data\Mobile folder of the Acumatica ERP website, and start the mobile application.

```
<?xml version="1.0" encoding="UTF-8"?>
<sm:SiteMap xmlns:sm="http://acumatica.com/mobilesitemap" xmlns:xsi="http://</pre>
www.w3.org/2001/XMLSchema-instance">
    <sm:Folder DisplayName="Expense Receipts" Type="HubFolder" Icon="system://NewsPaper" >
        <sm:Screen Id="EP301010" Type="SimpleScreen" DisplayName="Expense Receipts" >
            <sm:Container Name="ExpenseReceipts" >
                <sm:Field Name="Date" />
                <sm:Field Name="ClaimAmount" />
                <sm:Field Name="DescriptionTranDesc" />
                <sm:Field Name="Currency" />
                <sm:Action Name="addNew" Context="Container" Behavior="Create"</pre>
Redirect="true" Icon="system://Plus" />
                <sm:Action Name="editDetail" Context="Container" Behavior="Open"</pre>
Redirect="true" />
                <sm:Action Name="Delete" Context="Selection" Behavior="Delete"</pre>
Icon="system://Trash" />
            </sm:Container>
        </sm:Screen>
    </sm:Folder>
    <sm:Screen Id="EP301020" Type="SimpleScreen" Icon="system://Display1"</pre>
 DisplayName="Expense Receipt" Visible="false" OpenAs="Form">
        <sm:Container Name="ReceiptDetails" >
            <sm:Field Name="Date" />
            <sm:Field Name="Description" />
            <sm:Field Name="ExpenseItem" >
                <sm:SelectorContainer FieldsToShow="2" PickerType="Detached">
                    <sm:Field Name="InventoryID" />
                    <sm:Field Name="Description" />
                </sm:SelectorContainer>
            </sm:Field>
            <sm:Field Name="Currency" >
                <sm:SelectorContainer PickerType="Attached">
                    <sm:Field Name="CurrencyID" />
                </sm:SelectorContainer>
```

```
</sm:Field>
            <sm:Action Name="Save" Context="Record" Behavior="Save" />
            <sm:Action Name="Cancel" Context="Record" Behavior="Cancel" />
        </sm:Container>
   </sm:Screen>
</sm:SiteMap>
```

To configure a selector field, you use the sm:SelectorContainer tag inside the sm:Field tag. The PickerType attribute specifies which of the two ways the selector should be displayed.

A selector with PickerType="Attached" is displayed as a pop-up window (see the screenshot below).

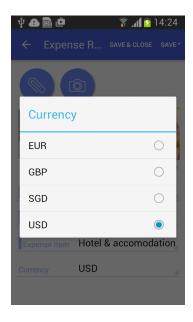

Figure: A selector as a pop-up window

A selector with PickerType="Detached" is displayed as a grid (as shown in the screenshot below). You can configure the fields to display by adding nested sm:Field tags.

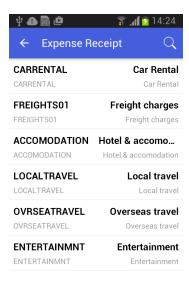

Figure: A selector as a grid

## **Configuring Nested Containers**

This topic describes how to configure the types of related containers on the same screen.

## Example: Configuring a Screen with One-to-Many (Master-Detail) **Containers**

With one-to-many containers, one container declared inside the sm:Screen tag is considered the master container, while all other containers are considered detail containers.

To see an example of configuring one-to-many containers, copy the code below to an .xml file, put the file in the \App Data\Mobile folder of the Acumatica ERP website, and start the mobile application.

```
<?xml version="1.0" encoding="UTF-8"?>
<sm:SiteMap xmlns:sm="http://acumatica.com/mobilesitemap" xmlns:xsi="http://</pre>
www.w3.org/2001/XMLSchema-instance">
    <sm:Folder DisplayName="Expense Claims" Type="HubFolder" Icon="system://Folder"</pre>
IsDefaultFavorite="true">
        <sm:Screen Id="EP301030" Type="FilterListScreen" DisplayName="Expense Claims"</pre>
Visible="true" >
            <sm:Container Name="Selection">
                <sm:Field Name="Employee"/>
            </sm:Container>
            <sm:Container Name="Claim" >
                <sm:Field Name="Date" />
                <sm:Field Name="Status" />
                <sm:Field Name="Description" />
                <sm:Field Name="ClaimTotal" />
```

```
<sm:Action Name="CreateNew" Context="Container" Behavior="Create"</pre>
Redirect="true" Icon="system://Plus" />
               <sm:Action Name="EditDetail" Context="Container" Behavior="Open"</pre>
Redirect="true" />
            </sm:Container>
        </sm:Screen>
   </sm:Folder>
    <sm:Screen Id="EP301000" Type="SimpleScreen" DisplayName="Expense Claim"</pre>
Visible="false" OpenAs="Form">
        <sm:Container Name="DocumentSummary" >
            <sm:Attachments Disabled="true"/>
            <sm:Field Name="Date" />
            <sm:Field Name="Status" />
            <sm:Field Name="Description" />
            <sm:Field Name="ClaimTotal" />
            <sm:Field Name="Currency" />
            <sm:Action Name="Save" Context="Record" Behavior="Save" />
            <sm:Action Name="Cancel" Context="Record" Behavior="Cancel" />
        </sm:Container>
        <sm:Container Name="ExpenseClaimDetails" >
            <sm:Attachments Disabled="true"/>
            <sm:Field Name="Date" ListPrioruty="99" FormPriority="99" />
            <sm:Field Name="Description" FormPriority="98" />
            <sm:Field Name="ExpenseItem" FormPriority="97"/>
            <sm:Field Name="Currency" FormPriority="95"/>
            <sm:Field Name="TotalAmount" ListPriority="96" FormPriority="94" />
            <sm:Field Name="ProjectContract" Container="ReceiptClassification"</pre>
FormPriority="93" />
            <sm:Field Name="ProjectTask" Container="ReceiptClassification"</pre>
FormPriority="92" />
            <sm:Action Name="Insert" Context="Container" Behavior="Create" Icon="system://</pre>
Plus"/>
            <sm:Action Name="Delete" Context="Selection" Behavior="Delete" />
            <sm:Action Name="Save" Context="Record" Behavior="Save" />
            <sm:Action Name="Cancel" Context="Record" Behavior="Cancel" />
        </sm:Container>
   </sm:Screen>
</sm:SiteMap>
```

All declared detail containers are displayed on a screen below the screen fields in the order of their declaration.

To add, update, and delete data records in a detail container, you use the Behavior="Create", Behavior="Open" and Behavior="Delete" actions, as you do on the master screen.

The screenshot below shows the resulting screen in the mobile application.

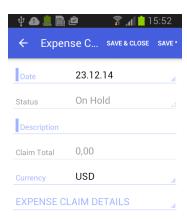

#### Figure: Screen with one-to-many containers

## **Example: Configuring a Screen with Many-as-One Containers**

Some screens include multiple containers that are displayed as one container.

The screen in this example includes the ReceiptDetails and ReceiptClassification containers, which have a many-as-one relationship. You do not declare both containers; instead, you use the Container attribute of the sm:Field tag to display fields from the ReceiptClassification container.

To configure these containers, copy the code below to an .xml file, put the file in the \App Data \Mobile folder of the Acumatica ERP website, and start the mobile application.

```
<?xml version="1.0" encoding="UTF-8"?>
<sm:SiteMap xmlns:sm="http://acumatica.com/mobilesitemap" xmlns:xsi="http://</pre>
www.w3.org/2001/XMLSchema-instance">
    <sm:Folder DisplayName="Expense Receipts" Type="HubFolder" Icon="system://NewsPaper" >
        <sm:Screen Id="EP301010" Type="SimpleScreen" DisplayName="Expense Receipts" >
            <sm:Container Name="ExpenseReceipts" >
                <sm:Field Name="Date" />
                <sm:Field Name="ClaimAmount" />
                <sm:Field Name="DescriptionTranDesc" />
                <sm:Field Name="Currency" />
                <sm:Action Name="addNew" Context="Container" Behavior="Create"</pre>
Redirect="true" Icon="system://Plus" />
                <sm:Action Name="editDetail" Context="Container" Behavior="Open"</pre>
Redirect="true" />
                <sm:Action Name="Delete" Context="Selection" Behavior="Delete"</pre>
Icon="system://Trash" />
            </sm:Container>
        </sm:Screen>
    </sm:Folder>
```

```
<sm:Screen Id="EP301020" Type="SimpleScreen" Icon="system://Display1"</pre>
 DisplayName="Expense Receipt" Visible="false" OpenAs="Form">
        <sm:Container Name="ReceiptDetails" >
            <sm:Field Name="Date" />
            <sm:Field Name="Description" />
            <sm:Field Name="ExpenseItem" />
            <sm:Field Name="Currency" />
            <sm:Field Name="ProjectContract" Container="ReceiptClassification" />
            <sm:Field Name="ProjectTask" Container="ReceiptClassification" />
            <sm:Action Name="Save" Context="Record" Behavior="Save" />
            <sm:Action Name="Cancel" Context="Record" Behavior="Cancel" />
        </sm:Container>
    </sm:Screen>
</sm:SiteMap>
```

The following screenshot shows the resulting screen in the mobile application.

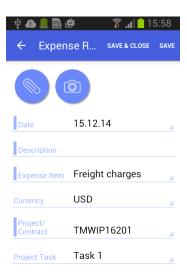

Figure: Screen with many-as-one containers

## **Example: Configuring a Screen with Many-to-One (Master-Detail) Containers with Multi-Selection**

Acumatica ERP includes a special type of container that supports multi-selection—selection of multiple items or options.

To see an example of configuring a container with multi-selection, copy the code below to an .xml file, put the file in the \App Data\Mobile folder of the Acumatica ERP website, and start the mobile application.

```
<?xml version="1.0" encoding="UTF-8"?>
<sm:SiteMap xmlns:sm="http://acumatica.com/mobilesitemap" xmlns:xsi="http://</pre>
www.w3.org/2001/XMLSchema-instance">
```

```
<sm:Folder DisplayName="Expense Claims" Type="HubFolder" Icon="system://Folder"</pre>
IsDefaultFavorite="true">
        <sm:Screen Id="EP301030" Type="FilterListScreen" DisplayName="Expense Claims"</pre>
Visible="true" >
            <sm:Container Name="Selection">
               <sm:Field Name="Employee"/>
            </sm:Container>
            <sm:Container Name="Claim" >
                <sm:Field Name="Date" />
                <sm:Field Name="Status" />
                <sm:Field Name="Description" />
                <sm:Field Name="ClaimTotal" />
                <sm:Action Name="CreateNew" Context="Container" Behavior="Create"</pre>
Redirect="true" Icon="system://Plus" />
                <sm:Action Name="EditDetail" Context="Container" Behavior="Open"</pre>
Redirect="true" />
           </sm:Container>
        </sm:Screen>
   </sm:Folder>
    <sm:Screen Id="EP301000" Type="SimpleScreen" DisplayName="Expense Claim"</pre>
Visible="false" OpenAs="Form">
        <sm:Container Name="DocumentSummary" >
            <sm:Attachments Disabled="true"/>
            <sm:Field Name="Date" />
            <sm:Field Name="Status" />
            <sm:Field Name="Description" />
            <sm:Field Name="ClaimTotal" />
            <sm:Field Name="Currency" />
            <sm:Action Name="Save" Context="Record" Behavior="Save" />
            <sm:Action Name="Cancel" Context="Record" Behavior="Cancel" />
        </sm:Container>
        <sm:Container Name="SubmitReceipts" Type="SelectionActionList" >
            <sm:Field Name="Description" />
            <sm:Field Name="Date" />
            <sm:Field Name="ClaimAmount" />
            <sm:Action Name="SubmitReceipt" Context="List" Behavior="Void" Icon="system://</pre>
Plus" />
        </sm:Container>
   </sm:Screen>
</sm:SiteMap>
```

In the code, you enable multi-selection by setting the container type with Type="SelectionActionList" and specifying the action context with Context="List".

The screenshots below show the resulting screen in the mobile application.

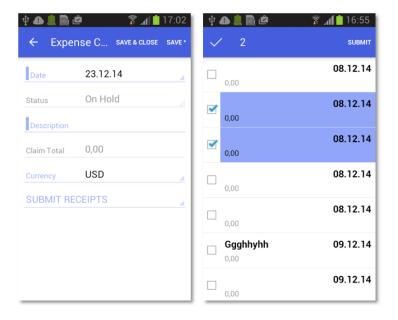

#### Figure: Container supporting multi-selection

The left screenshot shows the content of the DocumentSummary container of the Expense Claim screen and the header of the SubmitReceipts nested container. If the user taps the header of the nested container, the mobile application displays the content of this container and provides multi-selection, as the second screenshot shows.

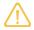

The DisplayName attribute is not defined for the nested container, therefore for the container, the mobile application displays the Submit Receipts name that is obtained from the Mobile API server.

### **Example: Configuring a Screen with a Container Link**

In the mobile application, a container can contain a link to another container on the action panel or on the screen among the fields. To create a container link on the action panel, use the sm:ContainerLink tag, as the following example shows.

To see an example of creating a container link on the action panel, copy the code below to an .xml file, put the file in the \App Data\Mobile folder of the Acumatica ERP website, and start the mobile application.

```
<?xml version="1.0" encoding="UTF-8"?>
<sm:SiteMap xmlns:sm="http://acumatica.com/mobilesitemap" xmlns:xsi="http://</pre>
www.w3.org/2001/XMLSchema-instance">
    <sm:Folder DisplayName="Expense Claims" Type="HubFolder" Icon="system://Folder"</pre>
IsDefaultFavorite="true">
        <sm:Screen Id="EP301030" Type="FilterListScreen" DisplayName="Expense Claims"</pre>
Visible="true" >
            <sm:Container Name="Selection">
                <sm:Field Name="Employee"/>
            </sm:Container>
            <sm:Container Name="Claim" >
```

```
<sm:Field Name="Date" />
                <sm:Field Name="Status" />
                <sm:Field Name="Description" />
                <sm:Field Name="ClaimTotal" />
                <sm:Action Name="CreateNew" Context="Container" Behavior="Create"</pre>
Redirect="true" Icon="system://Plus" />
                <sm:Action Name="EditDetail" Context="Container" Behavior="Open"</pre>
Redirect="true" />
            </sm:Container>
       </sm:Screen>
   </sm:Folder>
   <sm:Screen Id="EP301000" Type="SimpleScreen" DisplayName="Expense Claim"</pre>
Visible="false" OpenAs="Form">
        <sm:Container Name="DocumentSummary" >
           <sm:Attachments Disabled="true"/>
            <sm:Field Name="Date" />
            <sm:Field Name="Status" />
            <sm:Field Name="Description" />
            <sm:Field Name="ClaimTotal" />
            <sm:Field Name="Currency" />
            <sm:ContainerLink Container="SubmitReceipts" Control="Button"/>
            <sm:Action Name="Save" Context="Record" Behavior="Save" />
            <sm:Action Name="Cancel" Context="Record" Behavior="Cancel" />
        </sm:Container>
        <sm:Container Name="SubmitReceipts" Type="SelectionActionList" >
           <sm:Field Name="Description" />
            <sm:Field Name="Date" />
            <sm:Field Name="ClaimAmount" />
            <sm:Action Name="SubmitReceipt" Context="List" Behavior="Void" Icon="system://</pre>
Plus" />
        </sm:Container>
    </sm:Screen>
</sm:SiteMap>
```

In this code, you can open the SubmitReceipts container by using the button in the action panel (because of the Control="Button" attribute of sm:ContainerLink).

The screenshot below shows the resulting screen, which displays the container link on the action panel in the mobile application.

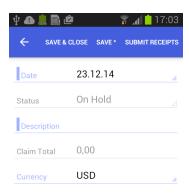

#### Figure: Use of a button on the action panel to open a container

To locate the container link among the screen fields, you use the Control="ListItem" attribute instead of the Control="Button" one. To set the exact position of the container link among the screen fields, specify the appropriate value for the Priority attribute.

## **Adding Entity Attributes to Mobile Screens**

In Acumatica ERP, for a class as a business object, you can define a list of entity attributes to gather specific information about members of the class. Attributes are defined for a particular class, which is a grouping of entities—such as leads, opportunities, customers, cases, projects, and stock or non-stock items—that have similar properties.

On an Acumatica ERP form where attributes for an entity is defined, the attributes are usually displayed on a separate tab as a table that contains a set of key-value pairs. Because entity attributes are dynamic, it is not possible to explicitly specify them in a mobile site map. Therefore, specific definitions are used to show the attributes in a mobile application.

Thus, in a mobile application, entity attributes are displayed as a form or part of a form with input fields rather than as a table. For improved usability, you can apply a group as a container for attributes.

Suppose that in the mobile app you need to display the attributes of the Case Classes form (CR206000) of Acumatica ERP, which are shown in the screenshot below.

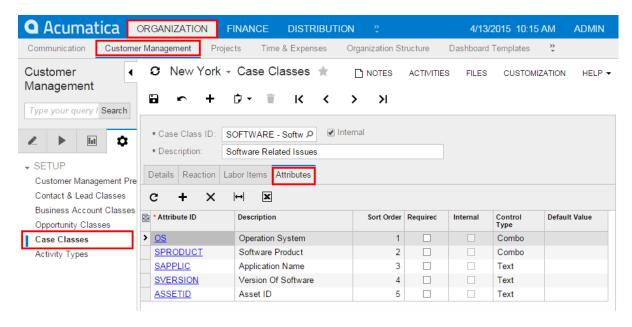

Figure: Viewing the Attributes tab on the Case Classes form

## **Example: Configuring a Screen with a Group of Attributes**

To see an example of creating a group for the attributes of a particular form, copy the code below to an .xml file, put the file in the \App Data\Mobile folder of the Acumatica ERP website, and start the mobile application.

```
<?xml version="1.0" encoding="UTF-8"?>
<sm:SiteMap xmlns:sm="http://acumatica.com/mobilesitemap" xmlns:xsi="http://</pre>
www.w3.org/2001/XMLSchema-instance">
    <sm:Screen DisplayName="Case" Id="CR306000" OpenAs="Form" Type="SimpleScreen">
        <sm:Container FormActionsToExpand="1" Name="CaseSummary">
            <sm:Field Name="ClassID">
                <sm:SelectorContainer PickerType="Attached" />
            </sm:Field>
            <sm:Group Collapsable="true" Collapsed="true" DisplayName="Case Attributes">
                <sm:Attributes From="Attributes" />
            </sm:Group>
        </sm:Container>
    </sm:Screen>
</sm:SiteMap>
```

The From attribute of the sm:Attributes tag specifies the name of the screen container that holds the entity attributes.

In this code, note that the sm:Attributes tag is wrapped in the group named Case Attributes.

The screenshot below shows the resulting screen in the mobile application.

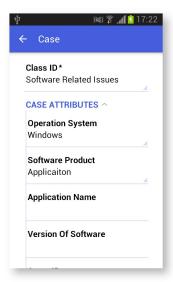

### Figure: Viewing the Case Attributes group

Also, you can use the sm:Attributes tag to map a pair of columns from any grid of Acumatica ERP to a form view in the mobile app as a key-value pair. For example, if a grid contains a key field, a value field, and a field for sorting, to create a sorted group of key-value pairs of the grid on a form view of the mobile app, you might define the following <sm: Attributes> tag (see <sm: Attributes> for details).

```
<sm:Container ...>
  <sm:Group ...>
    <sm:Attributes From="GridDataView" IDField="Column1 FieldName"</pre>
        IDValue="Column5_FieldName" OrderField="Column3_FieldName" />
  </sm:Group>
</sm:Container>
```

In the example above, GridDataView is the DataMember defined for the grid; Column1 FieldName, Column5\_FieldName, and Column3\_FieldName are correspondingly the key field, the value field, and the field for sorting.

## **Redirecting to Different Screens and Containers**

You can redirect the user to different screens and containers in a mobile application in one of the following ways:

- 1. Allow a redirection that is already implemented in Acumatica ERP
- 2. Create a new redirection to a screen or container

These ways are described in the following sections.

## Allowing a Redirection That Is Implemented in Acumatica ERP

While executing an action, you may need to redirect the application from the current screen to a different screen or to an external URL. As a rule, the business logic of Acumatica ERP handles redirection to a screen by using the PXRedirectRequiredException and PXPopupRedirectException exceptions.

In a mobile application, you can allow a redirection that is implemented in an action of Acumatica ERP. To do this, you set the Redirect attribute of the <sm:Action> tag to true in an .xml file of the mobile site map.

#### Example: Using Existing Redirection from the List to the Editing Form

To see an example of allowing a redirection implemented in an action, copy the code below to an .xml file, put the file in the \App Data\Mobile folder of the Acumatica ERP website, and start the mobile application.

```
<?xml version="1.0" encoding="UTF-8"?>
<sm:SiteMap xmlns:sm="http://acumatica.com/mobilesitemap" xmlns:xsi="http://</pre>
www.w3.org/2001/XMLSchema-instance">
    <sm:Folder DisplayName="Expense Receipts" Type="HubFolder" Icon="system://NewsPaper" >
        <sm:Screen Id="EP301010" Type="SimpleScreen" DisplayName="Expense Receipts" >
            <sm:Container Name="ExpenseReceipts" >
                <sm:Field Name="Date" />
                <sm:Field Name="ClaimAmount" />
                <sm:Field Name="DescriptionTranDesc" />
                <sm:Field Name="Currency" />
                <sm:Action Name="addNew" Context="Container" Behavior="Create"</pre>
Redirect="true" Icon="system://Plus" />
                <sm:Action Name="editDetail" Context="Container" Behavior="Open"</pre>
Redirect="true" />
                <sm:Action Name="Delete" Context="Selection" Behavior="Delete"</pre>
Icon="system://Trash" />
            </sm:Container>
        </sm:Screen>
   </sm:Folder>
   <sm:Screen Id="EP301020" Type="SimpleScreen" Icon="system://Display1"</pre>
 DisplayName="Expense Receipt" Visible="false" OpenAs="Form">
        <sm:Container Name="ReceiptDetails" >
           <sm:Field Name="Date" />
            <sm:Field Name="Description" />
            <sm:Field Name="ExpenseItem" />
            <sm:Field Name="TotalAmount" />
            <sm:Action Name="Save" Context="Record" Behavior="Save" />
            <sm:Action Name="Cancel" Context="Record" Behavior="Cancel" />
        </sm:Container>
   </sm:Screen>
</sm:SiteMap>
```

In this example, you use the EP301010 screen to display the list and the EP301020 screen to display the editing form. In the list view (EP301010), notice two actions that result in opening the form view for a data record: Behavior="Create" and Behavior="Open". The Redirect="true" attribute indicates that the editing form needs to be opened as a different screen.

You can still control the current screen after an action is completed by using the After attribute of the corresponding sm: Action tag. The After attribute defines more complex behavior of the container when the Redirect attribute of this tag is set to true. Possible values for the After attribute have the following meanings:

- If redirection doesn't happen:
  - Refresh: The current container is refreshed.
  - close: The current container is closed, and the previous container in the stack is loaded.
- If redirection happens:
  - Refresh: A new screen is loaded, and the previous one is saved in the stack.
  - close: The current container is closed, and the new one is opened and takes the position of the closed container in the stack.

The default value of the After attribute is Refresh.

#### **Example: Using Existing Redirection to an External URL**

If an action on an Acumatica ERP form provides redirection to an external URL, you can map the action to use in the mobile app. To do this, you need no additional attributes in the <sm:Action> tag. However, the Redirect attribute of the tag must be set to true as in the following example.

```
<sm:Action Behavior="Void" Context="Record" Name="ViewOnMap" Redirect="true"/>
```

On a mobile device, such action launches the default browser and passes the URL, which is obtained from the Acumatica ERP server, to the browser that opens the webpage specified in the URL.

### Creating a New Redirection to a Screen or Container

You can create a redirection to any container or screen in the mobile application when the redirection is absent in Acumatica ERP. For example, you can do this to implement pop-up windows in the mobile application.

To create a redirection, you use the following attributes:

- RedirectToScreen sets the ID of the screen to redirect to. If the redirection target is within the current screen (such as a different container), don't use this attribute.
- RedirectToContainer sets the name of the container to redirect to. If you don't specify this attribute, you are redirected to the primary container of the target screen.

#### **Example: Creating a Redirection to Another Container Inside the Screen**

To see an example of creating a new redirection to a another container inside the screen, copy the code below to an .xml file, put the file in the \App Data\Mobile folder of the Acumatica ERP website, and start the mobile application.

```
<?xml version="1.0" encoding="UTF-8"?>
<sm:SiteMap xmlns:sm="http://acumatica.com/mobilesitemap" xmlns:xsi="http://</pre>
www.w3.org/2001/XMLSchema-instance">
    <sm:Folder DisplayName="Expense Claims" Icon="system://Folder" Type="HubFolder">
        <sm:Screen DisplayName="Expense Claims" Id="EP301030" Type="FilterListScreen">
            <sm:Container Name="Selection">
                <sm:Field Name="Employee"/>
            </sm:Container>
            <sm:Container Name="Claim">
                <sm:Field ForceIsDisabled="true" Name="ReferenceNbr"/>
                <sm:Field Name="Status"/>
                <sm:Field Name="Date"/>
                <sm:Field Name="ClaimTotal"/>
                <sm:Field Name="Description"/>
                <sm:Action Behavior="Open" Context="Container" Name="EditDetail"</pre>
Redirect="true"/>
                <sm:Action Behavior="Create" Context="Container" Icon="system://Plus"</pre>
Name="CreateNew" Redirect="true"/>
            </sm:Container>
        </sm:Screen>
   </sm:Folder>
   <sm:Screen DisplayName="Expense Claim" Id="EP301000" OpenAs="Form" Type="SimpleScreen"</pre>
Visible="false">
        <sm:Container Name="DocumentSummary">
            <sm:Attachments Disabled="true"/>
            <sm:Field ForceIsDisabled="true" Name="ReferenceNbr"/>
            <sm:Field Name="Description"/>
            <sm:Action Behavior="Void" Context="Record" Name="ShowSubmitReceipt"</pre>
Redirect="true" RedirectToScreen="EP301000" RedirectToContainer="SubmitReceipts$List"/>
            <sm:Action After="Close" Behavior="Save" Context="Record" Name="Save"/>
            <sm:Action Behavior="Cancel" Context="Record" Name="Cancel"/>
        </sm:Container>
        <sm:Container Name="SubmitReceipts" Type="SelectionActionList" Visible="false">
            <sm:Field Name="Description"/>
            <sm:Field Name="Date"/>
           <sm:Field Name="ClaimAmount"/>
            <sm:Action Behavior="Void" Context="List" Name="SubmitReceipt"/>
        </sm:Container>
   </sm:Screen>
</sm:SiteMap>
```

In this example, the EP301000 screen with DisplayName="Expense Claim" includes the following containers:

DocumentSummary, which contains the following redirection on the Record action:

```
<sm:Action ... Context="Record" Name="ShowSubmitReceipt" Redirect="true"</pre>
RedirectToScreen="EP301000" RedirectToContainer="SubmitReceipts$List"/>
```

SubmitReceipts, to which the redirection is declared by the RedirectToContainer attribute

The RedirectToScreen attribute cannot be declared because both containers belong to the same screen.

In the example presented in this section, the container name has the "SubmitReceipts\$List" value, which consists of two parts. You can expand the name of the container with special arguments for more detailed configuration of the container behavior (as shown in the following example).

```
RedirectToContainer="InventoryLookup$List$InventoryLookupInventory"
```

In this example, the RedirectToContainer value consists of the following parts:

- Part of the string (up to the first \$ sign) is the name of the container.
- Part of the string (between the first and second \$ sign) specifies how to open the container:
  - List: Open as a list
  - Form: Open as a form (default)
- If the second parameter is set explicitly to List, in the rest of the string, you can specify an additional container that is used as a filter for the data records in the main container.

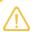

To use the expanded way of configuring a redirection, you should clearly understand how the target screen works, how its business logic operates, and how the state of the business logic objects changes after any of the actions is executed.

## Displaying Any Field as a Text Field

The mobile API gives you the ability to map a control of any type from an Acumatica ERP form to a text box in the mobile application. This ability can be useful when both of the following conditions are met:

- You have one of the following problems with the use of the field in the mobile application:
  - A value in the control for the field is displayed oddly or incorrectly.
  - The mapping of the field raises an exception.
- You do not need to specify a new value for the field in the mobile application. For these conditions, you can force the mobile application to treat this field as a common text field.

To do this, in the sm:Field tag for the field, you can specify the ForceType="String" attribute. The input value is inserted directly into the cache of the corresponding container.

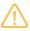

We do not recommend that you use the ForceType attribute unless you have extensive experience developing custom controls and fully understand the outcome of using this attribute. Note that by using the ForceType attribute, you could switch off some types of field validation, which could damage data in the database.

## **Creating the User Signature**

The mobile app provides an additional functionality to create the user signature and attach the signature image file to an Acumatica ERP form that supports file attachments.

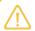

This functionality does not work in the <sm:Container> tag that contains the <sm:Attachments> tag with the Disabled attribute set to true.

To add this functionality to the mobile site map, you should add the <sm:Action> tag with the Behavior attribute set to SignReport to a container of a screen that is mapped to a form, which supports attachments. In the action tag, you should also specify the Name and Context attributes as shown in the following example.

```
<sm:Action Behavior="SignReport" Context="Record" DisplayName="Sign" Name="SignReport"/>
```

As a result, the **SIGN** action will appear on the appropriate screen of the mobile app, as the following screenshot shows.

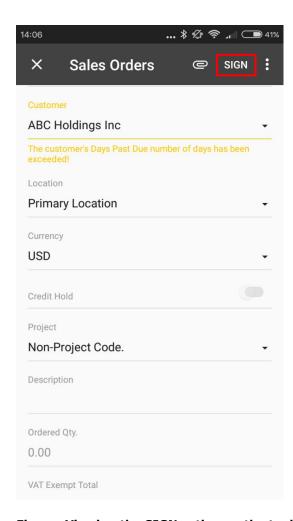

## Figure: Viewing the SIGN action on the toolbar of a screen

When the user clicks this action, the application displays a blank form with the Cancel and OK buttons and suggests the user to add the signature, as shown in the following screenshot.

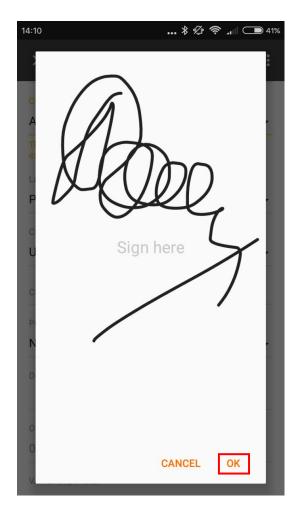

## Figure: Creating a signature

After the user signs the form and clicks **OK**, an attachment with the signature adds to the screen in the mobile app (see the following screenshot). To save the signature file in the database, the user should click the Save button.

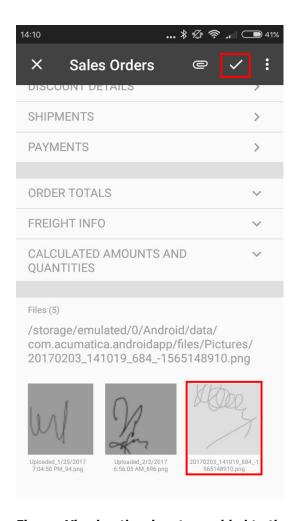

## Figure: Viewing the signature added to the screen of the mobile app

After the user clicks Save on the screen toolbar, the mobile app sends the signature file to the Acumatica ERP server that saves the file in the database as a file attached to the appropriate form. In the mobile application, the attachment is displayed as an image that is attached to the Acumatica ERP form.

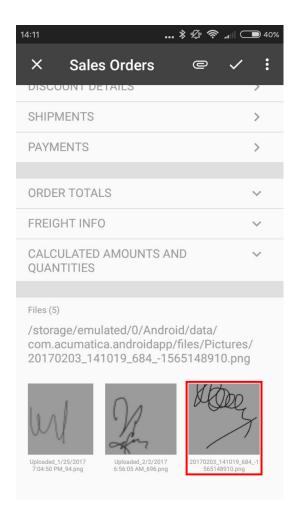

Figure: Viewing the signature added to the Acumatica ERP form

# **Mobile Site Map Reference**

This chapter contains reference information for the elements that are used to configure the mobile site map of the Acumatica mobile app.

### In This Chapter

- **MSDL**
- XML Tags (deprecated)
- Icons

## **MSDL**

Mobile Site Map Definition Language (MSDL) can be used for the following purposes:

- To change the mobile site map
- To create the content for the empty mobile site map

MSDL includes the following regulations and recommendations:

- Instruction names are not case sensitive. For example, you can enter the add instruction as Add, ADD, or aDD.
- Each instruction must be written in a new line of MSDL code.
- You can use any number of spaces before an instruction in a line of code.
- If an instruction is located inside braces, this instruction is executed in the context of the object of the instruction that contains the opening bracket.
- An instruction can contain multiple nested instructions within braces.
- To specify or update the value of an attribute of an object in the mobile site map, add the attribute assignment within braces for the instruction for the object, as shown in the following code.

```
add recordAction "EditDetail" {
 behavior = Open
```

- An instruction can contain multiple assignment commands within braces.
- Braces for an instruction can be placed on the same line after the instruction or on the next line, as shown in the following code.

```
add field "Date" {
add field "Description"
```

You can omit the space before and after braces, as the following example shows.

```
add item "EP301010"{
  displayName = "Expense Receipts"}
```

A comment starts with the # symbol and is considered finished at the end of the line.

```
# this is a comment
```

This section contains detailed information about the following elements of MSDL:

- Object Types
- **Constants**
- Instructions
- Error Messages

# **Object Types**

An MSDL instruction can be applied to the following object types:

- The following action object types:
  - containerAction (applied to a whole container)
  - listAction (applied to a list view)
  - recordAction (applied a single opened record)
  - selectionAction (applied to a list of selected records)
- These link object types:
  - containerLink
  - recordActionLink
- attributes
- container
- field
- folder
- group
- item
- screen
- type
- **UDFields**

Objects have attributes, and each attribute can have any number of possible values. If the attribute is an indicator, it can have only the true or false value.

The topics in this section provide reference information on each of these object types, including a list of attributes and an example of the use of the object type.

### attributes

An object that maps an entity attributes to the mobile app screen.

#### **Attributes**

| Attribute    | Description                                                                          |
|--------------|--------------------------------------------------------------------------------------|
| From         | The name of the data view for the grid that contains the entity attributes.          |
| FormPriority | The priority value that defines the position of the entity attributes on the screen. |
| Name         | The identifier of the attributes, as found in the WSDL schema.                       |

The attributes object can also be used to map a grid of Acumatica ERP to a form view that displays key-value pairs. Then you should also use the following attributes inside the instruction.

| Attribute  | Description                                                                                                    |
|------------|----------------------------------------------------------------------------------------------------|
| IDField    | The identifier of the grid field, as found in the WSDL schema, that specifies the key field for the key-value pairs. By default, the value is <i>AttributeID</i> .               |
| IDValue    | The identifier of the grid field, as found in the WSDL schema, that specifies the value field for the key-value pairs. By default, the value is <i>Value</i> .                   |
| OrderField | Optional. The grid field identifier, as found in the WSDL schema, that is used for sorting rows in the grid to display in the form view. By default, the value is <i>Order</i> . |

### **Example**

In the following example, a grid containing two entity attributes is added.

```
add attributes "GridDataView" {
 displayName = "Status"
 displayName = "Quantity"
```

#### **Related Links**

- <sm:Attributes>
- Adding Attributes of Entities to Mobile Screens

#### container

An object that maps a form container to the mobile app. The object can include fields, actions, nested containers, and other elements.

## **Attributes**

| Attribute                       | Description                                                                                                    |
|---------------------------------|----------------------------------------------------------------------------------------------------|
| AttachmentsControl-<br>Priority | The priority value that defines the position of the attachments in the list.                                                                                                    |
| _                               | This attrubute is deprecated. Now the attachments icon is displayed on the top toolbar of the app screen. For details, see Configuring Attachments.                                                                                                    |
| Attributes                      | An indicator of whether this container holds entity attributes. If the indicator value is <i>true</i> , you should not specify the items of the container, because the container configuration is generated dynamically.                                        |
| ContainerActionsTo-<br>Expand   | The number of containerAction objects to be visible in the toolbar on the list screen. The default value depends on the platform of the particular mobile device running the app.                                                                               |
| DisplayName                     | The name of the container on the UI.                                                                                                    |
| FieldsToShow                    | The number of fields to be displayed in the list.                                                                                                    |
| FormActionsToExpand             | The number of recordAction objects to be visible in the toolbar on the editing screen. The default value depends on the platform of particular mobile device running the app.                                                                                   |
| ListActionsToExpand             | The number of listAction and selectionAction objects to be visible in the toolbar on the list screen when the multiple selection of records is activated. The default value depends on the platform of the particular mobile device running the app.            |
| Туре                            | An optional attribute that specifies the type of the container. The only possible value is SelectionActionList, which is used for a listAction object. See Example: Configuring a Screen with Many-to-One (Master-Detail) Containers or listAction for details. |
| Visible                         | An indicator of whether the link to the container is visible on the editing screen. This attribute can be applied to a secondary container. By default, the value is <i>true</i> .                                                                              |

## **Example**

In the following example, a container with two fields is added.

```
add container "OrdersToApply" {
   fieldsToShow = 2
   add field "AppliedToOrder" {
       listPriority = 90
    add field "NoteText" {
       textType = PlainMultiLine
```

## **Related Links**

<sm:Container>

## containerAction

In the mobile site map, an object that defines the appearance and behavior of an action that is related to a container and performs the business logic implemented in Acumatica ERP. This type of action is displayed only on the list view.

## **Attributes**

| Attribute   | Description                                                                                                    |
|-------------|----------------------------------------------------------------------------------------------------|
| After       | The behavior of the current container after the action is completed. The value can be one of the following:                                                                                                    |
|             | Refresh: The current container should be refreshed after the action is completed.                                                                                                    |
|             | Close: The current container should be closed after the action is completed.                                                                                                    |
|             | If the Redirect attribute of an action object is set to <i>true</i> , the After attribute of this object defines more complex behavior for the current container. See <i>Redirecting the User to Different Screens and Containers</i> for details.                                                                                                    |
| Behavior    | Required. The behavior of the action—which defines how the mobile app obtains from the server the data resulting from the action and processes this data. The value can be one of the following:                                                                                                    |
|             | • <i>Create</i> : Creates a new data record. If the Redirect attribute value is <i>true</i> , this action redirects the user to a container defined on a different screen.                                                                                                    |
|             | Open: Opens the data record for editing on a different screen. If the Redirect attribute value is <i>true</i> , this action redirects the user to a container defined on a different screen.                                                                                                    |
|             | Record: Indicates that the mobile app should to expect a single record as the server response.                                                                                                    |
|             | • SignReport: Indicates that the mobile app should add the <b>Sign</b> action to the container. This action is not implemented in Acumatica ERP and uses the specific capabilities of the mobile devices to create the user signature as an image file. The user can save the signature in the database of the Acumatica ERP instance as a file attachment for the appropriate form. See <i>Creating the User Signature</i> for details. |
|             | Void: Tells the mobile app to not use any records that are returned in the server response.                                                                                                    |
| DisplayName | The name of the action in the UI.                                                                                                    |
| Icon        | The name of the image that is used to display the action icon on the UI. If this attribute is not specified for an action, the action is displayed on the UI without an icon.                                                                                                    |
|             | See <i>lcons</i> for the possible values and the corresponding images for the Icon attribute.                                                                                                    |

| Attribute                               | Description                                                                                                    |
|-----------------------------------------|----------------------------------------------------------------------------------------------------|
| Priority                                | The priority value that defines the position of the action on the screen or the toolbar relative to other container actions.                                                                                                    |
| Redirect                                | An indicator of whether the action redirects the user to a container of a screen. You can use this attribute to do the following:                                                                                                    |
|                                         | Allow a redirection defined for the action in Acumatica ERP by setting the attribute to <i>true</i> .                                                                                                    |
|                                         | • Deny a redirection defined for the action in Acumatica ERP by setting the attribute to <i>false</i> . This is the default setting of the Redirect attribute.                                                                                       |
|                                         | • Define a new redirection for the action by setting the attribute to <i>true</i> and specifying the attributes of this tag to set one of the following as the destination of the redirection:                                                       |
|                                         | • RedirectToScreen, to redirect to the primary container of the specified screen                                                                                                    |
|                                         | • RedirectToContainer, to redirect to another container of the current screen                                                                                                    |
|                                         | RedirectToScreen and RedirectToContainer, to redirect to a specified container of a specified screen                                                                                                    |
|                                         | See Redirecting the User to Different Screens and Containers for more details.                                                                                                    |
| RedirectToContainer                     | The name of the destination container. The name can consist of the following parts separated by the \$ symbol:                                                                                                    |
|                                         | The name of the container                                                                                                    |
|                                         | • The display type of the container: <i>List</i> or <i>Form</i> (default)                                                                                                    |
|                                         | The optional name of the additional container whose data is used as a filter  The mobile site map has to include the metadata for this container.                                                                                                    |
|                                         | For details, see <i>Redirecting the User to Different Screens and Containers</i> .                                                                                                    |
| RedirectToScreen                        | The name of the destination screen. The mobile site map has to include                                                                                                    |
| TOUT TOUT TOUT TOUT TOUT TOUT TOUT TOUT | the metadata for this screen. For details, see Redirecting the User to Different Screens and Containers.                                                                                                    |
| SyncLongOperation                       | An indicator of whether the mobile app should wait until the action is completed if this action is defined as a PXLongRunOperation one and is executed asynchronously in Acumatica ERP. By default, the SyncLongOperation attribute is set to false. |

# Example

In the following example, an action for creating a new record is added.

```
add containerAction "Insert" {
   icon = "system://Plus"
   behavior = Create
```

### **Related Links**

<sm:Action>

## containerLink

An object that specifies a link to another container on the screen toolbar or on the screen among the fields.

## **Attributes**

| Attribute  | Description                                                                                                    |
|------------|----------------------------------------------------------------------------------------------------|
| Container  | The name that that will serve as the link to the container.                                                                                                    |
| Control    | The type of control, which is one of the following values:                                                                                                    |
|            | • ListItem: An indicator that the link to the container is displayed among the fields on the screen according to the value defined in the Priority attribute of this object.                                                                                                    |
|            | • Button: An indicator that the link to the container is displayed in the screen toolbar according to the value defined in the Priority attribute of this object.                                                                                                    |
| Icon       | The name of the image that is used to display the link when the <code>Control</code> attribute is set to <code>Button</code> and the link is displayed in the action panel in the UI. If this attribute is not specified for a link, the link is displayed in the UI without an icon. See the possible values and the corresponding images for the <code>Icon</code> attribute in <code>Icons</code> . |
| Priority   | The priority value that defines the position of the link in the enclosing container on the screen.                                                                                                    |
| ValueField | The name of the field whose value is used as the link text. The field must be declared in the container.                                                                                                    |
| Weight     | The value that is used to set the width of the link within the row of the UI element defined by the <i>layout</i> object with the Template attribute set to <i>Inline</i> . The default value is 1.                                                                                                    |

## **Example**

In the following example, a link to a container is added.

```
add containerLink "Details" {
    control = "ListItem"
     formPriority = 51
```

- Configuring Related Containers
- <sm:ContainerLink>

## field

An object that maps a UI element field to the mobile app. This object can include fields, actions, nested containers, and other elements.

If a field from one container is also used in another container, you should use the ContainerName#FieldName format of the field name, where ContainerName is the name of the container (as it is specified in the WSDL schema) that contains the field, and FieldName is the name of the field in this container. See Example: Displaying Fields from Different Containers in One Container for details.

| Attribute         | Description                                                                                                    |
|-------------------|----------------------------------------------------------------------------------------------------|
| displayName       | The name for the field, which by default is automatically set by the system. However, you can change it.                                                                                                    |
| forceIsDisabled   | An indicator of whether the field will be unavailable on the editing form regardless of the server logic. By default, the field availability depends on the server logic.                                                                                                    |
| forceIsVisible    | An indicator of whether the field is visible on the editing form regardless of the server logic. By default, the field visibility depends on the server logic.                                                                                                    |
| forceRequired     | An indicator of whether the field is mandatory and must be filled in on the screen. If its value is <i>true</i> , the field is mandatory. If its value is <i>false</i> , the field is not mandatory. If the attribute is not specified, the need to fill the field is determined by the data obtained from the server. |
| forceType         | The field type that is used by the application instead of the original field type. The only value of this attribute is <i>String</i> , which is an indicator of whether the field is visible on the editing form regardless of the server logic. By default, the field visibility depends on the server logic.         |
| formPriority      | The priority value that defines the position of the field on the form.                                                                                                    |
| listDisplayFormat | The format that is used to display the field in the list. The value can be one of the following:                                                                                                    |
|                   | • Value: An indicator that the field is represented only by the field value in the list.                                                                                                    |
|                   | CaptionValue: An indicator that the field is represented by the caption and the value in the list.                                                                                                    |
|                   | This attribute is applicable only to selector fields. See <i>selector</i> and <i>Configuring Selectors</i> for details.                                                                                                    |
| listPriority      | The priority value that defines the position of the field in the list.                                                                                                    |

for fields mapped on a screen in the mobile app.

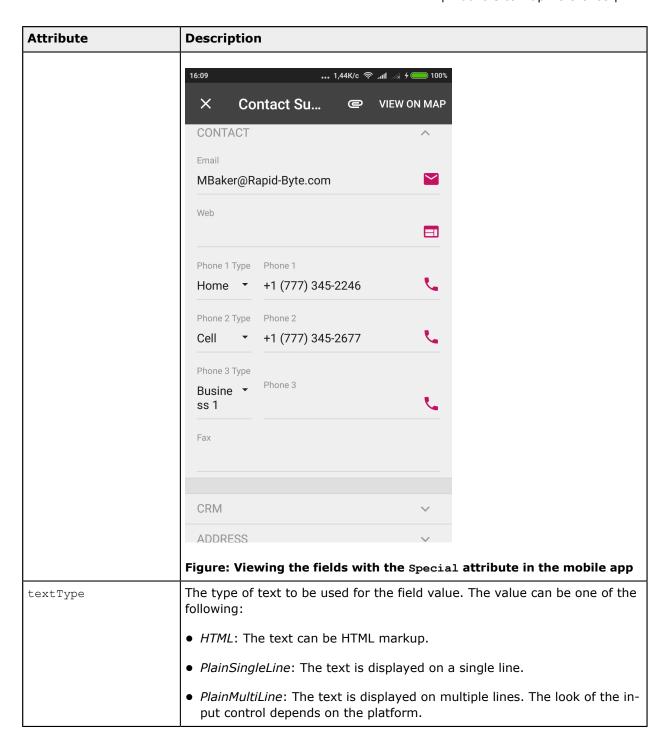

| Attribute | Description                                                                                                    |
|-----------|----------------------------------------------------------------------------------------------------|
| weight    | The value that is used to set the width of the field within the UI element line defined by the <code>layout</code> object with the <code>layout</code> attribute set to <code>Inline</code> . The default value is <code>1</code> .  In the following example, the <code>TotalAmount</code> field takes two-thirds of the total width, and the <code>Currency</code> field takes one-third. |
|           | <pre>add layout "Layout_1" {     layout = "Inline"     add field "ReceiptDetailsExpenseDetails#TotalAmount" {         weight = 2     }     add field "ReceiptDetailsExpenseDetails#Currency" {         pickerType = Attached     } }</pre>                                                                                                    |

In the following example, a field is added.

```
add field "OrderNbr" {
   forceIsDisabled = True
   listPriority = 100
```

# **Related Links**

<sm:Field>

# folder

An object of the main menu of the mobile app that can hold multiple folders and screen shortcuts.

| Attribute         | Description                                                                                                    |
|-------------------|----------------------------------------------------------------------------------------------------|
| DisplayName       | The name of the folder in the UI.                                                                                                    |
| Icon              | The name of the image that is used to display the folder icon on the main menu (and on the sidebar menu, if specified) of the mobile application. This attribute is optional; if this attribute is not specified for a folder, the folder is displayed in the UI without an icon.  See the possible values and the corresponding images for the Icon attribute in <i>Icons</i> . |
| IsDefaultFavorite | An indicator of whether a link for the folder is added to the sidebar menu as a favorite folder. If the attribute is set to <i>True</i> , a link is added to the sidebar menu. By default, this attribute is set to <i>False</i> .                                                                                                    |

| Attribute | Description                                                                                                 |
|-----------|----------------------------------------------------------------------------------------------------|
| Туре      | The type of the folder (that is, the way it is displayed and used), which is one of the following values:   |
|           | ListFolder: An indicator that the folder contents are displayed as tiles.                                   |
|           | HubFolder: An indicator that the folder contents are displayed as pages that the user navigates by swiping. |

In the following example, a new folder containing the Expense Rexeipts (EP301010) screen is added to the main menu of the mobile app. The added folder will also appear in the sidebar menu of the mobile app.

```
add folder "ExpenseReceipts" {
   type = HubFolder
   isDefaultFavorite = True
   displayName = "Expense Receipts"
   icon = "system://NewsPaper"
   add item "EP301010" {
       displayName = "Expense Receipts"
```

## **Related Links**

<sm:Folder>

## group

An object that maps a field group to the mobile app. The object can contain the following objects and instructions:

- field
- layout
- **Attributes**
- recordActionLink

| Attribute   | Description                                                                                                    |
|-------------|----------------------------------------------------------------------------------------------------|
| Collapsable | An indicator of whether this group may be collapsed or expanded. If its value is <i>true</i> , the group can be collapsed or expanded, and you can specify whether the group is collapsed when the screen is opened by using the Collapsed attribute. If the value is <i>false</i> , the group is expanded and cannot be collapsed.  If the Template attribute is set to <i>ExpansionPanel</i> , the value of the attribute is ignored. Expansion panels are always collapsible. |

| Attribute    | Description                                                                                                    |
|--------------|----------------------------------------------------------------------------------------------------|
| Collapsed    | An indicator of whether this group is collapsed by default. If its value is true, the group is collapsed when the screen is opened. If the value is false, the group is expanded when the screen is opened.                                                                                                    |
|              | If Template=Group (or the Template attribute is not set) and Collapsable=false, the value of the attribute is ignored.                                                                                                    |
|              | For expansion panels (Template=ExpansionPanel) and collapsible groups (Template=Group and Collapsable=true), if the value of the attribute is not specified, the group is collapsed when the screen is opened.                                                                                                    |
| DisplayName  | The name of the group in the UI.                                                                                                    |
|              | If the Template attribute is set to <i>ExpansionPanel</i> , the value of the attribute is ignored. An expansion panel does not have the name of the group in the UI.                                                                                                    |
| Field        | Obsolete. The name of the field whose value is displayed when the group is collapsed.                                                                                                    |
|              | The value of this field is ignored. Expansion panels (Template=ExpansionPanel) always display the first field (sm:field) or layout definition (sm:layout) in the group. Other groups (Template=Group) do not display any fields when the group is collapsed.                                                                                                    |
| FormPriority | The priority value that defines the position of the group on the screen.                                                                                                    |
| Template     | The template that is used for the group. The following values can be used for this attribute:                                                                                                    |
|              | • ExpansionPanel: An expansion panel, which can be collapsed or expanded. The collapsed expansion panel displays only the first field (field) or layout definition (layout) in the group. An expansion panel does not have the name of the group in the UI. You can configure how the expansion panel is displayed by using the Collapsed and FormPriority attributes of the object. |
|              | • Group: A group of UI elements. You can configure how the group is displayed by using the DisplayName, Collapsable, Collapsed, and Form-Priority attributes of the object.                                                                                                    |
|              | If the value of the attribute is not specified, the <i>Group</i> template is used.                                                                                                    |

In the following example, a group of fields is added to a screen. Fields from the added group contain information from the PaymentSettings container.

```
add group "PayInfoGroup" {
   displayName = "Payment Settings"
   collapsable = True
   collapsed = True
   add field "PaymentSettings#PaymentMethod"
   add field "PaymentSettings#CardAccountNo"
   add field "PaymentSettings#CashAccount"
   add field "PaymentSettings#PaymentRef"
```

```
add field "PaymentSettings#ProcessingStatus" {
  displayName = "CC Processing Status"
```

<sm:Group>

# item

An object of the main menu that defines a screen of a mobile app.

## **Attributes**

| Attribute         | Description                                                                                                    |
|-------------------|----------------------------------------------------------------------------------------------------|
| DisplayName       | The name of the menu item on the UI.                                                                                                    |
| ExpandSelector    | The name of a selector field from the primary container. An Acumatica ERP form can contain a selector control that acts like a filter. For example, the <b>Order Type</b> selector control on the Sales Orders form (SO301000) works as a filter. If the <code>ExpandSelector</code> attribute is specified for a screen, then the mobile app represents the screen as multiple tabs, where each tab corresponds to a single value of the referenced selector field. |
| Icon              | The name of an image that is used to display the screen icon on the main menu (and on the sidebar menu, if item is specified as favorite) of a mobile application. If this optional attribute is not specified for a screen, the screen is displayed in the UI without an icon. See <i>Icons</i> for the possible values and the corresponding images for the Icon attribute.                                                                                        |
| isDefaultFavorite | An indicator of whether a link for the screen is added to the sidebar menu as a favorite screen. This attribute has the following possible values:  • true, indicating that the screen is displayed in the sidebar menu.  • false, meaning that the screen is not displayed in the sidebar menu. This value is set by default.                                                                                                    |
| Visible           | An indicator of the visibility of the screen in the main menu. If the value of this attribute is <i>true</i> , the screen is visible on the main menu. By default, the value is <i>true</i> .                                                                                                    |

# **Example**

In the following example, the Transaction (CA304000) screen is added to the main menu of the mobile app.

```
add item "CA304000" {
 expandSelector = "TranType"
 displayName = "Cash Transactions"
 icon = "system://Credit"
```

<sm:Screen>

# layout

An object that helps to arrange multiple UI elements on a screen of the mobile app. The object can contain the following types of nested objects:

- field
- group
- containerLink
- recordActionLink
- layout

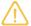

The layout object with the layout attribute set to HeaderSimple, HeaderFirstAttachment, and Tab can include nested layout objects with Template=Inline. The layout objects for which the Template attribute is Inline cannot include any nested layout objects. The layout objects for which the Template attribute is DataTab can include only containerLink objects.

### **Attributes**

### Attribute Description Layout for this attribute:

The template that is used to define the layout. The following values can be used

• HeaderFirstAttachment: An indicator that the mobile app should arrange the UI elements, which are mapped by the nested objects, in a group-like header container with an attachment icon on the left. If you click the attachment icon, you can take a photo and attach the photo to the screen of the mobile app. The camera behavior is affected by the attributes of the attachments instruction.

The tag with the attribute set to HeaderFirstAttachment can include nested layout objects with layout=Inline. The objects with the attribute set to Header-FirstAttachment cannot be nested in other layout instuction and can be nested only in container objects.

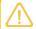

Fields inside a layout object of the HeaderFirstAttachment type are always displayed read-only.

 HeaderSimple: An indicator that the mobile app should arrange the UI elements, which are mapped by the nested objects, in a group-like header container.

An object with the attribute set to HeaderSimple can include nested layout objects with Layout=Inline. An object with the attribute set to HeaderSimple cannot be nested in other layout objects and can be nested only in container objects.

#### Attribute Description

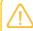

Fields inside a layout object of the HeaderSimple type are always displayed read-only.

• HeaderSticky: An indicator that the mobile app should arrange the UI elements, which are mapped by the nested objects, in a group-like header container that is always displayed at the top of the screen. It means that when a user scrolls a screen, the header container stays at the top of the screen.

An object with the attribute set to HeaderSticky can include nested layout objects with Layout=Inline. An object with the attribute set to HeaderSticky cannot be nested in other layout objects and can be nested only in container objects.

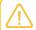

Fields inside a layout object of the HeaderSticky type are always displayed read-only.

• Inline: An indicator that the mobile app should arrange UI elements that are mapped by the nested tags, in a line by using the Weight attributes specified for these elements. If the Weight attribute is not defined for a nested tag, the mobile app uses 1 as the default value.

The object with the attribute set to *Inline* cannot include nested layout objects. The objects with the attribute set to Inline can be nested in other layout objects.

 Tab: An indicator that the mobile app can contain elements valid for templates, such as other layouts with Inline template, recordAction objects, and cotainerLink objects.

Objects that are inside the object wrapping the tab object but not included in the tab explicitly are located in a default tab that is always displayed in the mobile app as the first tab on the screen. The name of the default tab is Summary.

 DataTab: A layout object that can contain only containerLink objects. Containers that are referenced using containerLink objects from the dataTab are displayed as a list of elements, not links to containers.

## **Example**

In the following example, the fields are arranged in three rows using the layout object.

```
add layout "OrderHeader" {
 displayName = "OrderHeader"
 layout = "HeaderSimple"
 add layout "OrderHeaderNbrRow" {
   layout = "Inline"
   add field "OrderNbr"
   add field "OrderTotal"
 add layout "OrderHeaderTaxTotalRow" {
   layout = "Inline"
   add field "Status"
```

```
add field "DiscountTotal"
}
add layout "OrderHeaderTotalRow" {
  layout = "Inline"
  add field "OrderedQty"
  add field "TaxTotal"
```

The result is presented on the following screenshot.

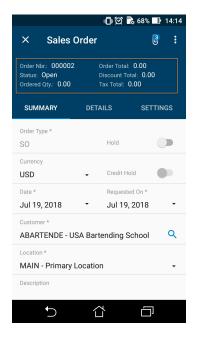

Figure: Viewing the organized layout

### **Related Links**

<sm:Layout>

### **listAction**

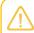

This object type is deprecated.

In the mobile site map, an object that defines the appearance and behavior of an action that is performed on the data records selected in the list. Such an action is displayed only on the list view. You can use this object if the implementation of the action in Acumatica ERP supports the processing of multiple records. Then if the user has selected multiple records in the list, the action is applied at once to all the rows selected in the list.

| Attribute   | Description                                                                                                    |
|-------------|----------------------------------------------------------------------------------------------------|
| After       | The behavior of the current container after the action is completed. The value can be one of the following:                                                                                                    |
|             | Refresh: The current container should be refreshed after the action is completed.                                                                                                    |
|             | Close: The current container should be closed after the action is completed.                                                                                                    |
|             | If the Redirect attribute of the sm:Action tag is set to true, the After attribute of this object defines more complex behavior for the current container. See Redirecting to Different Screens and Containers for details.                                                                                                    |
| Behavior    | Required. The behavior of the action—which defines how the mobile app obtains from the server the data resulting from the action and processes this data. The value can be one of the following:                                                                                                    |
|             | Cancel: Discards the unsaved changes. You must declare the action if it is present in the WSDL.                                                                                                    |
|             | Create: Creates a new data record. If the Redirect attribute value is true, this action redirects the user to a container defined on a different screen.                                                                                                    |
|             | Delete: Deletes the data record.                                                                                                    |
|             | Open: Opens the data record for editing on a different screen. If the Redirect attribute value is <i>true</i> , this action redirects the user to a container defined on a different screen.                                                                                                    |
|             | Record: Indicates that the mobile app should expect a single record as the server response.                                                                                                    |
|             | Save: Saves the data record.                                                                                                    |
|             | • SignReport: Indicates that the mobile app should add the <b>Sign</b> action to the container. This action is not implemented in Acumatica ERP and uses the specific capabilities of the mobile devices to create the user signature as an image file. The user can save the signature in the database of the Acumatica ERP instance as a file attachment for the appropriate form. See <i>Creating the User Signature</i> for details. |
|             | Void: Tells the mobile app to not use any records that are returned in the server response.                                                                                                    |
| DisplayName | The name of the action in the UI.                                                                                                    |
| Icon        | The name of the image that is used to display the action icon on the UI. If this attribute is not specified for an action, the action is displayed on the UI without an icon.                                                                                                    |
|             | See <i>lcons</i> for the possible values and the corresponding images for the Icon attribute.                                                                                                    |

| Attribute           | Description                                                                                                    |
|---------------------|----------------------------------------------------------------------------------------------------|
| Priority            | The priority value that defines the position of the action on the screen or the toolbar relative to other list actions.                                                                                                    |
| Redirect            | An indicator of whether the action redirects the user to a container of a screen. You can use this attribute to do the following:                                                                                                    |
|                     | Allow a redirection defined for the action in Acumatica ERP by setting the attribute to <i>true</i> .                                                                                                    |
|                     | • Deny a redirection defined for the action in Acumatica ERP by setting the attribute to <i>false</i> . This is the default setting of the Redirect attribute.                                                                                       |
|                     | • Define a new redirection for the action by setting the attribute to <i>true</i> and specifying the attributes of this tag to set one of the following as the destination of the redirection:                                                       |
|                     | • RedirectToScreen, to redirect to the primary container of the specified screen                                                                                                    |
|                     | • RedirectToContainer, to redirect to another container of the current screen                                                                                                    |
|                     | RedirectToScreen and RedirectToContainer, to redirect to a specified container of a specified screen                                                                                                    |
|                     | See Redirecting to Different Screens and Containers for more details.                                                                                                    |
| RedirectToContainer | The name of the destination container. The name can consist of the following parts separated by the \$ symbol:                                                                                                    |
|                     | The name of the container                                                                                                    |
|                     | • The display type of the container: <i>List</i> or <i>Form</i> (default)                                                                                                    |
|                     | The optional name of the additional container whose data is used as a filter                                                                                                    |
|                     | The mobile site map has to include the metadata for this container.                                                                                                    |
| RedirectToScreen    | The name of the destination screen. The mobile site map has to include the metadata for this screen.                                                                                                    |
| SyncLongOperation   | An indicator of whether the mobile app should wait until the action is completed if this action is defined as a PXLongRunOperation one and is executed asynchronously in Acumatica ERP. By default, the SyncLongOperation attribute is set to false. |

In the following example, an action for processing the list of records is added.

```
add listAction "Process" {
 behavior = Void
 redirect = True
 syncLongOperation = True
```

<sm:Action>

# recordAction

In the mobile site map, an object that defines the appearance and behavior of an action that is performed on the current data record. This type of action is displayed only on the form view (editing screen).

| Attribute | Description                                                                                                    |
|-----------|----------------------------------------------------------------------------------------------------|
| After     | The behavior of the current container after the action is completed. The following possible values indicate what to do:                                                                                                    |
|           | Refresh: Refresh the current container after the action is completed.                                                                                                    |
|           | Close: Closed the current container after the action is completed.                                                                                                    |
|           | If the Redirect attribute of the sm:Action tag is set to <i>true</i> , the After attribute of this object defines more complex behavior for the current container. See <i>Redirecting to Different Screens and Containers</i> for details. |

| Attribute   | Description                                                                                                    |
|-------------|----------------------------------------------------------------------------------------------------|
| Behavior    | Required. The behavior of the action—which defines how the mobile app obtains from the server the data resulting from the action and processes this data. The value can be one of the following:                                                                                                    |
|             | • Cancel: Discards the unsaved changes. You must declare this action if it is present in the WSDL.                                                                                                    |
|             | • Create: Creates a new data record. If the Redirect attribute value is true, this action redirects the user to a container defined on a different screen.                                                                                                    |
|             | Delete: Deletes the data record.                                                                                                    |
|             | • Open: Opens the data record for editing on a different screen. If the Redirect attribute value is <i>true</i> , this action redirects the user to a container defined on a different screen.                                                                                                    |
|             | • <i>Record</i> : Tells the mobile app to expect a single record as the server response.                                                                                                    |
|             | • Save: Saves the data record.                                                                                                    |
|             | • SignReport: Indicates that the mobile app should add the <b>Sign</b> action to the container. This action is not implemented in Acumatica ERP and uses the specific capabilities of the mobile devices to create the user signature as an image file. The user can save the signature in the database of the Acumatica ERP instance as a file attachment for the appropriate form. See <i>Creating the User Signature</i> for details. |
|             | • Void: Indicates to the mobile app to not use any records that are returned in the server response.                                                                                                    |
| DisplayName | The name of the action in the UI.                                                                                                    |
| Icon        | The name of the image that is used to display the action icon on the UI. If this attribute is not specified for an action, the action is displayed on the UI without an icon.                                                                                                    |
|             | See <i>lcons</i> for the possible values and the corresponding images for the <code>Icon</code> attribute.                                                                                                    |
| Priority    | The priority value that defines the position of the action on the screen or the toolbar relative to other record actions.                                                                                                    |

| Attribute           | Description                                                                                                    |
|---------------------|----------------------------------------------------------------------------------------------------|
| Redirect            | An indicator of whether the action redirects the user to a container of a screen. You can use this attribute to do the following:                                                                                                    |
|                     | • Allow a redirection defined for the action in Acumatica ERP by setting the attribute to <i>true</i> .                                                                                                    |
|                     | • Deny a redirection defined for the action in Acumatica ERP by setting the attribute to <i>false</i> . This is the default setting of the Redirect attribute.                                                                                       |
|                     | • Define a new redirection for the action by setting the attribute to <i>true</i> and specifying the attributes of this tag to set one of the following as the destination of the redirection:                                                       |
|                     | RedirectToScreen, to redirect to the primary container of the specified screen                                                                                                    |
|                     | • RedirectToContainer, to redirect to another container of the current screen                                                                                                    |
|                     | RedirectToScreen and RedirectToContainer, to redirect to a specified container of a specified screen                                                                                                    |
|                     | See Redirecting to Different Screens and Containers for more details.                                                                                                    |
| RedirectToContainer | The name of the destination container. The name can consist of the following parts separated by the \$ symbol:                                                                                                    |
|                     | The name of the container                                                                                                    |
|                     | The display type of the container: List or Form (default)                                                                                                    |
|                     | The name of the additional container whose data is used as a filter (optional)                                                                                                    |
|                     | The mobile site map has to include the metadata for this container.                                                                                                    |
| RedirectToScreen    | The name of the destination screen. The mobile site map has to include the metadata for this screen.                                                                                                    |
| SyncLongOperation   | An indicator of whether the mobile app should wait until the action is completed if this action is defined as a PXLongRunOperation one and is executed asynchronously in Acumatica ERP. By default, the SyncLongOperation attribute is set to false. |

In the following example, an action to delete an opened record is added.

```
add recordAction "Delete" {
   Icon = "system://Trash"
   Behavior = Delete
   After = Close
}
```

<sm:Action>

## recordActionLink

An object that you can use to remove an action from the screen toolbar and put the action among the field objects on a editing screen. The action to which this object refers must be declared with the same name within the same container by using any action object (for details, see Object Types).

### **Attributes**

| Attribute | Description                                                                                                    |
|-----------|----------------------------------------------------------------------------------------------------|
| weight    | The value that is used to set the width of the link within the UI element line defined by the $layout$ object with the Template attribute set to $Inline$ . The default value is $1$ . |

## **Example**

In the following example, a container with an action and corresponding action link is added.

```
add container "SampleContainer" {
 add recordActionLink "ViewOnMap"
 add recordAction "ViewOnMap" {
   behavior = Void
   redirect = True
```

### **Related Links**

<sm:RecordActionLink>

### screen

An object that maps an Acumatica ERP form to the mobile app. This object can include the definition of screen containers and the assignment of attributes.

| Attribute | Description                                                                                                    |
|-----------|----------------------------------------------------------------------------------------------------|
| OpenAs    | The display type of the screen. When the screen is opened from a menu, this attribute specifies how to open the primary container. Otherwise, when the screen is opened by a redirection from an action and the RedirectTo-Container attribute of this action does not explicitly specify how to open the container, then this attribute specifies how to open the redirected container of the screen. The value can be one of the following: |
|           | List: The screen opens as a list.                                                                                                    |
|           | • Form: The screen opens as a form.                                                                                                    |

| Attribute | Description                                                                                                    |
|-----------|----------------------------------------------------------------------------------------------------|
| Туре      | The type of the screen, which is one of the following values:                                                                                                    |
|           | • SimpleScreen: The screen is a common screen.                                                                                                    |
|           | • FilterListScreen: The screen corresponds to the Acumatica ERP form based on the FormDetail form template. Such a screen must include two containers. The first container maps the form area of the form (filter), and the second one maps the grid. |
|           | • Report: The screen is an Acumatica Report Designer report.                                                                                                    |
|           | Dashboard: The screen is a dashboard. A screen of this type can display the following types of dashboard widgets:                                                                                                    |
|           | • Chart                                                                                                    |
|           | Data Table                                                                                                    |
|           | Score Card                                                                                                    |
|           | Trend Card Other widget types will be hidden.                                                                                                    |
| hideUDF   | An indicator of whether user-defined fields should not be displayed on a screen. Default value is <i>False</i> .                                                                                                    |
|           | The hideUDF attribute and the add UDFields instruction cannot be used in the same screen mapping.                                                                                                    |

In the following example, the Sales Orders (SO301000) screen that has been present in the original mobile site map is updated.

```
update screen S0301000 {
 hideUDF = True
  update container "OrderSummary" {
   add recordAction "PrintSalesOrderQuoteReport" {
     redirect = True
   add recordAction "SignReport" {
    behavior = SignReport
      displayName = "Sign"
```

## **Related Links**

<sm:Screen>

# selectionAction

In the mobile site app, an action can be performed with data records selected in the list. The selectionAction object defines the appearance and behavior of this action. This type of action is displayed only on the list view. If the user has selected multiple records in the list, the action is applied successively to each selected record.

| Attribute | Description                                                                                                    |
|-----------|----------------------------------------------------------------------------------------------------|
| After     | The behavior of the current container after the action is completed. The value can be one of the following:                                                                                                    |
|           | • <i>Refresh</i> : The current container should be refreshed after the action is completed.                                                                                                    |
|           | • <i>Close</i> : The current container should be closed after the action is completed.                                                                                                    |
|           | If the Redirect attribute of an action object is set to <i>true</i> , the After attribute of this object defines more complex behavior for the current container. See <i>Redirecting to Different Screens and Containers</i> for details.                                                                                                    |
| Behavior  | Required. The behavior of the action—which defines how the mobile app obtains from the server the data resulting from the action and processes this data. The value can be one of the following:                                                                                                    |
|           | • Cancel: Discards the unsaved changes. You must declare this action if it is present in the WSDL.                                                                                                    |
|           | • Create: Creates a new data record. If the Redirect attribute value is true, this action redirects the user to a container defined on a different screen.                                                                                                    |
|           | Delete: Deletes the data record.                                                                                                    |
|           | • <i>Open</i> : Opens the data record for editing on a different screen. If the Redirect attribute value is <i>true</i> , this action redirects the user to a container defined on a different screen.                                                                                                    |
|           | • Record: Indicated that the mobile app should expect a single record as the server response.                                                                                                    |
|           | • Save: Saves the data record.                                                                                                    |
|           | • SignReport: Indicates that the mobile app should add the <b>Sign</b> action to the container. This action is not implemented in Acumatica ERP and uses the specific capabilities of the mobile devices to create the user signature as an image file. The user can save the signature in the database of the Acumatica ERP instance as a file attachment for the appropriate form. See <i>Creating the User Signature</i> for details. |
|           | • <i>Void</i> : Tells the mobile app to not use any records that are returned in the server response.                                                                                                    |

| Attribute           | Description                                                                                                    |
|---------------------|----------------------------------------------------------------------------------------------------|
| DisplayName         | The name of the action in the UI.                                                                                                    |
| Icon                | The name of the image that is used to display the action icon on the UI. If this attribute is not specified for an action, the action is displayed on the UI without an icon.                                                                        |
|                     | See <i>lcons</i> for the possible values and the corresponding images for the Icon attribute.                                                                                                    |
| Priority            | The priority value that defines the position of the action on the screen or the toolbar relative to other selection actions.                                                                                                    |
| Redirect            | An indicator of whether the action redirects the user to a container of a screen. You can use this attribute to do the following:                                                                                                    |
|                     | • Allow a redirection defined for the action in Acumatica ERP by setting the attribute to <i>true</i> .                                                                                                    |
|                     | • Deny a redirection defined for the action in Acumatica ERP by setting the attribute to <i>false</i> . This is the default setting of the Redirect attribute.                                                                                       |
|                     | • Define a new redirection for the action by setting the attribute to <i>true</i> and specifying the attributes of this tag to set one of the following as the destination of the redirection:                                                       |
|                     | • RedirectToScreen, to redirect to the primary container of the specified screen                                                                                                    |
|                     | • RedirectToContainer, to redirect to another container of the current screen                                                                                                    |
|                     | • RedirectToScreen and RedirectToContainer, to redirect to a specified container of a specified screen                                                                                                    |
|                     | See Redirecting to Different Screens and Containers for more details.                                                                                                    |
| RedirectToContainer | The name of the destination container. The name can consist of the following parts separated by the \$ symbol:                                                                                                    |
|                     | The name of the container                                                                                                    |
|                     | The display type of the container: List or Form (default)                                                                                                    |
|                     | The optional name of the additional container whose data is used as a filter  The mobile site map has to include the metadata for this container.                                                                                                    |
| RedirectToScreen    | The name of the destination screen. The mobile site map has to include the metadata for this screen.                                                                                                    |
| SyncLongOperation   | An indicator of whether the mobile app should wait until the action is completed if this action is defined as a PXLongRunOperation one and is executed asynchronously in Acumatica ERP. By default, the SyncLongOperation attribute is set to false. |

In the following example, a new action for deleting selected records is defined.

```
add selectionAction "Delete" {
   icon = "system://Trash"
   behavior = Delete
```

### **Related Links**

<sm:Action>

## type

For attachments, an object that defines a file name extension of the permitted file type.

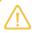

On iOS devices, it is possible to upload only image files. Files of other types are not supported.

### **Attributes**

| Attribute | Description                                         |
|-----------|-----------------------------------------------------|
| Extension | The file name extension of the permitted file type. |

# **Example**

The following examples defines three types of files that can be attached to the record: JPG, PNG, and PDF.

```
attachments {
 add type "jpg" {
   extension = "jpg"
 add type "png" {
   extension = "png"
 add type "pdf" {
   extension = "pdf"
```

# **Related Links**

<sm:Type>

## **UDFields**

An object that maps user-defined fields of a form to the equivalent screen in the mobile app. A single use of the UDFields object maps all user-defined fields of a particular screen.

## **Attributes**

The object contains no attributes.

# **Example**

The following example maps user-defined fields of the Cases (CR306000) form to the Cases screen. UDFInline is an arbitrary name that has not been used anywhere else in the mapping.

```
update screen "CR306000" {
 update container "CaseSummary" {
   add UDFields "UDFInline"
```

# **Constants**

The following types of constants are supported in MSDL.

| Туре    | Example            |
|---------|--------------------|
| integer | 100500             |
| string  | "Expense Receipts" |
| boolean | true and false     |
| enum    | hubFolder          |

# **Instructions**

Format:

```
# comment
instructionName objectType "objectName" {
 attributeName1 = newValue1
 attributeName2 = newValue2
 instructionName1 objectType1 "objectName1" {
  }
```

MSDL provides the following instructions.

| Instruction | Description                                                                                                    |
|-------------|----------------------------------------------------------------------------------------------------|
| add         | Appends the specified object as a child to the object that is referenced in the outer scope of this instruction. |
| attachments | In a container, switches the MSDL interpreter to the mode of setting the attachment attributes.                  |

| Instruction | Description                                                                                                    |
|-------------|----------------------------------------------------------------------------------------------------|
| placeAfter  | In the mobile site map, moves the object that is referenced in the outer scope of this instruction after the specified object.                  |
| placeAt     | In the mobile site map, moves the object that is referenced in the outer scope of this instruction to the specified position.                   |
| placeBefore | In the mobile site map, moves the object that is referenced in the outer scope of this instruction to the position before the specified object. |
| remove      | Removes the specified object from the mobile site map.                                                                                          |
| sitemap     | Switches the MSDL interpreter to the mode of editing the main menu of the mobile site map.                                                      |
| selector    | In a field, switches the MSDL interpreter to the mode of editing the selector content.                                                          |
| update      | Switches the MSDL interpreter to the mode of editing the specified object.                                                                      |

### add

In the mobile site map of the Acumatica ERP instance, appends the referenced object as a child to the object that was processed by a previous instruction with an opening brace.

### Syntax:

```
add objectType "objectName"
```

### Parameters:

- objectType: The keyword that specifies one of the object types, as described in Object Types.
- objectName: The string constant that specifies the object name as it is defined in the WSDL schema. (See Getting the WSDL Schema for details.) If objectType is field, to add to the container a child field from another container, you specify the value of this parameter in the following format: ContainerName#FieldName, where ContainerName is the name of the container (as it is specified in the WSDL schema) that contains the field, and FieldName is the name of the field in this container.

## Example:

Suppose that you need to add a new field to a container that is defined in the mobile site map. We recommend that you do this as shown in the following example.

```
update screen "ERP ScreenID" {
  update container "WSDL ContainerName" {
   add field "WSDL FieldName" {
     FieldTagAttribute1 = Value1
     FieldTagAttribute2 = Value2
  }
```

The code above performs the following operations:

- 1. Finds the screen by the specified name in the mobile site map
- 2. If the previous operation has succeeded, finds the container with the specified name in the mobile site map
- 3. If the previous operation has succeeded, finds the container in the WSDL schema of the form
- 4. In the WSDL schema, finds the field that has the name specified in the add instruction
- 5. If the previous operation has succeeded, adds the field to the mobile site map
- 6. If an assignment command for an attribute of the field is specified for the add instruction within braces, sets the attribute to the specified value

### attachments

In a container in the mobile site map of the Acumatica ERP instance, switches the MSDL interpreter to the mode in which the attachment attributes can be set.

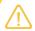

On iOS devices, it is possible to upload only image files. Files of other types are not supported.

## Syntax:

attachments {}

The braces are mandatory. Within the braces, you can add assignment commands for the attributes of the instruction.

| Attribute             | Description                                                                                                    |
|-----------------------|----------------------------------------------------------------------------------------------------|
| Disabled              | An indicator of whether attachments are disabled. If its value is <i>true</i> , the attachments are disabled.                                                                                                    |
| ImageAdjustmentPreset | The type of the image adjustment that is processed by the application for enhancing images taken from the camera of a mobile device. The only value of this attribute is <i>Receipt</i> , which is an indicator that a special camera mode is switched on in the Acumatica mobile app. In this mode, the following enhancements of the image captured by the camera are preformed automatically:  The image is cropped based the bounding box of the receipt's detected edges.  The image distortion is removed.  The image is converted into black and white.  The contrast of the image is maximized. |
| Name                  | The identifier of the attachments, as found in the WSDL schema.                                                                                                    |
| MaxFileSize           | The maximum size of an attached file.                                                                                                    |

| Attribute      | Description                                          |
|----------------|------------------------------------------------------|
| MaxImageHeight | The maximum height of an attached image (in pixels). |
| MaxImageWidth  | The maximum width of an attached image (in pixels).  |

Suppose that you need to specify the following requirements related to attachments:

- The attachments of an Acumatica ERP form are allowed in the container.
- The attachments can contain files that have the <code>JPG</code> or <code>PNG</code> extension.
- Image adjustment is not used for an attached file.

You can add the following code within the instruction for the appropriate container.

```
any instruction for the container {
attachments {
  disabled = false
  add type "jpg"
  add type "png"
  imageAdjustmentPreset = Receipt
```

### **Related Links**

- <sm:Attachments>
- Managing Attached Files

# placeAfter

In the mobile site map, moves the object that is referenced in the outer scope of this instruction immediately after the specified object. The instruction is used to order child objects within a parent object of the mobile site map. You cannot use the instruction to move an object from one parent object to another.

### Syntax:

```
placeAfter objectType "objectName"
```

### Parameters:

- objectType: A keyword that specifies an object type, as described in Object Types.
- objectName: The string constant that specifies the name of the object of the type specified by the objectType parameter. The object must exist in the instance of the mobile site map in the memory of Acumatica ERP server before the MSDL interpreter processes the placeAfter instruction.

### Example:

Suppose that you need to move the EP503010 form shortcut within the ExpenseReceipts folder of the main menu to the position after the EP301010 form shortcut. You can add the following code within the sitemap instruction.

```
update folder "ExpenseReceipts" {
    update item "EP503010" {
        placeAfter item "EP301010"
```

# placeAt

In the mobile site map, moves the object that is referenced in the outer scope of this instruction to the specified position in the same parent object of the mobile site map.

### Syntax:

```
placeAt positionNumber
```

### Parameter:

positionNumber: The non-negative integer value that specifies the number of the target position in the parent object.

## Example:

Suppose that you need to add a shortcut to the Expense Receipts (EP301010) screen to the first position in the ExpenseReceipts folder of the main menu and change the display name of the shortcut. You can add the following code within the sitemap instruction.

```
update folder "ExpenseReceipts" {
    add item "EP301010" {
       displayName = "Expense Receipts"
        placeAt 0
```

# placeBefore

In the mobile site map, moves the object that is referenced in the outer scope of this instruction immediately before the specified object. The instruction is used to order child objects within a parent object of the mobile site map. You cannot use the instruction to move an object from one parent object to another.

### Syntax:

```
placeBefore objectType "objectName"
```

#### Parameters:

objectType: A keyword that specifies an object type, as described in Object Types.

objectName: The string constant that specifies the name of the object of the type specified by the objectType parameter. The object must exist in the instance of the mobile site map in the memory of Acumatica ERP server before the MSDL interpreter processes the placeBefore instruction.

### Example:

Suppose that you need to add the CompanyName field within the ContactSummary container to the position before the Address group. You can add the following code within an instruction for the container.

```
update screen "CR302000" {
 update container "ContactSummary" {
   add group "Address" {...}
   add field "CompanyName" {
     container = "DetailsSummary"
     placeBefore group "Address"
   }
  }
```

### remove

In the mobile site map of the Acumatica ERP instance, removes the referenced object, along with any child objects it has, from the mobile site map.

### Syntax:

```
remove objectType "objectName"
```

### Parameters:

- objectType: A keyword that specifies one of the object types, as described in Object Types.
- objectName: The string constant that specifies the object name as it is defined in the WSDL schema. (See Getting the WSDL Schema for details.)

### Example:

Suppose that you need to remove a field from a container that is defined in the mobile site map. We recommend that you do this as shown in the following example.

```
update screen "ERP ScreenID" {
 update container "WSDL ContainerName" {
    remove field "WSDL FieldName"
```

The code above performs the following operations:

1. Finds the screen with the specified name in the mobile site map

- 2. If the previous operation has succeeded, finds the container with the specified name in the mobile site map
- 3. If the previous operation has succeeded, removes the field from the mobile site map

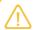

If the field contains a selector container, the container is also removed from the mobile site map.

# sitemap

Switches the MSDL interpreter to editing mode for the main menu of the mobile site map.

Syntax:

```
sitemap {}
```

The braces are mandatory. Within the braces, you can add instructions for objects of the main menu of the mobile site map.

### Examples:

The following code adds the new folder to the main menu, sets the attributes of the folder in the mobile site map (see *folder* for details), and adds the shortcut for the Expense Receipts (EP301010) screen with the specified display name to the folder.

```
sitemap {
  add folder "ExpenseReceipts" {
   type = HubFolder
   isDefaultFavorite = True
   displayName = "Expense Receipts"
   icon = "system://NewsPaper"
    add item "EP301010" {
      displayName = "Expense Receipts"
    }
```

The code below updates the ExpenseReceipts folder of the main menu in the following ways:

- Switches the MSDL interpreter to editing mode for the main menu
- Changes the display name of the folder
- Removes the shortcut to the Expense Receipts screen from the folder
- Adds the shortcut to the Expense Receipts screen to the folder with the specified display name
- Switches the MSDL interpreter back to editing mode for the content of the mobile site map

```
update folder "ExpenseReceipts" {
   displayName = "New display name"
   remove item "EP301010"
   add item "EP503010" {
      displayName = "Other screen"
```

The code above can be executed because it operates with the objects that are created in the previous code example.

### selector

In a field in the mobile site map of the Acumatica ERP instance, switches the MSDL interpreter to editing mode for the selector content.

### Syntax:

```
selector {}
```

The braces are mandatory. Within the braces, you can add assignment commands for attributes of the container object and instructions for the fields that are used as selector columns.

### Example:

Suppose that you need to define for a field a selector container that contains four columns but displays only three. You can add the following code within an instruction for the field.

```
any instruction for the field {
selector {
  fieldsToShow = 3
  add field "BusinessAccount"
  add field "Type"
  add field "BusinessAccountName"
  add field "BAccountID"
```

# update

In the mobile site map of the Acumatica ERP instance, switches the MSDL interpreter to editing mode for specified object.

### Syntax:

```
update objectType "objectName"
```

### Parameters:

- objectType: A keyword that specifies one of the object types, as described in *Object Types*.
- objectName: The string constant that specifies the object name as it is defined in the WSDL schema. (See Getting the WSDL Schema for details.)

### Example:

Suppose that you need to add a new field to a container of a screen that is defined in the mobile site map. We recommend that you do this as shown in the following example.

```
update screen "ERP ScreenID" {
```

```
update container "WSDL ContainerName" {
 add field "WSDL FieldName" {
```

The code above performs the following operations:

- 1. Finds the screen with the specified name in the mobile site map
- 2. If the previous operation has succeeded, finds the container with the specified name in the mobile site map
- 3. If the previous operation has succeeded, finds the container in the WSDL schema of the form
- 4. In the WSDL schema, finds the field with the name specified in the add instruction
- **5.** If the previous operation has succeeded, adds the field to the mobile site map

# **Error Messages**

The MSDL interpreter can work in the following modes:

- Production mode, in which the interpreter ignores most errors while processing the MSDL code, for greater stability
- Debugging mode, in which the interpreter logs every error and stops executing the MSDL code if an error occurs

Production mode is used by default; here the MSDL interpreter does not log errors that occur. The interpreter ignores any MSDL file that contains a syntax error. It also ignores any instruction that contains a semantic error; if such an instruction contains nested instructions and assignment commands, the interpreter also ignores them.

To turn on debugging mode, you should turn on the mobileSitemapDebug key by including the following string in the <appSettings> section of the web.config file, which is located in the website folder:<add key="mobileSitemapDebug" value="True" />.

If the key is turned on, the MSDL interpreter logs errors and sends the error messages to the mobile app, which displays these messages on the mobile device.

The error messages are logged in the following format.

```
path\\fileName:lineNumber errorMessage
```

The interpreter logs the following types of errors.

| <b>Example of Error Message</b>                   | Description                                                                                                    |
|---------------------------------------------------|----------------------------------------------------------------------------------------------------|
| Invalid command 'ad'.                             | The instruction name is invalid.                                                                                                    |
| Can't use entity type 'scren' in current context. | The interpreter detects an unknown object or an attempt to use the object in the wrong context. The interpreter ignores the instruction and all the nested commands and instructions. |
| Invalid argument '1'                              | The instruction contains an invalid type of a parameter.                                                                                                    |

| Example of Error Message                                         | Description                                                                                                    |
|------------------------------------------------------------------|----------------------------------------------------------------------------------------------------|
| Invalid argument count                                           | The instruction contains the wrong number of parameters. The interpreter ignores the instruction and all the nested commands and instructions. |
| Can't find entity with key 'ExpenseReceipts' in current context. | The object specified in the instruction (for example, update or remove) is not found in the mobile site map.                                   |
| Only one instance of entity type 'sitemap'.                      | The instruction is trying to add an object that exists in the mobile site map, and the site map can contain only one such object.              |
| Entity with key 'EP301010' already exists.                       | The instruction is trying to add an object that exists in the parent object.                                                                   |
| Can't use attribute 'someAttr' in current context.               | The assignment command is trying to set an attribute that does not rely on the specified object.                                               |
| Can't assign value to attribute 'forceRequired'                  | The assignment command is trying to assign to the attribute a value of an inappropriate type.                                                  |
| Syntax error: extraneous input '}'                               | The interpreter has detected a syntax error in the specified line of the MSDL code.                                                            |

# **XML Tags**

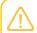

XML tags for customizing the Mobile Site Map is deprecated since Acumatica 2020 R2. Use MSDL instead.

The figure below shows the relationships between tag types in the mobile site map. In the figure, each line connecting a left tag type and a right tag type indicates that the left tag may contain any number of right tags. The exception to this rule is the sm:Container tag, which may include only a single sm:Attachments tag.

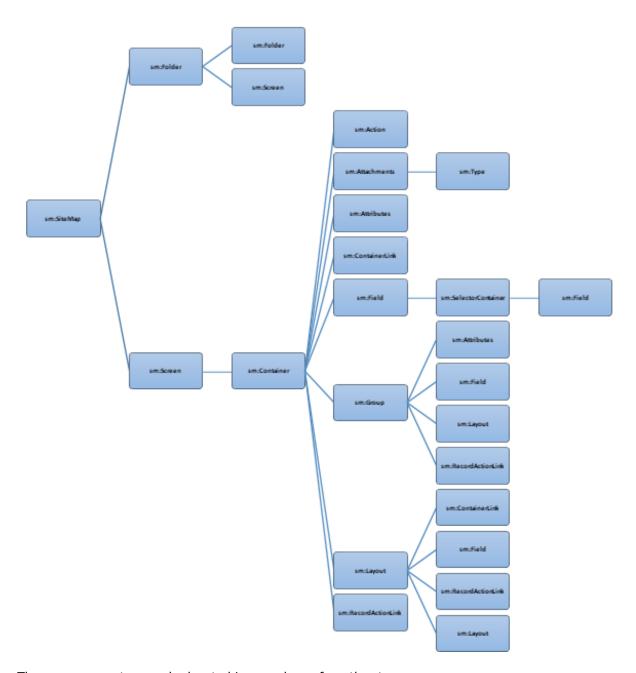

The sm:Include tag can be located in any place of another tag.

# **In This Section**

- <sm:Action>
- <sm:Attachments>
- <sm:Attributes>
- <sm:Container>
- <sm:ContainerLink>
- <sm:Field>

- <sm:Folder>
- <sm:Group>
- <sm:Include>
- <sm:Layout>
- <sm:RecordActionLink>
- <sm:Screen>
- <sm:SelectorContainer>
- <sm:Type>

# <sm:Action>

The  ${\tt sm:Action}$  tag has the following attributes.

| Attribute | Description                                                                                                    |
|-----------|----------------------------------------------------------------------------------------------------|
| After     | The behavior of the current container after the action is completed. The value can be one of the following:                                                                                                    |
|           | • <i>Refresh</i> : An indicator that the current container is refreshed after the action is completed.                                                                                                    |
|           | • <i>Close</i> : An indicator that the current container is closed after the action is completed.                                                                                                    |
|           | If the Redirect attribute of the sm:Action tag is set to true, the After attribute of this tag defines more complex behavior of the current container. See Redirecting to Different Screens and Containers for details. |

| Attribute           | Description                                                                                                    |
|---------------------|----------------------------------------------------------------------------------------------------|
| Icon                | The name of the image that is used to display the action icon on the UI. This attribute is optional. If this attribute is not specified for an action, the action is displayed in the UI without an icon. See the possible values and the corresponding images for the Icon attribute in <i>Icons</i> . |
| Name                | The action identifier, as found in the WSDL schema.                                                                                                    |
| Priority            | The priority value that defines the position of the action on the screen or the toolbar, depending on the Context value of this tag.                                                                                                    |
| Redirect            | An indicator of whether the action redirects the user to a container of a screen. You can use this attribute to do the following:                                                                                                    |
|                     | Allow a redirection defined for the action in Acumatica ERP by setting the attribute to <i>true</i> .                                                                                                    |
|                     | Deny a redirection defined for the action in Acumatica ERP by setting the attribute to false. This is the default setting of the Redirect attribute.                                                                                                    |
|                     | • Define a new redirection for the action by setting the attribute to <i>true</i> and specifying the attributes of this tag to set the following destination of the redirection:                                                                                                    |
|                     | RedirectToScreen, to redirect to the primary container of the specified screen                                                                                                    |
|                     | RedirectToContainer, to redirect to another container of the current screen                                                                                                    |
|                     | RedirectToScreen and RedirectToContainer, to redirect to a specified container of a specified screen                                                                                                    |
|                     | See Redirecting to Different Screens and Containers for more details.                                                                                                    |
| RedirectToContainer | The name of the destination container. The name can consist of the following parts separated by the \$ sign:                                                                                                    |
|                     | The name of the container                                                                                                    |
|                     | The display type of the container: List or Form (default)                                                                                                    |
|                     | Optional: The name of the additional container whose data is used as a                                                                                                    |
|                     | filter The mobile site map has to include the metadata for this container.                                                                                                    |
| RedirectToScreen    | The name of the destination screen. The mobile site map has to include the metadata for this screen.                                                                                                    |
| SyncLongOperation   | An indicator of whether the mobile app should wait until the action is completed if this action is defined as a PXLongRunOperation one and is executed asynchronously in Acumatica ERP. By default, the SyncLongOperation attribute is set to false.                                                    |

XML Tags

# <sm:Attachments>

The  ${\tt sm:Attachments}$  tag has the following attributes.

| Attribute             | Description                                                                                                    |
|-----------------------|----------------------------------------------------------------------------------------------------|
| Disabled              | An indicator of whether attachments are disabled. If its value is <i>true</i> , the attachments are disabled.                                                                                                    |
| ImageAdjustmentPreset | The type of the image adjustment that is processed by the application for enhancing images taken from the camera of a mobile device. The only value of this attribute is <i>Receipt</i> , which is an indicator that a special camera mode is switched on in the Acumatica mobile application. In this mode, the following enhancements of the image captured by the camera are preformed automatically:  The image is cropped by the bounding box of the detected edges.  The image distortion is removed.  The image is converted into black and white.  The contrast of the image is maximized. |
| Name                  | The identifier of the attachments, as found in the WSDL schema.                                                                                                    |
| MaxFileSize           | The maximum size of an attached file.                                                                                                    |
| MaxImageHeight        | The maximum height of an attached image (in pixels).                                                                                                    |
| MaxImageWidth         | The maximum width of an attached image (in pixels).                                                                                                    |

## **Related Links**

XML Tags

# <sm:Attributes>

The  ${\tt sm:Attributes}$  tag has the following attributes.

| Attribute    | Description                                                                          |
|--------------|--------------------------------------------------------------------------------------|
| From         | The name of the data view for the grid that contains the entity attributes.          |
| FormPriority | The priority value that defines the position of the entity attributes on the screen. |
| Name         | The identifier of the attributes, as found in the WSDL schema.                       |

If the sm:Attributes tag is used to map a grid of Acumatica ERP to a form view that displays keyvalue pairs, you should also use the following attributes in this tag.

| Attribute  | Description                                                                                                    |
|------------|----------------------------------------------------------------------------------------------------|
| IDField    | The identifier of the grid field, as found in the WSDL schema, that specifies the key field for the key-value pairs. By default, the value is <i>AttributeID</i> .               |
| IDValue    | The identifier of the grid field, as found in the WSDL schema, that specifies the value field for the key-value pairs. By default, the value is <i>Value</i> .                   |
| OrderField | Optional. The grid field identifier, as found in the WSDL schema, that is used for sorting rows in the grid to display in the form view. By default, the value is <i>Order</i> . |

• XML Tags

# <sm:Container>

The  ${\tt sm:Container}$  tag has the following attributes.

| Attribute                       | Description                                                                                                    |
|---------------------------------|----------------------------------------------------------------------------------------------------|
| AttachmentsControl-<br>Priority | The priority value that defines the position of the attachments in the list.                                                                                                    |
| Attributes                      | An indicator of whether that this container holds entity attributes. If the indicator value is <i>true</i> , you should not specify the items of the container, because the container configuration is generated dynamically.                                  |
| ContainerActionsTo-<br>Expand   | The number of actions with the <code>Context</code> attribute set to <code>Container</code> to be visible in the toolbar on the list form. The default value depends on the platform.                                                                          |
| DisplayName                     | The name of the container on the UI.                                                                                                    |
| FieldsToShow                    | The number of fields to display in the list.                                                                                                    |
| FormActionsToExpand             | The number of actions with the <code>Context</code> attribute set to <code>Record</code> to be visible in the toolbar on the editing form. The default value depends on the platform.                                                                          |
| ListActionsToExpand             | The number of actions with the <code>Context</code> attribute set to <code>Selection</code> or <code>List</code> to be visible in the toolbar on the list form when the multiple selection of records is activated. The default value depends on the platform. |
| Name                            | The identifier of the container, as found in the WSDL schema.                                                                                                    |
| Туре                            | An optional attribute that specifies the type of the container. The only possible value is <i>SelectionActionList</i> , which is used for an action with the Context attribute set to <i>List</i> . See <sm:action> for details.</sm:action>                   |
| Visible                         | An indicator of whether the link to the container is visible on the editing form. This attribute can be applied to a secondary container. By default, the value is <i>true</i> .                                                                               |

## **Related Links**

• XML Tags

# <sm:ContainerLink>

The sm:ContainerLink tag has the following attributes.

| Attribute  | Description                                                                                                    |
|------------|----------------------------------------------------------------------------------------------------|
| Container  | The name that is the link to the container. The name is specified in the Name attribute of the sm:Container tag for the container.                                                                                                    |
| Control    | The type of control, which is one of the following values:                                                                                                    |
|            | • ListItem: An indicator that the link to the container is displayed among the form fields according to the value defined in the Priority attribute of this tag.                                                                                                    |
|            | • Button: An indicator that the link to the container is displayed in the action panel according to the value defined in the Priority attribute of this tag.                                                                                                    |
| Icon       | The name of the image that is used to display the link when the <code>Control</code> attribute is set to <code>Button</code> and the link is displayed in the action panel in the UI. This attribute is optional. If this attribute is not specified for a link, it is displayed in the UI without an icon. See the possible values and the corresponding images for the <code>Icon</code> attribute in <code>Icons</code> . |
| Name       | The identifier of the link to the container, as found in the WSDL schema.                                                                                                    |
| Priority   | The priority value that defines the position of the link in the enclosing container on the form.                                                                                                    |
| ValueField | The name of the field whose value is used as the link text. The field must be declared in the container.                                                                                                    |
| Weight     | The value that is used to set the width of the link within the UI element line defined by the <sm:layout> tag with the Template attribute set to Inline. The default value is 1.</sm:layout>                                                                                                    |

## **Related Links**

• XML Tags

# <sm:Field>

The  ${\tt sm:Field}$  tag has the following attributes.

| Attribute       | Description                                                                                                    |
|-----------------|----------------------------------------------------------------------------------------------------|
| Container       | The name of the container object of the field, as it is specified in the WSDL schema. This attribute is specified if the field from another container is used in the container. |
| DisplayName     | The name for the field, which by default is automatically set by the system. However, you can change it.                                                                        |
| ForceIsDisabled | An indicator of whether the field will be unavailable on the editing form regardless of the server logic. By default, the field availability depends on the server logic.       |

| Attribute                  | Description                                                                                                    |
|----------------------------|----------------------------------------------------------------------------------------------------|
| ForceIsVisible             | An indicator of whether the field is visible on the editing form regardless of the server logic. By default, the field visibility depends on the server logic.                                                                                                    |
| ForceRequired              | An indicator of whether the field is mandatory and must be filled on the screen. If its value is <i>true</i> , the field is mandatory. If its value is <i>false</i> , the field is not mandatory. If the attribute is not specified, the need to fill the field is determined by the data obtained from the server.                                                                                                    |
| ForceType                  | The field type that is used by the application instead of the original field type. The only value of this attribute is <i>String</i> , which is an indicator of whether the field is visible on the editing form regardless of the server logic. By default, the field visibility depends on the server logic.                                                                                                    |
| FormPriority               | The priority value that defines the position of the field on the form.                                                                                                    |
| ListDisplayFormat          | The format that is used to display the field in the list. The value can be one of the following:                                                                                                    |
|                            | Value: An indicator that the field is represented only by the field value in the list.                                                                                                    |
|                            | CaptionValue: An indicator that the field is represented by the caption and the value in the list.                                                                                                    |
| ListPriority               | The priority value that defines the position of the field in the list.                                                                                                    |
| Name                       | The field identifier, as found in the WSDL schema.                                                                                                    |
| PickerType                 | (Applicable to a selector field.) The processing type of the selector field value. The value can be one of the following:                                                                                                    |
|                            | • Attached: An indicator that the selector is displayed as a pop-up dialog.                                                                                                    |
|                            | Detached: An indicator that the selector is displayed as a separate screen.                                                                                                    |
|                            | Searchable: An indicator that the mobile app should display the Search                                                                                                    |
|                            | button ( ) right of the field control. If the user enters a text fragment in the control and clicks the button, the app sends to the Acumatica ERP server a query to search the records, which contain the specified fragment in the field value. After the response, the mobile app opens the selector screen and displays the list of the field values obtained from the server. The user uses the list to select a value for the selector control. |
| SelectorDisplayFor-<br>mat | The selector field format that is used to display the field value. The value can be one of the following:                                                                                                    |
|                            | Key: An indicator that the value is represented by the key field of the selector.                                                                                                    |
|                            | • Description: An indicator that the value is represented by the value field of the selector. This is the default value of the <code>SelectorDisplayFormat</code> attribute.                                                                                                    |
|                            | KeyDescription: An indicator that the value is represented by the combination of the key and value fields of the selector.                                                                                                    |

ing format: <Latitude>:<Longitude>, for instance, 65.61295166666667:-20.137938333333334.

You can forcibly hide the field by setting the ForceIsVisible attribute to false, so it is not shown in the user interface, or you can make the field unavailable for editing by setting the ForceIsDisabled attribute to true. If the ForceIsVisible and ForceIsDisabled attributes are not specified, then an appropriate field state will be defined by the Acumatica ERP server.

# **Attribute Description** • UrlOpen: An indicator that the app should display the Open URL button () right of the field control. If the user clicks the button, the mobile app forces the system of the mobile device to launch a default browser (Safari in iOS) for the external URL specified in the field control. The following screenshot shows an example of using the Special attribute for fields mapped on a screen in the mobile app. 16:09 ... 1,44K/c 🦃 ում ում ៛ 🛑 100% X Contact Su... VIEW ON MAP CONTACT Email MBaker@Rapid-Byte.com Web Phone 1 Type Phone 1 Home ▼ +1 (777) 345-2246 Phone 2 Type Phone 2 +1 (777) 345-2677 Cell Phone 3 Type Phone 3 Busine \* ss 1 Fax CRM **ADDRESS** Figure: Viewing the fields with the Special attribute in the mobile app The type of text to be used for the field value. The value can be one of the TextType following: • HTML: An indicator that the text can be HTML markup. • PlainSingleLine: An indicator that the text is displayed on a single line. • PlainMultiLine: An indicator that the text is displayed on multiple lines. The look of the input control depends on the platform.

| Attribute | Description                                                                                                    |
|-----------|----------------------------------------------------------------------------------------------------|
| Weight    | The value that is used to set the width of the field within the UI element line defined by the <sm:layout> tag with the Template attribute set to Inline. The default value is 1.</sm:layout> |
|           | In the following example, the TotalAmount field takes 2/3 of the total width, and the Currency field takes 1/3.                                                                               |
|           | <pre><sm:layout template="Inline"></sm:layout></pre>                                                                                                    |

• XML Tags

## <sm:Folder>

The sm:Folder tag has the following attributes.

| Attribute         | Description                                                                                                    |
|-------------------|----------------------------------------------------------------------------------------------------|
| DisplayName       | The name of the folder in the UI.                                                                                                    |
| Icon              | The name of an image that is used to display the folder icon on the main menu (and on the sidebar menu, if specified) of a mobile application. This attribute is optional; if this attribute is not specified for a folder, the folder is displayed in the UI without an icon. See the possible values and the corresponding images for the Icon attribute in <i>Icons</i> . |
| IsDefaultFavorite | An indicator of whether a link for the folder is added to the sidebar menu as a favorite folder. If the attribute is set to <i>true</i> , a link is added to the sidebar menu. By default, this attribute is set to <i>false</i> .                                                                                                    |
| Name              | The identifier of the folder, as found in the WSDL schema.                                                                                                    |
| Туре              | The type of the folder (that is, the way it is displayed and used), which is one of the following values:                                                                                                    |
|                   | • ListFolder: An indicator that the folder contents are displayed as icons.                                                                                                    |
|                   | • <i>HubFolder</i> : An indicator that the folder contents are displayed as pages that the user navigates by swiping.                                                                                                    |

## **Related Links**

XML Tags

# <sm:Group>

The  ${\tt sm:Group}$  tag is used to group multiple UI elements on a screen of the mobile app. The tag can contain the following types of nested tags:

- <sm:Field>
- <sm:Layout>
- <sm:Attributes>
- <sm:RecordActionLink>

For details about the relationships between tag types in the mobile site map, see the diagram in XML

## **Attributes**

The sm:Group tag has the following attributes.

| Attribute    | Description                                                                                                    |
|--------------|----------------------------------------------------------------------------------------------------|
| Collapsable  | An indicator of whether this group may be collapsed or expanded. If its value is <i>true</i> , the group can be collapsed or expanded, and you can specify whether the group is collapsed when the screen is opened by using the Collapsed attribute. If the value is <i>false</i> , the group is expanded and cannot be collapsed. |
|              | If the Template attribute is set to <i>ExpansionPanel</i> , the value of the attribute is ignored. Expansion panels are always collapsible.                                                                                                    |
| Collapsed    | An indicator of whether this group is collapsed by default. If its value is true, the group is collapsed when the screen is opened. If the value is false, the group is expanded when the screen is opened.                                                                                                    |
|              | If Template=Group (or the Template attribute is not set) and Collapsable=false, the value of the attribute is ignored.                                                                                                    |
|              | For expansion panels (Template=ExpansionPanel) and collapsible groups (Template=Group and Collapsable=true), if the value of the attribute is not specified, the group is collapsed when the screen is opened.                                                                                                    |
| DisplayName  | The name of the group in the UI.                                                                                                    |
|              | If the Template attribute is set to <i>ExpansionPanel</i> , the value of the attribute is ignored. An expansion panel does not have the name of the group in the UI.                                                                                                    |
| Field        | Obsolete. The name of the field whose value is displayed when the group is collapsed.                                                                                                    |
|              | The value of this field is ignored. Expansion panels (Template=ExpansionPanel) always display the first field (sm:field) or layout definition (sm:layout) in the group. Other groups (Template=Group) do not display any fields when the group is collapsed.                                                                        |
| FormPriority | The priority value that defines the position of the group on the screen.                                                                                                    |
| Name         | The name of the group. The attribute is optional; however, we recommend that you specify its value because the value is used as the identifier of the group and the system tracks changes in the mobile site map by using the value of this attribute.                                                                              |

| Attribute | Description                                                                                                    |
|-----------|----------------------------------------------------------------------------------------------------|
| Template  | The template that is used for the group. The following values can be used for this attribute:                                                                                                    |
|           | • ExpansionPanel: An expansion panel, which can be collapsed or expanded. The collapsed expansion panel displays only the first field (sm:field) or layout definition (sm:layout) in the group. Expansion panels does not have the name of the group in the UI. You can configure how the expansion panel is displayed by using the Collapsed and FormPriority attributes of the tag. |
|           | • Group: A group of UI elements. You can configure how the group is displayed by using the DisplayName, Collapsable, Collapsed, and Form-Priority attributes of the tag.                                                                                                    |
|           | If the value of the attribute is not specified, the <i>Group</i> template is used.                                                                                                    |

XML Tags

## <sm:Include>

The sm:Include tag has the following attribute.

| Attribute | Description                                                                                                    |
|-----------|----------------------------------------------------------------------------------------------------|
| filename  | The namepath of the file that is included in the mobile site map. You can include in the mobile site map a metadata file located in any folder within the website folder. However, we recommend that you place an included file in the \App_Data\Mobile\includes folder of the website. |

#### **Related Links**

• XML Tags

# <sm:Layout>

The  ${\tt sm:Layout}$  tag is used to arrange multiple UI elements on a screen of the mobile app. The tag can contain the following types of nested tags:

- <sm:Field>
- <sm:ContainerLink>
- <sm:RecordActionLink>
- <sm:Layout>

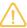

The sm:Layout tags with the Template attribute set to HeaderSimple or HeaderFirstAttachment can include nested sm:Layout tags with Template="Inline". The sm:Layout tags for which the Template attribute is Inline cannot include any nested sm:Layout tags.

For details about the relationships between tag types in the mobile site map, see the diagram in XML Tags.

## **Attributes**

The  ${\tt sm:Layout}$  tag has the following attributes.

| Attribute | Description                                                                                                    |
|-----------|----------------------------------------------------------------------------------------------------|
| Name      | The identifier of the line layout, as found in the WSDL schema.                                                                                                    |
| Template  | The template that is used to define the layout. The following values can be used for this attribute:                                                                                                    |
|           | • HeaderFirstAttachment: An indicator that the mobile app should arrange the UI elements, which are mapped by the nested tags, in a group-like header container with an attachment icon on the left. If you click the attachment icon, you can take a photo and attach the photo to the screen of the mobile app. The camera behavior is affected by the attributes of the sm:attachments tag. If the screen of the mobile app already has attachments, the first attachment thumbnail is shown instead of the attachment icon. |
|           | The tag with the attribute set to <code>HeaderFirstAttachment</code> can include nested <code>sm:Layout</code> tags with <code>Template="Inline"</code> . The tags with the attribute set to <code>HeaderFirstAttachment</code> cannot be nested in other <code>sm:Layout</code> tags and can be nested only in <code>sm:Container</code> tags.                                                                                                    |
|           | HeaderSimple: An indicator that the mobile app should arrange the UI elements, which are mapped by the nested tags, in a group-like header container.                                                                                                    |
|           | The tag with the attribute set to <code>HeaderSimple</code> can include nested <code>sm:Layout</code> tags with <code>Template="Inline"</code> . The tag with the attribute set to <code>HeaderSimple</code> cannot be nested in other <code>sm:Layout</code> tags and can be nested only in <code>sm:Container</code> tags.                                                                                                    |
|           | • Inline: An indicator that the mobile app should arrange UI elements, which are mapped by the nested tags, in a line by using the Weight attributes specified for these elements. If the Weight attribute is not defined for a nested tag, the mobile app uses 1 as the default value.                                                                                                    |
|           | The tag with the attribute set to <i>Inline</i> cannot include nested sm:Lay-out tags. The tags with the attribute set to <i>Inline</i> can be nested in other sm:Layout tags.                                                                                                    |

## **Examples**

In the following example, the TotalAmount field takes 3/6 of the total width, the Save action link takes 1/6, and the Currency field takes 2/6.

```
<sm:Layout Template="Inline">
   <sm:Field Container="ReceiptDetailsExpenseDetails" Name="TotalAmount"</pre>
        Weight="3"/>
   <sm:RecordActionLink Name="Save"/>
    <sm:Field Container="ReceiptDetailsExpenseDetails" Name="Currency"</pre>
        PickerType="Attached" Weight="2"/>
</sm:Layout>
```

The following example shows how nested sm:Layout tags can be used.

```
<sm:Layout Name="ReceiptHeader" Template="HeaderSimple">
   <sm:Layout Name="ReceiptIdLine" Template="Inline">
       <sm:Field Name="ReceiptID" ForceIsDisabled="true"/>
        <sm:Field Name="Status" ForceIsDisabled="true"/>
   </sm:Layout>
</sm:Layout>
```

#### **Related Links**

XML Tags

## <sm:RecordActionLink>

You can use the sm:RecordActionLink tag to remove an action from the screen toolbar and put the action among the <sm:Field> tags on a data entry form. The action to which this tag refers must be declared with the same name within the same container by using the <sm:Action> tag.

#### **Attributes**

The sm:RecordActionLink tag has the following attributes.

| Attribute | Description                                                                                                    |
|-----------|----------------------------------------------------------------------------------------------------|
| Name      | The action identifier, as found in the WSDL schema.                                                                                                    |
| Weight    | The value that is used to set the width of the link within the UI element line defined by the $<$ sm:Layout> tag with the Template attribute set to Inline. The default value is 1. |

#### **Example**

The following example shows how to use the sm:RecordActionLink tag in the mobile site map.

```
<sm:Container ...>
 <sm:RecordActionLink Name="ViewOnMap"/>
 <sm:Action Behavior="Void" Context="Record" Name="ViewOnMap" Redirect="true"/>
</sm:Container>
```

• XML Tags

# <sm:Screen>

The  ${\tt sm:Screen}$  tag has the following attributes.

| Attribute      | Description                                                                                                    |
|----------------|----------------------------------------------------------------------------------------------------|
| DisplayName    | The name of the screen on the UI.                                                                                                    |
| ExpandSelector | The name of a selector field from the primary container. An Acumatica ERP form can contain a selector control that acts like a filter. For example, the <b>Order Type</b> selector control on the Sales Orders form (SO301000) works as a filter. If the ExpandSelector attribute is specified for a screen, then the mobile application represents the screen as multiple screens, where each screen corresponds to a single value of the referenced selector field.                                                                                       |
| Icon           | The name of an image that is used to display the screen icon on the main menu (and on the sidebar menu, if specified) of a mobile application. This attribute is optional. If this attribute is not specified for a screen, the screen is displayed in the UI without an icon. See the possible values and the corresponding images for the Icon attribute in <i>Icons</i> .                                                                                                    |
| Id             | The screen identifier, such as <i>IN201000</i> . You can find the value to specify there in the screen URL of the corresponding Acumatica ERP form.                                                                                                    |
| OpenAs         | The display type of the screen. When the screen is opened from a menu, this attribute specifies how to open the primary container. Otherwise, when the screen is opened by a redirection from an action and the RedirectTo-Container attribute of this action does not explicitly specify how to open the container, then this attribute specifies how to open the redirected container of the screen. The value can be one of the following:  • List: An indicator that the screen opens as a list.  • Form: An indicator that the screen opens as a form. |

| Attribute | Description                                                                                                    |
|-----------|----------------------------------------------------------------------------------------------------|
| Туре      | The type of the screen, which is one of the following values:                                                                                                    |
|           | • SimpleScreen: An indicator that the screen is a common screen.                                                                                                    |
|           | • FilterListScreen: An indicator that the screen corresponds to the Acumatica ERP form based on the FormDetail form template. Such a screen should include at least two containers. The first container maps the form area of the form (filter), and the second one maps the grid. |
|           | • Report: An indicator that the screen is an Acumatica Report Designer report.                                                                                                    |
|           | Dashboard: An indicator that the screen is a dashboard. A screen of this type can display the following types of dashboard widgets:                                                                                                    |
|           | • Chart                                                                                                    |
|           | Data Table                                                                                                    |
|           | Score Card                                                                                                    |
|           | Trend Card Other widget types will be hidden.                                                                                                    |
| Visible   | An indicator of the visibility of the screen in the main menu. If the value of this attribute is <i>true</i> , the screen is visible on the main menu. By default, the value is <i>true</i> .                                                                                      |

XML Tags

# <sm:SelectorContainer>

The sm:SelectorContainer tag has same attributes as sm:Container, as well as the following attributes.

| Attribute    | Description                                                            |  |
|--------------|------------------------------------------------------------------------|--|
| FieldsToShow | The number of columns to display in the selector.                      |  |
| Name         | The identifier of the selector container, as found in the WSDL schema. |  |

### **Related Links**

• XML Tags

# <sm:Type>

The sm:Type tag has the following attribute.

| Attribute | Description                                         |  |
|-----------|-----------------------------------------------------|--|
| Extension | The file name extension of the permitted file type. |  |

XML Tags

# **Icons**

In the mobile site map, you can use the  ${\tt Icon}$  attribute to set the icon that is displayed on the UI for the following MSDL objects:

- containerAction
- listAction
- recordAction
- ${\tt selectionAction}$
- folder
- item

To specify an icon for an MSDL object, use the following format of the attribute value: system://IconName, where the IconName is one of the following values.

| Icon Name        | Description |
|------------------|-------------|
| Alarm            |             |
| Albums           |             |
| AngleDownCircle  | $\bigcirc$  |
| AngleLeftCircle  | <b>(</b>    |
| AngleRightCircle | $\bigcirc$  |
| AngleUpCircle    | $\bigcirc$  |
| Attention        | $\triangle$ |
| Bell             | <u></u>     |

| Icon Name     | Description |
|---------------|-------------|
| Bookmarks     |             |
| BottomArrow   | $\bigcirc$  |
| Box1          | 0           |
| Box2          |             |
| Browser       |             |
| Calculator    |             |
| Camera        |             |
| Cart          |             |
| Cash          |             |
| Chat          |             |
| Check         | $\bigcirc$  |
| Clock         |             |
| CloseCircle   | $\otimes$   |
| Cloud         |             |
| CloudDownload | $\bigcirc$  |
| CloudUpload   | 4           |

| Icon Name | Description                                                                                                    |
|-----------|----------------------------------------------------------------------------------------------------|
| Comment   |                                                                                                    |
| Compass   |                                                                                                    |
| Config    | ₹ <u>`</u>                                                                                                    |
| CopyFile  |                                                                                                    |
| Credit    |                                                                                                    |
| Culture   |                                                                                                    |
| Date      |                                                                                                    |
| Display1  | MO NOTE TO A STATE OF THE PARTY OF THE PARTY |
| Display2  | 里                                                                                                    |
| Download  |                                                                                                    |
| Drawer    |                                                                                                    |
| Drop      | $\Diamond$                                                                                                    |
| Edit      | ļļ                                                                                                    |
| File      |                                                                                                    |
| Filter    | Y                                                                                                    |
| Flag      | P                                                                                                    |
| Folder    |                                                                                                    |

| Icon Name | Description           |
|-----------|-----------------------|
| Gleam     | 4                     |
| Global    |                       |
| Graph     | <b>B</b>              |
| Graph1    | N                     |
| Graph2    |                       |
| Graph3    | ш                     |
| Home      |                       |
| Id        | <u>□</u> =            |
| Info      | (i)                   |
| Key       | P                     |
| Keypad    | 000<br>000<br>000     |
| LeftArrow |                       |
| Less      |                       |
| Link      | P                     |
| Lock      | <u>A</u>              |
| Mail      |                       |
| MailOpen  | $\widehat{\boxtimes}$ |

| Icon Name    | Description     |
|--------------|-----------------|
| MailOpenFile |                 |
| Мар          |                 |
| MapMarker    |                 |
| Menu         |                 |
| Monitor      | Ţ               |
| More         | 0 0 0           |
| Network      |                 |
| NewsPaper    |                 |
| Next         |                 |
| Note         |                 |
| Note2        |                 |
| Notebook     |                 |
| Paperclip    |                 |
| PaperPlane   | $\triangleleft$ |
| Pen          |                 |
| Phone        |                 |
| PhotoGallery |                 |

| Icon Name    | Description                             |
|--------------|-----------------------------------------|
| Plane        | ₩ = = = = = = = = = = = = = = = = = = = |
| Plus         | $\oplus$                                |
| Portfolio    |                                         |
| Prev         | $\triangleleft \triangleleft$           |
| Print        |                                         |
| Refresh      | Č                                       |
| RefreshCloud | ©                                       |
| Repeat       | ightharpoonup                           |
| Request      |                                         |
| Ribbon       | □                                       |
| RightArrow   | $\Rightarrow$                           |
| Safe         | Ð                                       |
| Search       | Q                                       |
| Server       |                                         |
| Share        | €                                       |
| Shopbag      | U                                       |
| Signal       | <u>্</u>                                |

| Icon Name  | Description               |
|------------|---------------------------|
| Star       | $\stackrel{\wedge}{\sim}$ |
| Stopwatch  | <b>①</b>                  |
| Target     |                           |
| Ticket     |                           |
| Timer      | $\odot$                   |
| Trash      |                           |
| Umbrella   | ~                         |
| Unlock     | 6                         |
| UpArrow    | $\bigcirc$                |
| Upload     | $\Box$                    |
| User       |                           |
| UserFemale | $\bigcirc$                |
| UserFilter |                           |
|            |                           |
| Users      | 292                       |
| Way        | 阜                         |
| World      | Q                         |

# **Known Limitations**

The Acumatica mobile app has the following functionality limitations:

- Pop-up dialog boxes requesting a confirmation from a user are not displayed in the mobile app. Instead, the system applies a change made by a user without requesting user confirmation.
- On the Expense Claim screen, if specifying a reason is optional or required, a user cannot approve a claim. This happens because the Enter Reason dialog box, which is shown in Acumatica ERP when a claim is approved, is not supported in the mobile app.

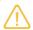

The system prompts for a reason to complete the document approval if the Approval Workflow feature is enabled on the Enable/Disable Features (CS100000) form and corresponding settings are specified in the approval map on the Approval Maps (EP205015) form. For more information, see Managing Assignment and Approval Maps.

# ac.exe MOBILEITEMAP Reference

The command-line tool (executable name ac.exe) provides multiple parameters and applications. This topic describes the list of possible parameters and values of ac.exe that can be applied to mobile site maps. When working with mobile site maps, the first key that you must always use is MOBILESITEMAP.

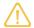

By default, ac.exe is located in the folder on the computer that has Acumatica ERP installed, which is C:\Program Files (x86)\Acumatica ERP\Data\.

| Syntax                                                                                                    | Description                                                                                                    |
|----------------------------------------------------------------------------------------------------|----------------------------------------------------------------------------------------------------|
| <pre>d[elta] s[cript] path_to_old_sitemap_fold-<br/>er path_to_new_sitemap_folder path_to_ms-<br/>dl_script_file</pre>  | Compares two mobile site maps and saves an MSDL script with the delta of these site maps.                                             |
| <pre>d[elta] p[roject] path_to_old_sitemap_folder path_to_new_sitemap_folder path_to_cus- tomization_project_file</pre> | Compares two mobile site maps and saves the delta of these site maps to the customization project.                                    |
| <pre>c[onvert] s[cript] path_to_sitemap_folder path_to_msdl_script_file</pre>                                           | Converts an XML mobile site map to MSDL format.                                                                                       |
| c[onvert] p[roject] path_to_sitemap_folder path_to_customization_project_file                                           | Converts an XML mobile site map to MSDL format and saves the result to the specified customization project.                           |
| <pre>u[pgrade] s[cript] path_to_cus- tom_sitemap_folder path_to_msdl_scrip- t_file</pre>                                | Compares an XML mobile site map with the default mobile site map and saves an MSDL script with the delta of these site maps.          |
| <pre>u[pgrade] p[roject] path_to_cus- tom_sitemap_folder path_to_customiza- tion_project_file</pre>                     | Compares an XML mobile site map with the default mobile site map and saves the delta of these site maps to the customization project. |

#### **Related Links**

Using the Command-Line Tool